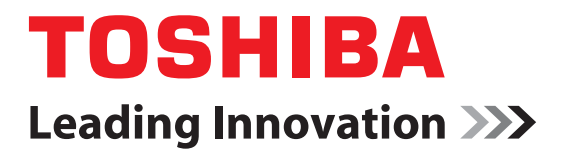

# CAMILEO H30 User's Guide

**English/Español**

GMAA00218011 03/10

# **Regulatory Information**

### **FCC Information**

Product Name: Camcorder Model number: CAMILEO H30

### **FCC notice "Declaration of Conformity Information"**

This equipment has been tested and found to comply with the limits for a Class B digital device, pursuant to part 15 of the FCC rules. These limits are designed to provide reasonable protection against harmful interference in a residential installation. This equipment generates, uses and can radiate radio frequency energy and, if not installed and used in accordance with the instructions, may cause harmful interference to radio communications. However, there is no guarantee that interference will not occur in a particular installation. If this equipment does cause harmful interference to radio or television reception, which can be determined by turning the equipment off and on, the user is encouraged to try to correct the interference by one or more of the following measures:

- **❖** Reorient or relocate the receiving antenna.
- ❖ Increase the separation between the equipment and receiver.
- ❖ Connect the equipment into an outlet on a circuit different from that to which the receiver is connected.
- ❖ Consult the dealer or an experienced radio/TV technician for help.

#### **AWARNING**

Changes or modifications made to this equipment, not expressly approved by TOSHIBA or parties authorized by TOSHIBA could void the user's authority to operate the equipment.

#### **FCC Conditions**

This equipment has been tested and found to comply with Part 15 of the FCC Rules. Operation is subject to the following two conditions:

(1) This device may not cause harmful interference.

(2) This device must accept any interference received. Including interference that may cause undesired operation.

#### **Contact**

Address: TOSHIBA America Information Systems, Inc.

9740 Irvine Boulevard

Irvine, California 92618-1697 Telephone: (949) 583-3000

# **Safety Instructions**

- **1** Do not drop, puncture or disassemble the camcorder; otherwise the warranty will be voided.
- **2** Avoid all contact with water, and dry hands before using.
- **3** Do not expose the camcorder to high temperature or leave it in direct sunlight. Doing so may damage the camcorder.
- **4** Use the camcorder with care. Avoid pressing hard on the camcorder body.
- **5** For your own safety, avoid using the camcorder when there is a storm or lightning.
- **6** Do not use batteries of different specifications. Doing so may lead to the potential for serious damage.
- **7** Remove the battery during long periods between usage, as a deteriorated battery may affect the functionality of the camcorder.
- **8** Remove the battery if it shows signs of leaking or distortion.
- **9** Use only the accessories supplied by the manufacturer.
- **10** Keep the camcorder out of the reach of infants.
- **11** Risk of explosion if battery is replaced by an incorrect type.
- **12** Dispose of used batteries according to the instructions.

# **About the battery pack**

- ❖ Use only batteries recommended by TOSHIBA as replacements. The battery pack is lithium ion batteries, which can explode if not replaced, used, handled or disposed of properly. Dispose of the battery as required by local ordinances or regulations.
- ❖ Charge the battery pack only in an ambient temperature between 5 and 35 degrees Celsius. Otherwise, the electrolyte solution might leak, battery pack performance might deteriorate and the battery life might be shortened.
- ❖ Never install or remove the battery pack without first turning off the power and disconnecting the AC adaptor.
- ❖ Only use the supplied AC adaptor or USB cable, or an optional Toshiba battery charger to charge the battery pack. Never attempt to charge the battery pack with any other charger.

# **Safety icons**

This manual contains safety instructions that must be observed to avoid potential hazards that could result in personal injuries, damage to your equipment, or loss of data. These safety cautions have been classified according to the seriousness of the risk, and icons highlight these instructions as follows:

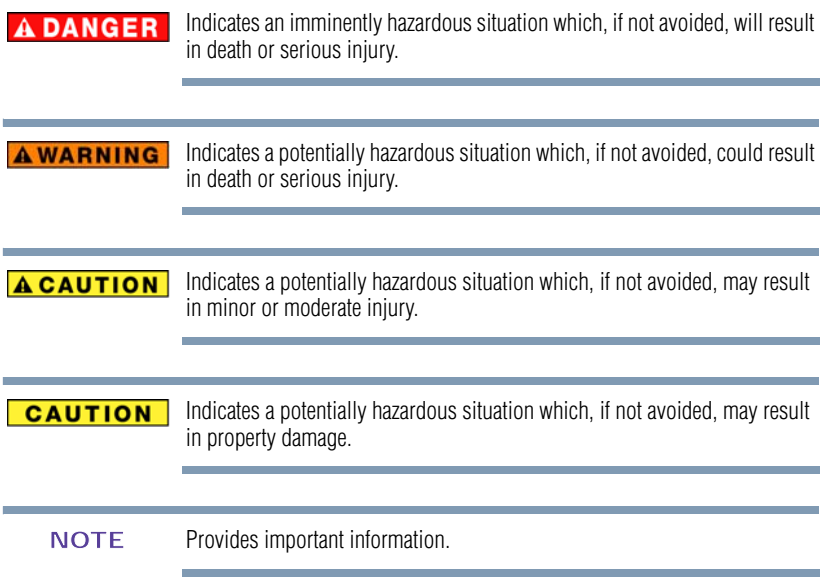

# **Additional Information**

© Copyright 2010 TOSHIBA CORPORATION. All rights reserved. TOSHIBA reserves the right to make technical changes. TOSHIBA assumes no liability for damages incurred directly or indirectly from errors, omissions or discrepancies between this product and the documentation.

### **Trademarks**

Adobe and Photoshop are either registered trademarks or trademarks of Adobe Systems Incorporated in the United States and/or other countries.

ArcSoft, MediaImpression, and MediaConverter are registered trademarks of ArcSoft, Inc.

HDMI, the HDMI Logo and High-Definition Multimedia Interface are trademarks or registered trademarks of HDMI Licensing, LLC.

Intel, Intel Core, Celeron, Centrino and Pentium are trademarks or registered trademarks of Intel Corporation or its subsidiaries in the United States and other countries.

Microsoft, Windows, and Windows Vista are either registered trademarks or trademarks of Microsoft Corporation in the United States and/or other countries.

Secure Digital and SD are trademarks of SD Card Association.

YouTube and the YouTube logo are registered trademarks of Google, Inc.

All other brand and product names are trademarks or registered trademarks of their respective companies.

# **Contents**

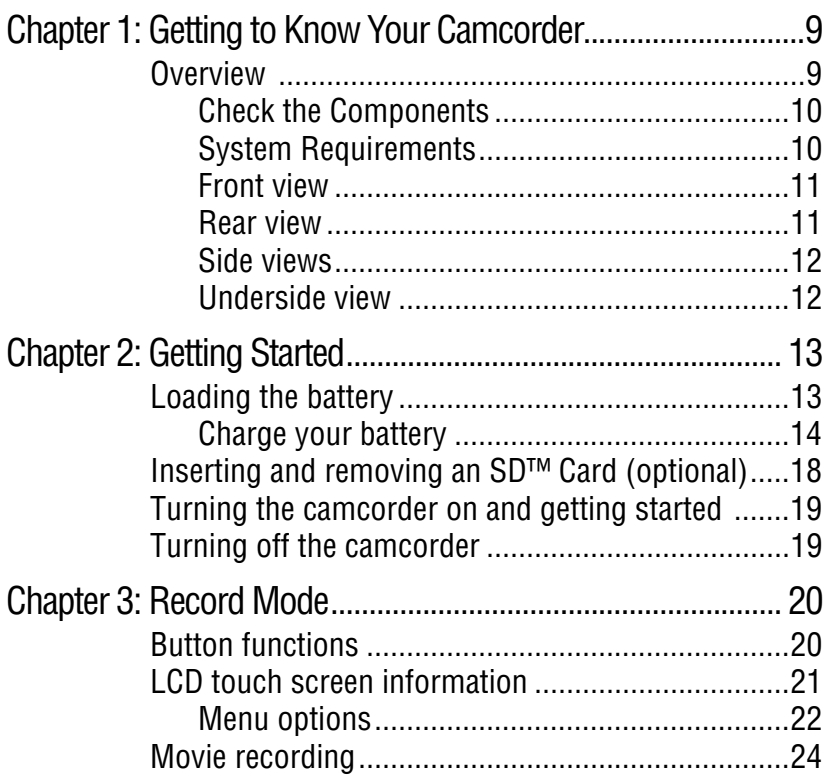

#### **Contents**

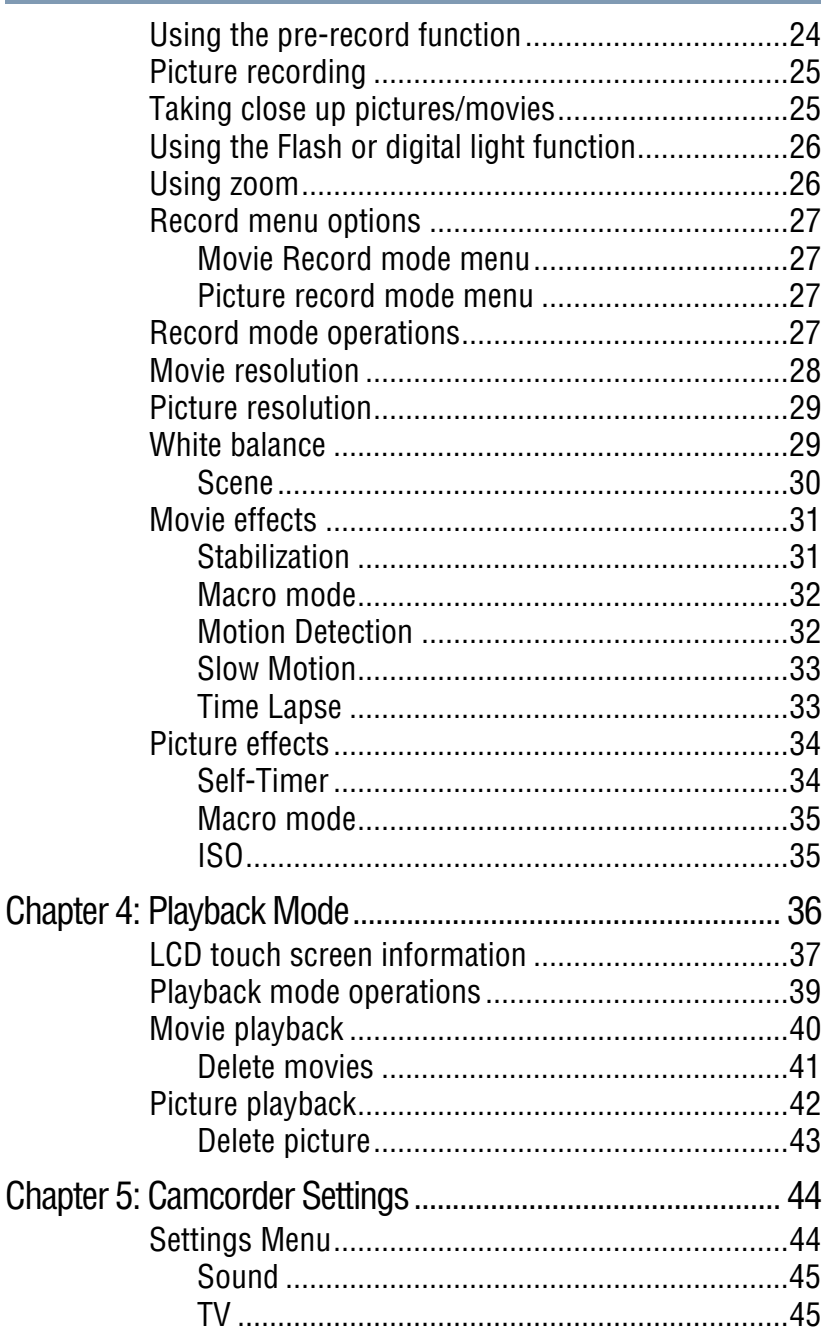

# $\overline{\prime}$

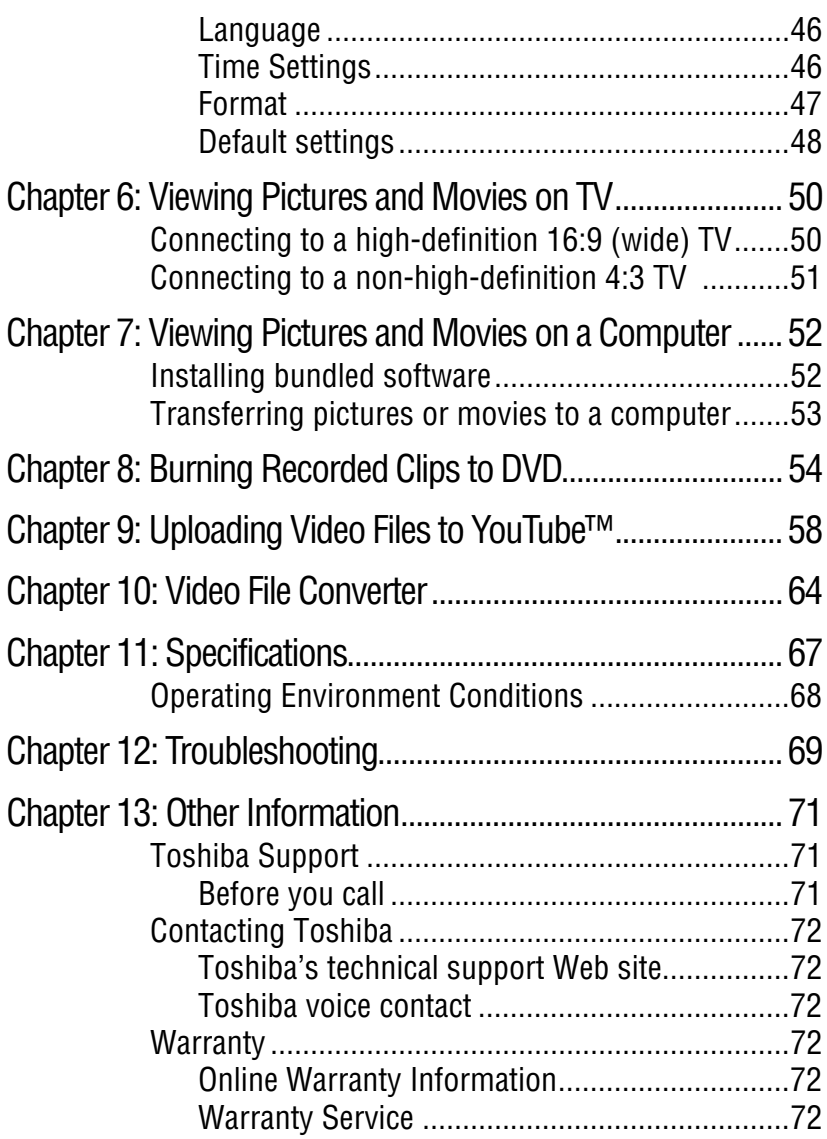

# **Chapter 1**

# <span id="page-8-0"></span>Getting to Know Your **Camcorder**

### <span id="page-8-1"></span>**Overview**

Your Toshiba camcorder comes equipped with a 5 Mega Pixel sensor that can record H.264 format movies. This format allows for extended video recording with less memory.

Other features of your Camileo H30 camcorder are:

- $\triangle$  High quality images up to 16 mega-pixels
- ❖ Color LCD touch screen for easy viewing of video and pictures
- ❖ Video recording at an HD resolution of 1920 x1080
- ❖ HDTV connectivity via an HDMI™ cable
- ❖ Easy playback of recorded high-definition videos on wide screen HDTV
- ❖ Built-in YouTube™ Direct application, allowing you to upload videos captured by the camcorder to YouTube more effortlessly
- ❖ ISO and color balance can be set to automatic or manually adjusted
- $\bullet$  5x optical zoom, 4x (1x for 1080p) digital
- ❖ Various effect options, such as Time Lapse and Slow Motion
- ❖ Built-in memory allowing you to take pictures and to record movies without a memory card.

A portion of the built-in memory is used for Firmware to operate the camcorder. **NOTE** 

#### <span id="page-9-0"></span>**Check the Components**

Unpack the box and make sure all listed items below are included:

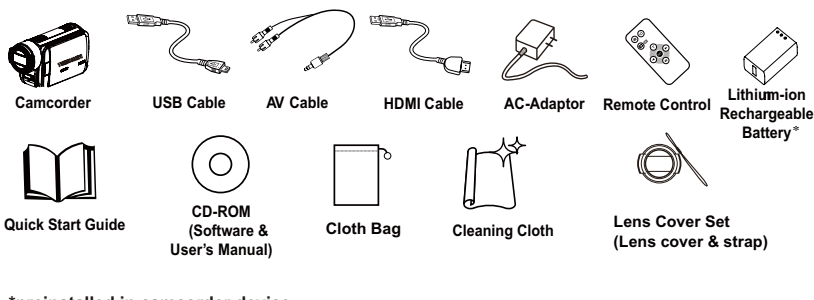

**\*preinstalled in camcorder device**

*(Sample Illustration) Components*

Be sure to remove the protective film on the lens before using. **NOTE** 

#### <span id="page-9-1"></span>**System Requirements**

- $\triangleq$  Microsoft<sup>®</sup> Windows<sup>®</sup> XP/Windows Vista<sup>®</sup>/Windows<sup>®</sup> 7
- ❖ Intel® Pentium® III 800 MHz or above
- $\div$  256 MB RAM
- ❖ 4x CD-ROM Drive
- ❖ 700 MB free HDD space
- ❖ Available USB 2.0 port

```
The LCD touch screen is manufactured using extremely high-
              precision technology. However, some tiny black and/or bright dots 
              (white, red, blue or green) may appear on the LCD touch screen. 
              These dots are a normal result of the manufacturing process, and do 
              not affect the recording. 
NOTE
```
<span id="page-10-0"></span>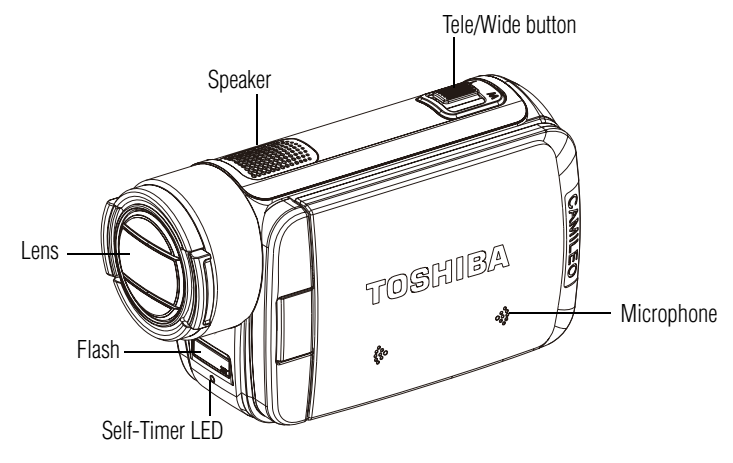

*(Sample Illustration) Front view*

### <span id="page-10-1"></span>**Rear view**

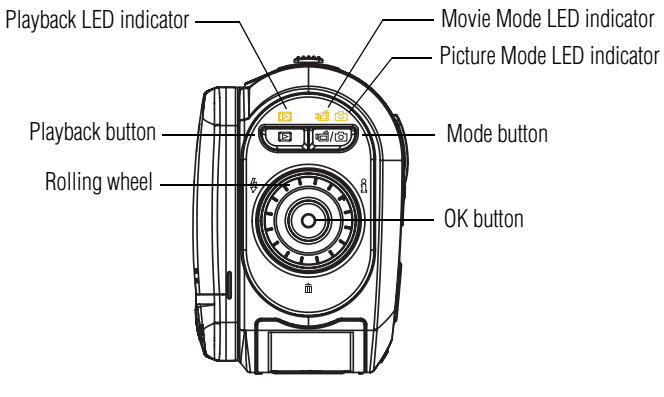

*(Sample Illustration) Rear view*

#### <span id="page-11-0"></span>**Side views**

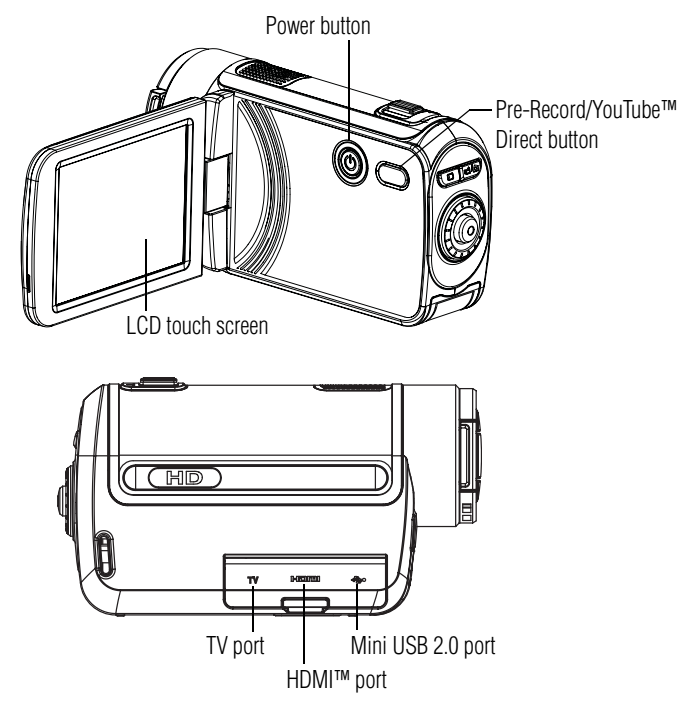

*(Sample Illustration) Side views*

### <span id="page-11-1"></span>**Underside view**

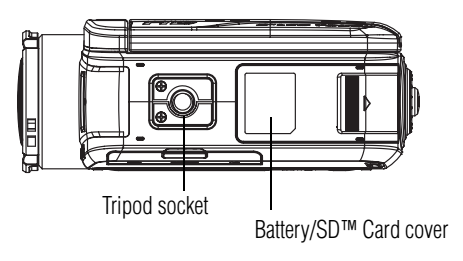

*(Sample Illustration) Underside view*

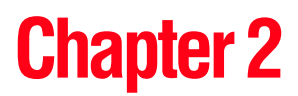

# <span id="page-12-0"></span>Getting Started

# <span id="page-12-1"></span>**Loading the battery**

Before using the camcorder, you will need to remove the protective film from the battery. To do so, remove the battery, then remove the film, and replace the battery as shown below.

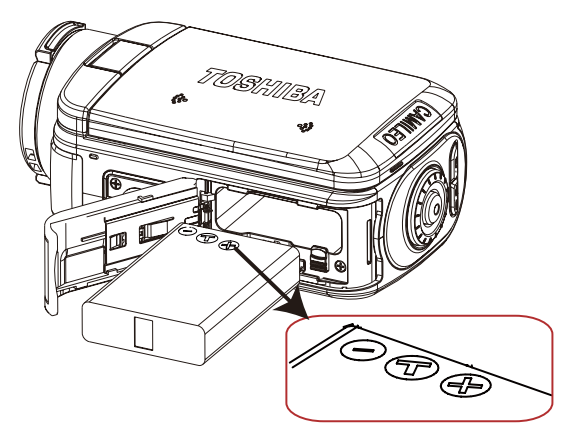

*(Sample Illustration) Reinserting the battery*

#### <span id="page-13-0"></span>**Charge your battery**

You must use the supplied AC adaptor or the USB cable to charge your camcorder before use. Turn off the camcorder. A blinking light will indicate active charging and a solid light will indicate that charging is complete. In AC charging mode, the light will turn off automatically after 5 minutes.

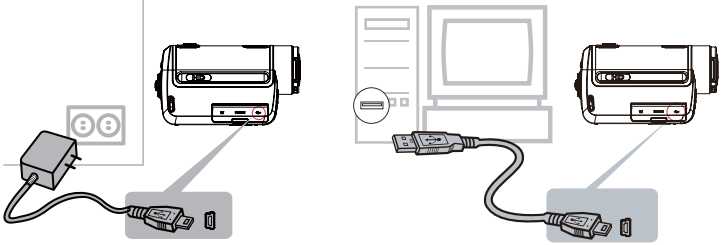

*(Sample Illustration) Charging the battery*

#### **Handling of the battery pack AWARNING**

- ❖ Never attempt to dispose of a battery pack by burning or by throwing it into a fire, and never allow exposure to a heating apparatus (e.g., microwave oven). Heat can cause a battery pack to explode and/or release caustic liquid, both which may possibly cause serious injury.
- ❖ Never attempt to disassemble, tamper with or repair a battery pack. The battery pack could overheat and ignite. Leakage of the caustic alkaline solution or other electrolytic substances could cause fire, possibly resulting in death or serious injury.
- ❖ Never short-circuit the battery pack by either accidentally or intentionally bringing the battery terminals in contact with another conductive object. This could cause serious injury or a fire, and could also damage the battery pack and product. Always wrap the battery pack in plastic (or place it in a plastic bag) whenever transporting it, to avoid exposing the terminals to another conductive object which could result in serious injury. Always cover the metal terminals with insulating tape when disposing of the battery pack, to prevent accidental shortcircuiting which could result in serious injury.

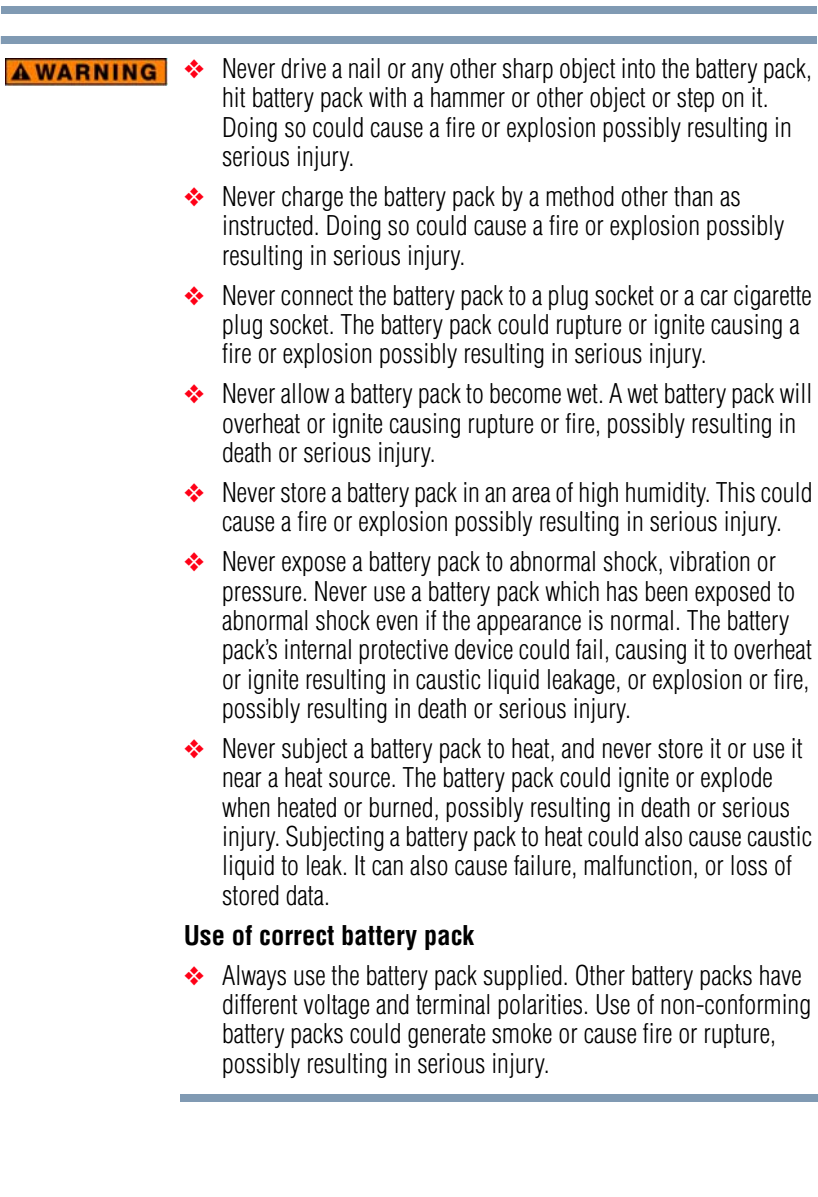

#### **AWARNING** Battery safety

❖ Never allow caustic electrolyte fluid leaked from the battery pack to contact your eyes, body or clothing.

Use appropriate protective gloves when handling a damaged battery.

If caustic electrolyte fluid from the battery pack should contact your eyes, immediately wash your eyes with large amounts of running water and obtain prompt medical attention, to help prevent permanent eye damage.

If electrolyte fluid should contact any part of your body, immediately wash it off under running water to help prevent skin rashes.

If electrolyte fluid should contact your clothes, promptly remove them to help prevent the electrolyte fluid from contacting your body, possibly resulting in serious injury.

#### **Battery pack warning indicators**

- ❖ Always immediately turn the power off and disconnect the power cable/cord plug from the plug socket and stop using the battery pack if you observe any of the following conditions:
	- ❖ Offensive or unusual odor
	- ❖ Excessive heat
	- ❖ Discoloration
	- ❖ Deformation, cracks or leaks
	- ❖ Smoke
	- ❖ Other unusual event during use, such as abnormal sound

In such an event, carefully and immediately remove the battery pack from the product. In some instances, you might have to wait for the product to cool down before removing the battery pack, in order to avoid any possible minor injury due to heat exposure. Do not turn on the product's power again until an authorized Toshiba service provider has checked it for safety. Continued use could cause a fire or rupture possibly resulting in serious injury or product failure including but not limited to the loss of data.

#### **AWARNING** Disposal of used battery packs

❖ Always dispose of used battery packs in compliance with all applicable laws and regulations. Put insulating tape, such as cellophane tape, on the electrode during transportation to avoid a possible short circuit, fire or electric shock. Failure to do so could possibly result in serious injury.

#### **Inserting the battery pack ACAUTION**

❖ When installing a battery pack or before moving the product, always make sure the battery pack is inserted correctly and securely. If the battery falls out, while you are carrying the product, you could be injured or the battery pack could be damaged.

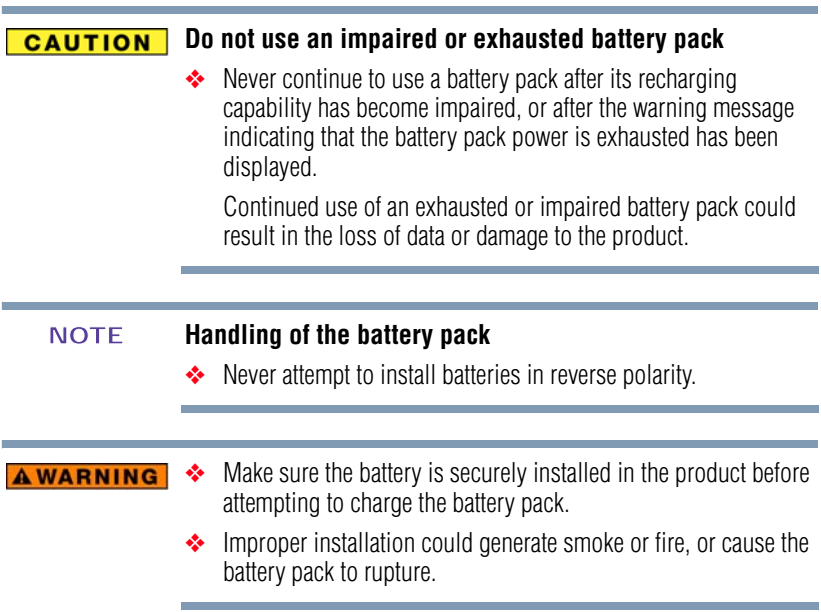

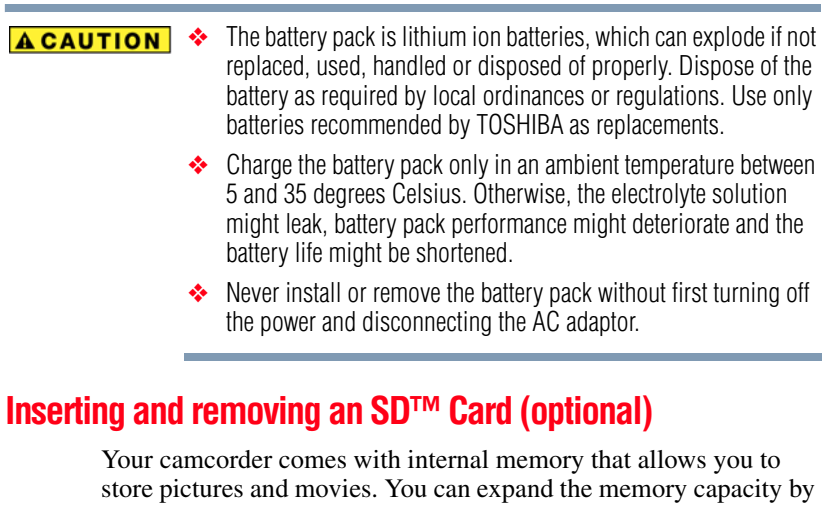

<span id="page-17-0"></span>using an optional SD™/SDHC memory card.

- **1** Insert the memory card into the slot until it locks in place as shown below.
- **2** To remove an installed SD™ card, gently press the card inward to release it.

The card pops out slightly.

**3** Grasp the card and pull it straight out.

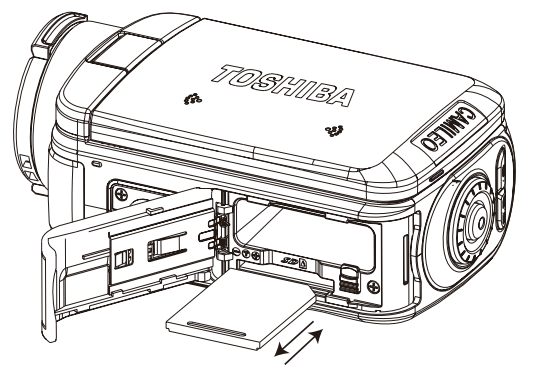

*(Sample Illustration) Inserting and removing an SD™ Card*

When a memory card is inserted, movies and pictures are saved onto the card rather than the built-in memory. **NOTE** 

# <span id="page-18-0"></span>**Turning the camcorder on and getting started**

To turn on the camcorder, either:

- **1** Flip the LCD touch screen outward to turn on the camcorder automatically.
- **2** Or press the Power button for approximately one second to turn it on.

**To record movies:** Press the Mode button or touch  $\|\cdot\|$  on the screen to switch to Movie Record mode. The Movie Mode LED Indicator  $(\Box)$  lights up. Press the OK button to begin recording.

**To take a picture:** Press the Mode button or touch **on** the screen to switch to Picture Record mode. The Picture Mode LED Indicator  $(\bullet)$  lights up. Press the OK button half-way down until the focusing frame turns from white to green. Continue to press the button down to take a picture.

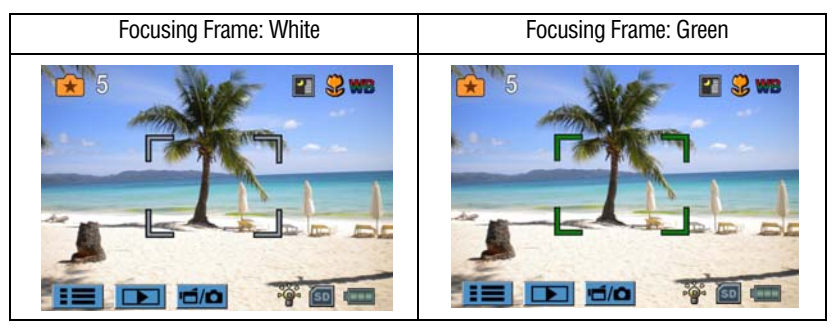

**To take a picture while recording a movie**: When recording movies, press the Mode button ( $\boxed{\blacksquare \blacksquare}$ ) to capture a still image. The Dual record icon  $(\bullet)$  displays on the LCD touch screen.

**To view stored movies and pictures**: Press the Playback button or  $press$  on the screen to switch to Playback mode (The Playback LED indicator  $\Box$  lights up). Press the Mode button or touch  $\|\cdot\|$  on the screen to switch between the Movie Preview Screen and the Picture Preview Screen.

# <span id="page-18-1"></span>**Turning off the camcorder**

To turn off the camcorder: You can either press the Power button for one second, or you can place the LCD touch screen back to its original position.

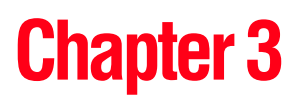

# <span id="page-19-0"></span>Record Mode

# <span id="page-19-1"></span>**Button functions**

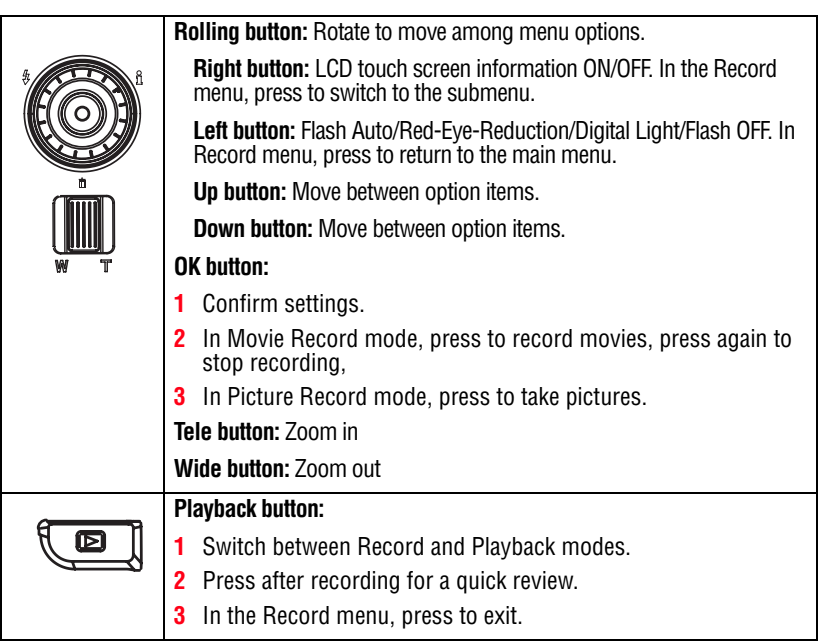

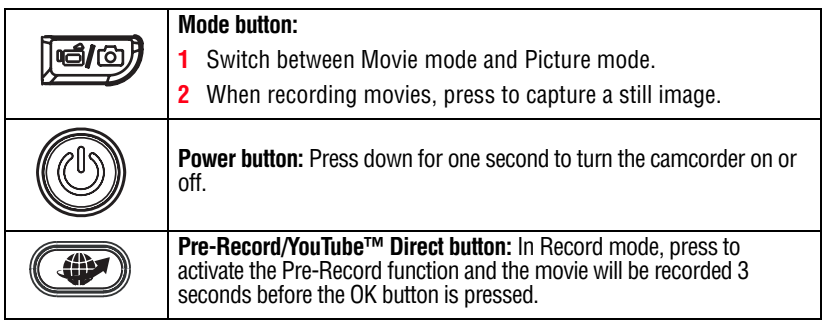

# <span id="page-20-0"></span>**LCD touch screen information**

The indicators shown below may appear on the LCD touch screen when recording movies and/or taking pictures:

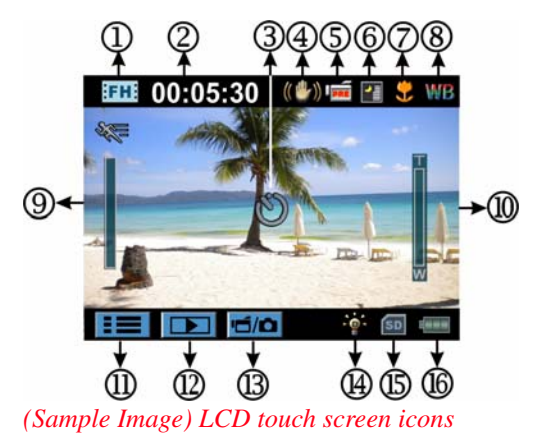

# <span id="page-21-0"></span>**Menu options**

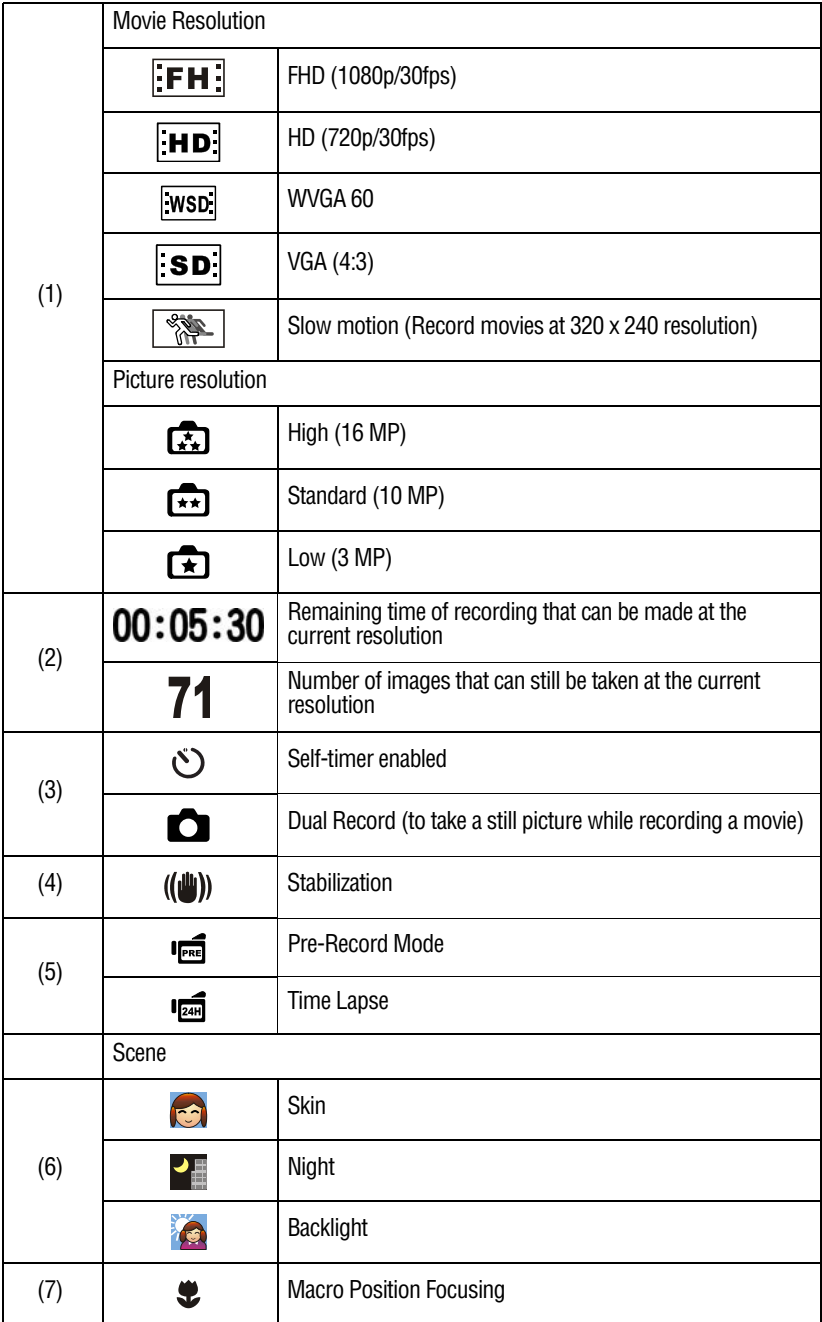

# 23 **Record Mode** *LCD touch screen information*

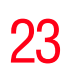

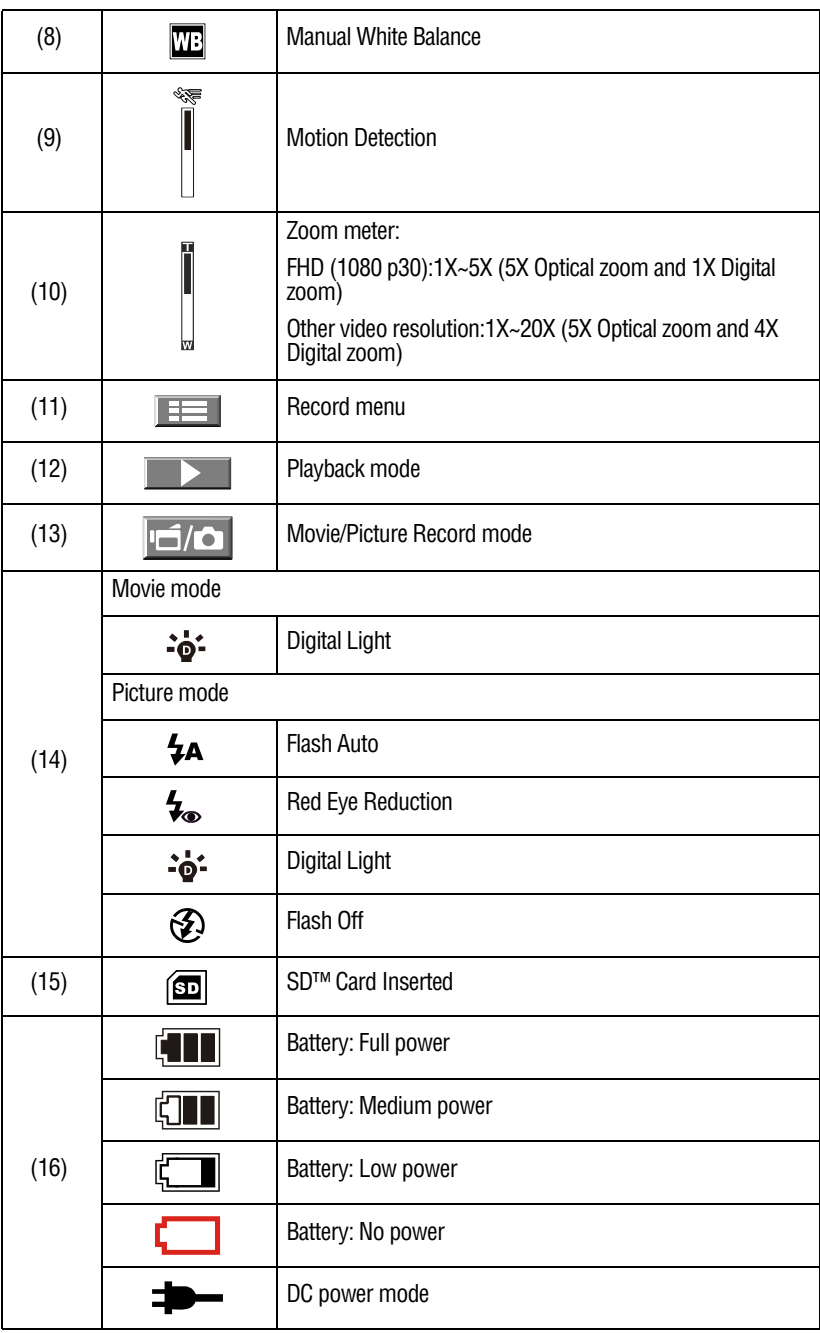

Scene: B/W / Classic / Negative effect can be previewed immediately without indicator on the LCD touch screen. **NOTE** 

# <span id="page-23-0"></span>**Movie recording**

In Movie Record mode (The Movie Record indicator light  $(\Box)$ ) is lit), press the OK button to start recording. When a movie is being recorded, a time indicator will display on the LCD touch screen. To stop recording, press the OK button again.

Dual Record is an optional function that allows you to take a still picture while recording a movie. To use Dual Record, press the Mode button ( $\boxed{\blacksquare \blacksquare \blacksquare}$ ) to capture a still image. The Dual Record icon  $\Box$ ) appears on the LCD touch screen.

Press the Playback button to view a recorded movie.

The four resolution settings available are:

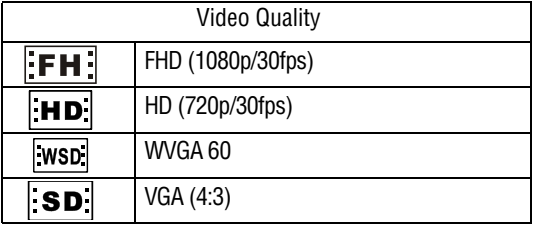

The still image resolution captured during the recording of a movie is the same as the video resolution. **NOTE** 

# <span id="page-23-1"></span>**Using the pre-record function**

The Pre-record function ensures that you will not miss any critical recording opportunities, as movies are recorded 3 seconds before the OK button is pressed.

To use the Pre-record function:

- **1** Press the Pre-record button ( $\circled{(*)}$ ) while in Record mode. The Pre-record icon( $\overline{\mathbf{R}}$ ) appears on the LCD touch screen.
- **2** Aim the camcorder at the subject.
- **3** Press the OK button to start recording. (The camcorder records 3 seconds before you actually press the OK button.)

To use the function again, repeat steps 1-3 above.

The Time Lapse function cannot be used when the Pre-Record function is activated. **NOTE** 

# <span id="page-24-0"></span>**Picture recording**

In Picture Record mode (The Picture Record LED indicator is lit), press the OK button to take a picture.

Press Playback button to view the picture.

The three resolution settings available are:

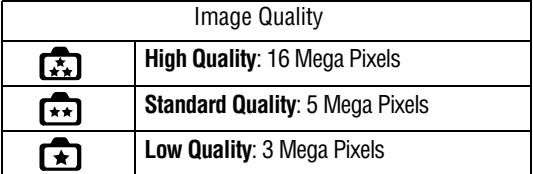

# <span id="page-24-1"></span>**Taking close up pictures/movies**

Slide the macro switch to change the focus range for different distances of objects.

To take close-up pictures:

- **1** Slide the Macro switch to Macro ( $\bullet$ ).
- **2** Press the Record button to start recording a movie or to take a still picture.

In Macro mode, the macro icon  $\left( \bigcup_{n=1}^{\infty} \mathcal{L}_{n}\right)$  appears on the LCD touch screen.

Remember to turn the macro switch back to Normal ( $\sim$ ) when you are not taking close-up pictures. **NOTE** 

# <span id="page-25-0"></span>**Using the Flash or digital light function**

The camcorder has three Flash settings and one additional setting that allows you to increase the brightness of an object, which may be dark or in shadow.

To use light function:

- **1 Flash Auto** ( $\mathbf{\frac{1}{4}}$ ): The flash fires automatically according to light conditions. Use this mode for general photography, (Picture Recording only).
- **2 Red Eye Reduction** ( $\sharp_{\infty}$ ): The pre-flash will fire to reduce the red-eye effect, (Picture Recording only).
- **3 Digital Light** ( $\cdot\bullet\bullet\cdot$ ): Extends the dynamic range for backlight and high contrast sensitivity, so that objects will be brighter and clearer.
- **4 Flash Off**  $(\mathcal{F})$ : The flash will not fire under any circumstances. Use this mode when taking pictures in a place where flash photography is prohibited, or when the subject is distant (beyond the range of the flash), (Picture Recording only).
- The flash will be disabled automatically when battery power is  $low$  ( $\Box$ ). **NOTE**

# <span id="page-25-1"></span>**Using zoom**

The zoom magnifies images when recording movies or taking pictures.

- **1** To zoom in/out, press the Tele/Wide button.
- **2** The zoom can be set from 1X~5X (5X Optical zoom and 1X Digital zoom)/1X~20X (5X Optical zoom and 4X Digital zoom)

# <span id="page-26-0"></span>**Record menu options**

# <span id="page-26-1"></span>**Movie Record mode menu**

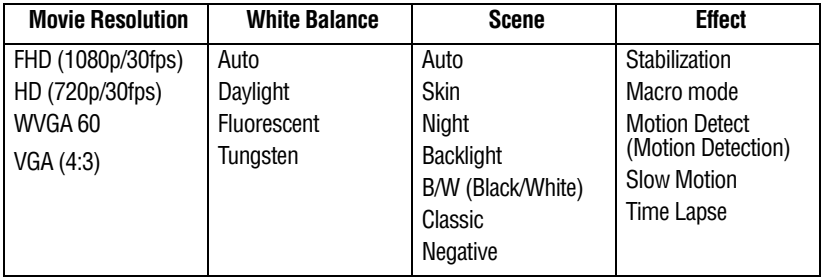

### <span id="page-26-2"></span>**Picture record mode menu**

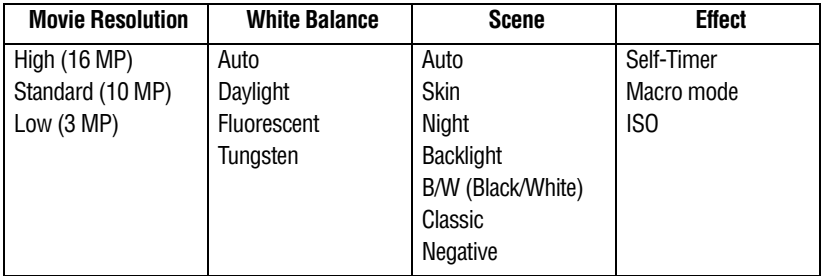

# <span id="page-26-3"></span>**Record mode operations**

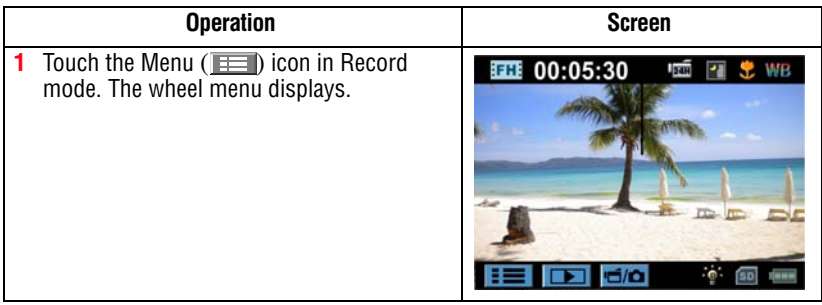

28 **Record Mode** *Movie resolution*

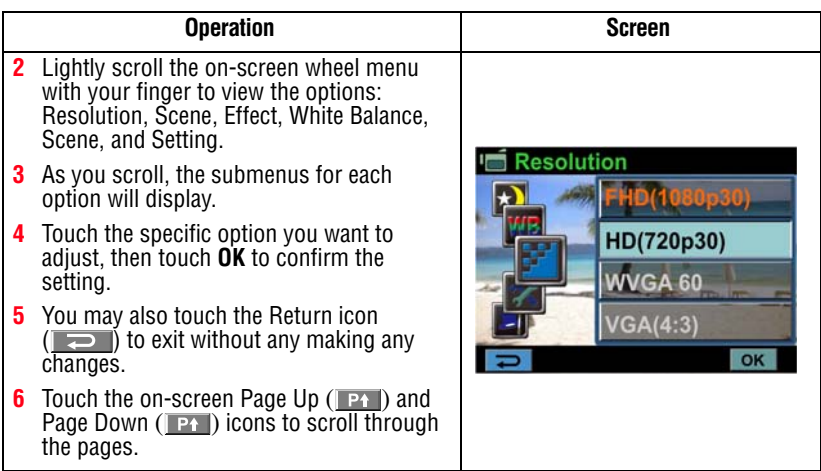

# <span id="page-27-0"></span>**Movie resolution**

The four resolution settings available are:

- ❖ **FHD (1080p/30fps)**: Record movies at 1920 x1080p 30 resolution.
- ❖ **HD (720p/30fps)**: Record movies at 1280 x 720p 30 resolution.
- ❖ **WVGA 60**: Record movies at 848 x 480p 60 resolution.
- ❖ **VGA(4:3)**: Record movies at 640 x 480p 30 resolution.

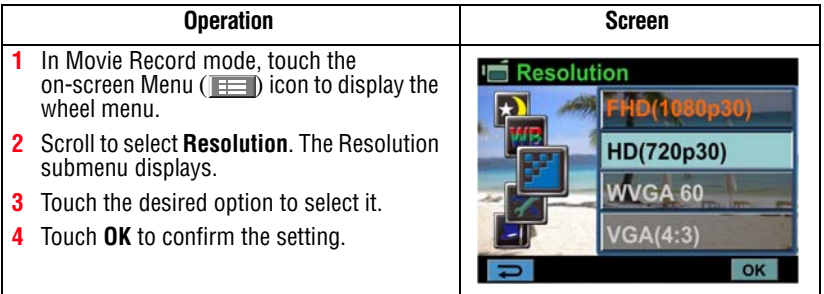

# <span id="page-28-0"></span>**Picture resolution**

The three resolution settings available are:

- ❖ **High (16 MP)**: Take pictures at 4608 x 3456, 16 MP quality.
- ❖ **Standard (10 MP)**: Take pictures at 3644 x 2748, 10 MP quality.
- ❖ **Low(3 MP)**: Take pictures at 2048 x 1536, 3 MP quality.

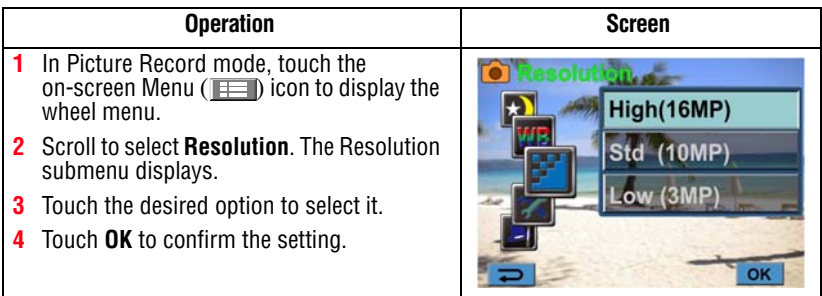

# <span id="page-28-1"></span>**White balance**

The camcorder automatically adjusts the color balance of images. There are three manual white balance settings available in addition to the Auto setting.

- ❖ **Auto**: The camcorder automatically adjusts white balance.
- ❖ **Daylight**: Use in outdoor conditions.
- ❖ **Fluorescent**: Use under fluorescent light condition.
- ❖ **Tungsten**: Use under tungsten light condition.

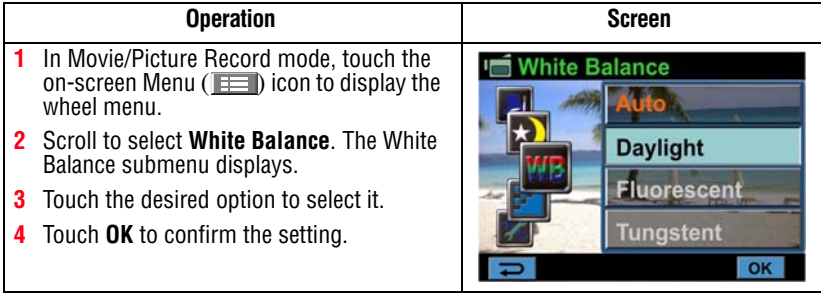

#### <span id="page-29-0"></span>**Scene**

You can select modes according to the scene and conditions.

- ❖ **Auto**: Take or record without applying any special effects to the image.
- **❖** Skin: Take or record with an effect that makes skin tones more natural.
- ❖ **Night**: Use Night mode for night scenes or low light conditions.
- ❖ **Backlight**: You can take pictures or record when bright light is behind the subject.
- ❖ **B/W**: The image is converted to black-and-white.
- ❖ **Classic**: The image is converted to a sepia look.
- ❖ **Negative**: The image is converted to a negative version of the original.

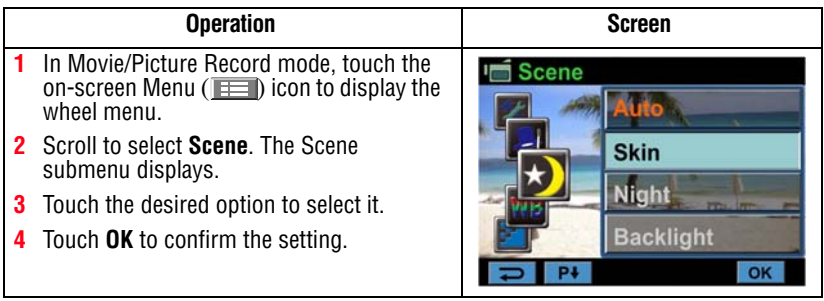

To avoid blurry pictures, place the camcorder on a flat, steady surface, or use a tripod when taking photos in Night Mode. **NOTE** 

# <span id="page-30-0"></span>**Movie effects**

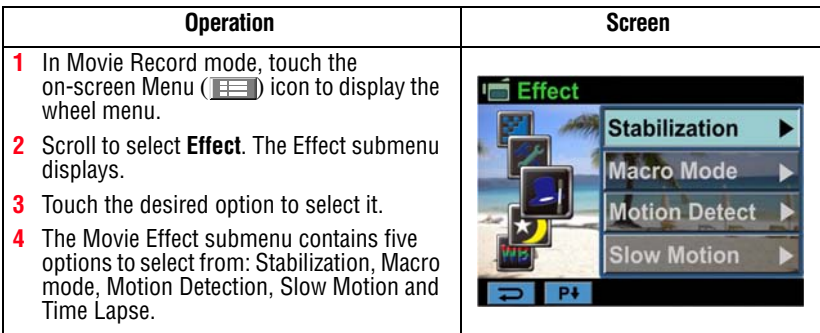

#### <span id="page-30-1"></span>**Stabilization**

Your camcorder provides a feature that steadies the image to help reduce shaking and create clearer videos.

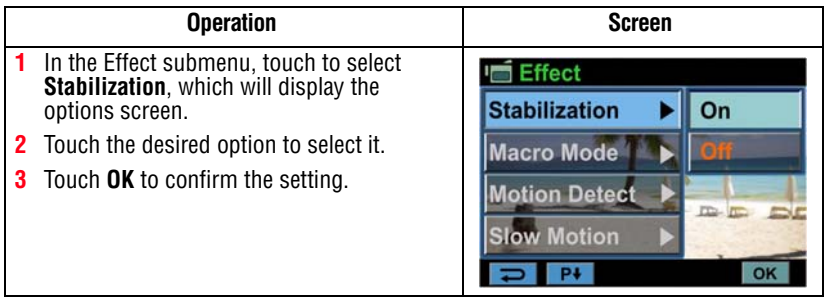

Stabilization does not apply to the FHD (1080p/30fps) WVGA 60 settings. **NOTE** 

#### <span id="page-31-0"></span>**Macro mode**

**Auto:** The camcorder automatically adjusts the focus.

**Macro** ( $\bullet$ ): The camcorder adjusts the focus on close-up objects. Shoot in Macro mode when objects are located at 1 cm (0.39 inch)~Infinite (setting the  $(\blacksquare)$  switch to Wide) or 60 cm  $(23.4$ inch)~Infinite (setting the  $($  $)$ ) switch to Tele).

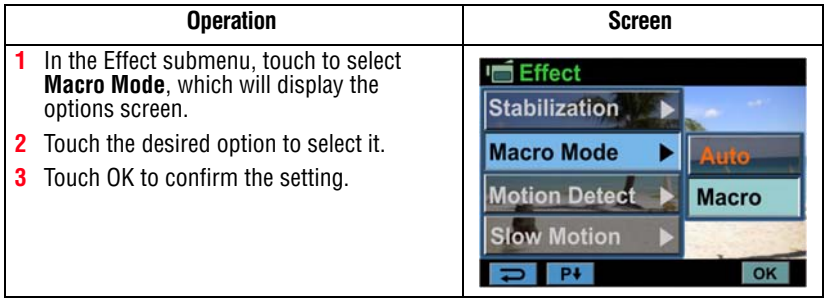

#### <span id="page-31-1"></span>**Motion Detection**

This setting allows the camcorder to automatically record videos when the camcorder detects movement.

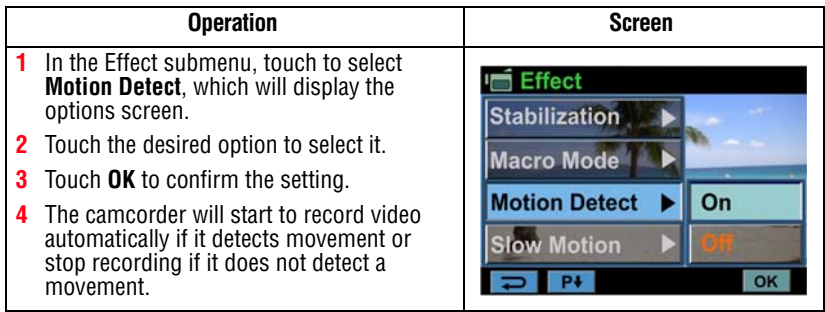

#### <span id="page-32-0"></span>**Slow Motion**

This setting records videos with a slow motion effect. When the video is played, the playback time will be longer than the actual recording time.

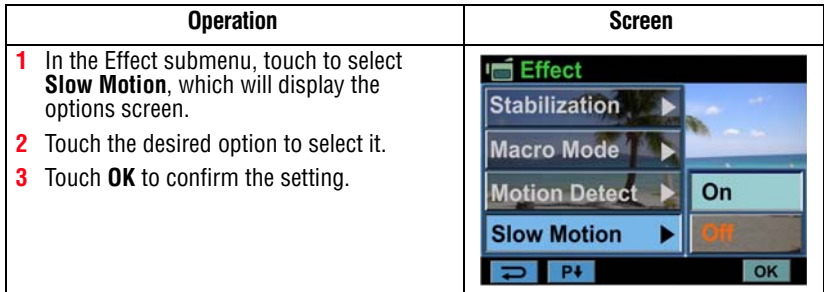

#### <span id="page-32-1"></span>**Time Lapse**

While recording still images at specific intervals you can set them to play as one movie file.

- ❖ **Off:** Disables Time Lapse.
- ❖ **1 Sec:** Record one frame per second.
- ❖ **3 Sec:** Record one frame every 3 seconds.
- ❖ **5 Sec:** Record one frame every 5 seconds.

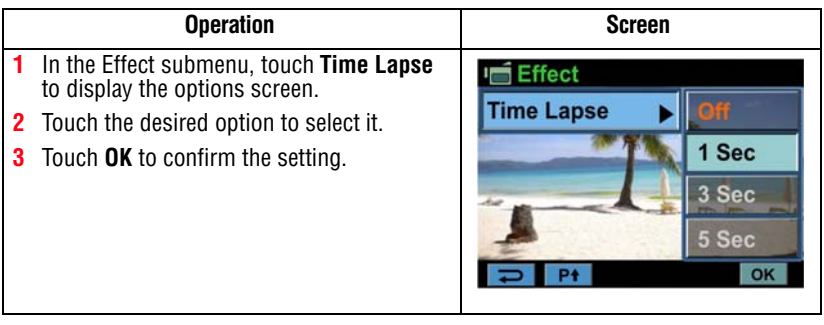

#### The Stabilization function can not be used when the Time Lapse function is activated. **NOTE**

# <span id="page-33-0"></span>**Picture effects**

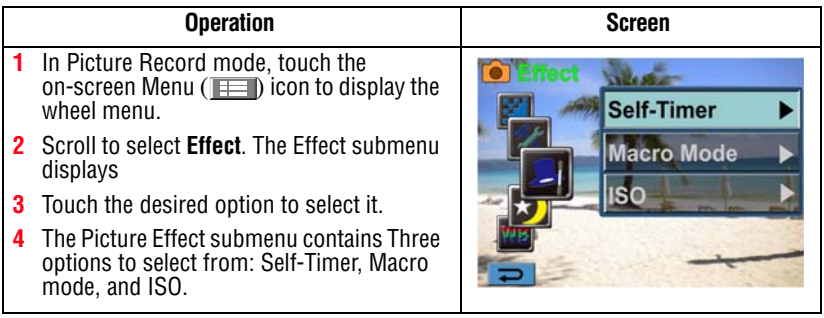

#### <span id="page-33-1"></span>**Self-Timer**

The self-timer allows you to take pictures with a ten-second time delay. The self-timer light on the front of the camcorder blinks to indicate the feature is activated. The blinking speed increases just before the picture is taken.

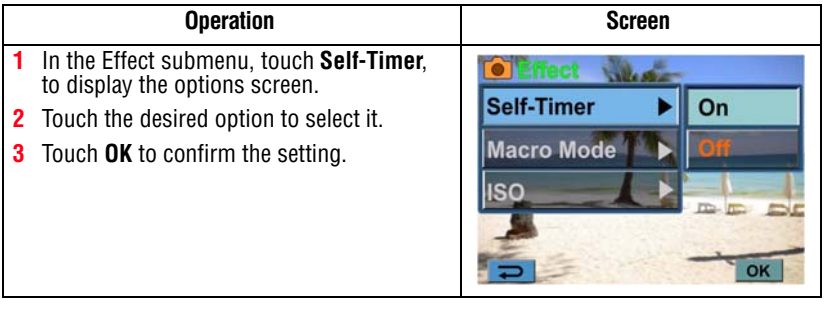

#### <span id="page-34-0"></span>**Macro mode**

**Auto:** The camcorder automatically adjusts the focus.

**Macro** ( $\bullet$ ): The camcorder adjusts the focus on close-up objects. Use Macro mode when objects are located at 1 cm (0.39 inch)~Infinite (setting the  $(\blacksquare)$ ) switch to Wide) or 60 cm  $(23.4$ inch)~Infinite (setting the  $($  $)$ ) switch to Tele).

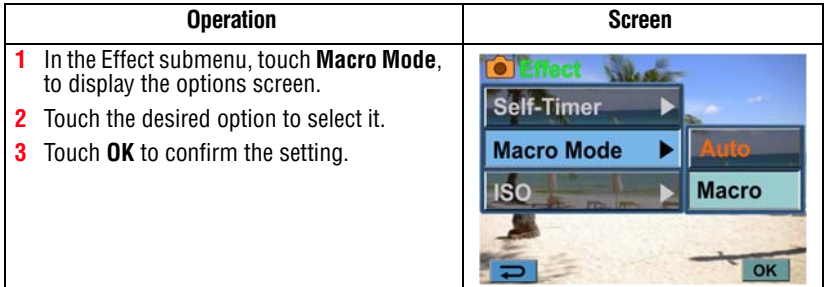

# <span id="page-34-1"></span>**ISO**

The camcorder automatically adjusts the ISO setting of images. Two manual ISO sensitivity settings are also available (800/1600). Use the higher setting to take a picture in the dark or in a poorly lit location, or for a subject moving at a high rate of speed.

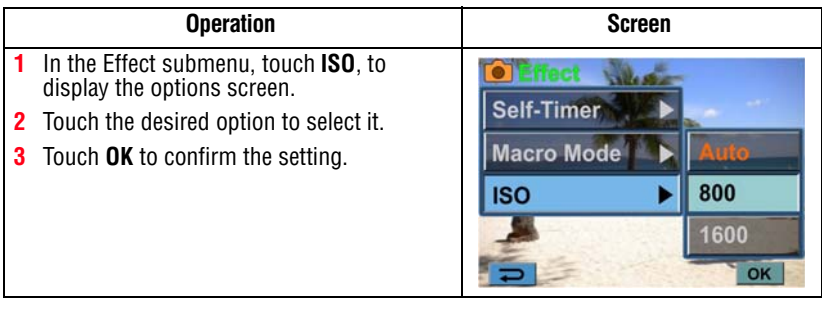

The image may become grainy with a higher ISO setting. **NOTE** 

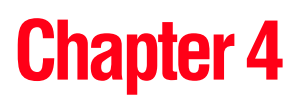

# <span id="page-35-0"></span>Playback Mode

The buttons have the following functions in Playback mode.

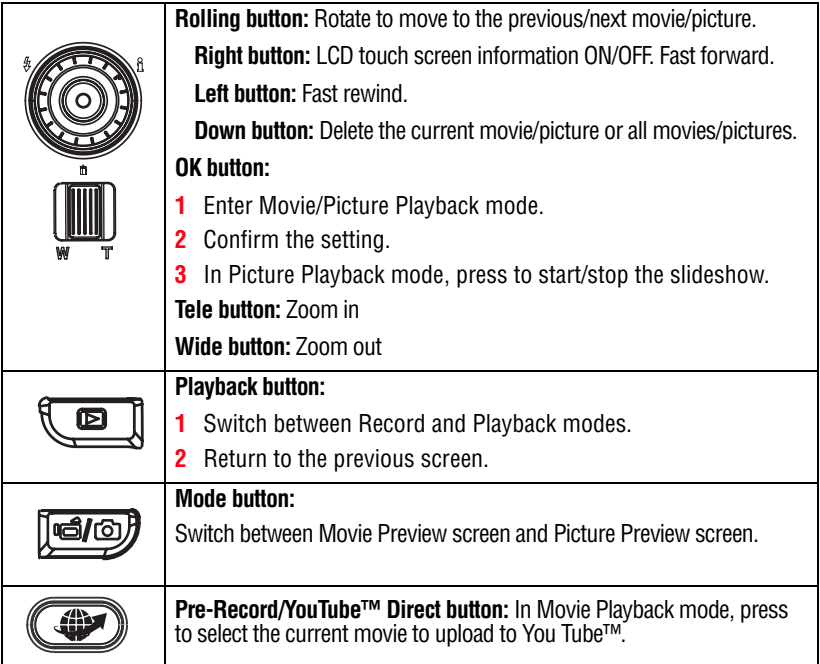
### **LCD touch screen information**

Indicators on the LCD touch screen while in Playback Mode:

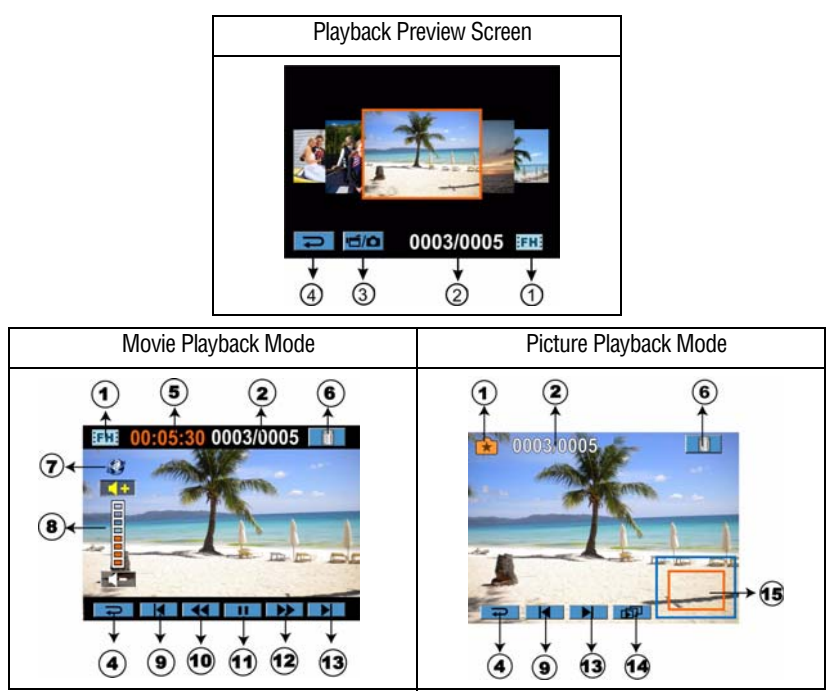

#### 38 **Playback Mode** *LCD touch screen information*

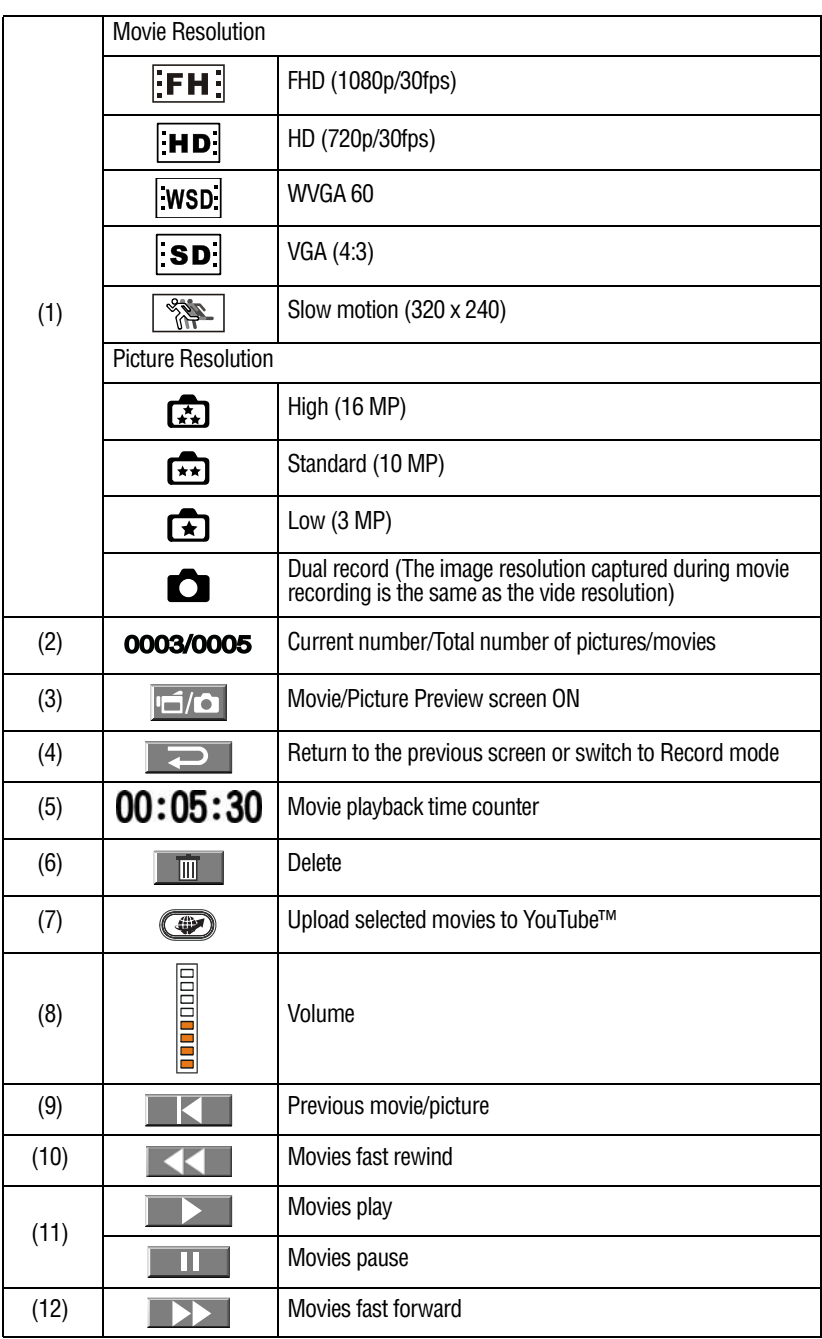

39 **Playback Mode** *Playback mode operations*

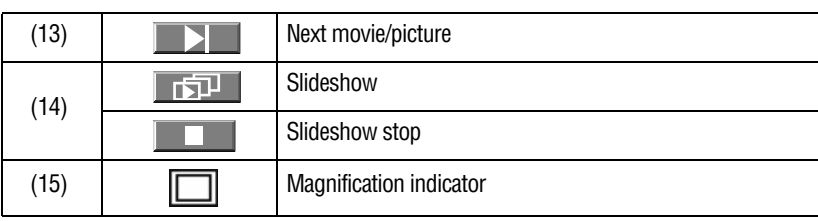

### **Playback mode operations**

The Playback mode is for viewing and managing movies and pictures on the built-in memory or on an SD™ Card.

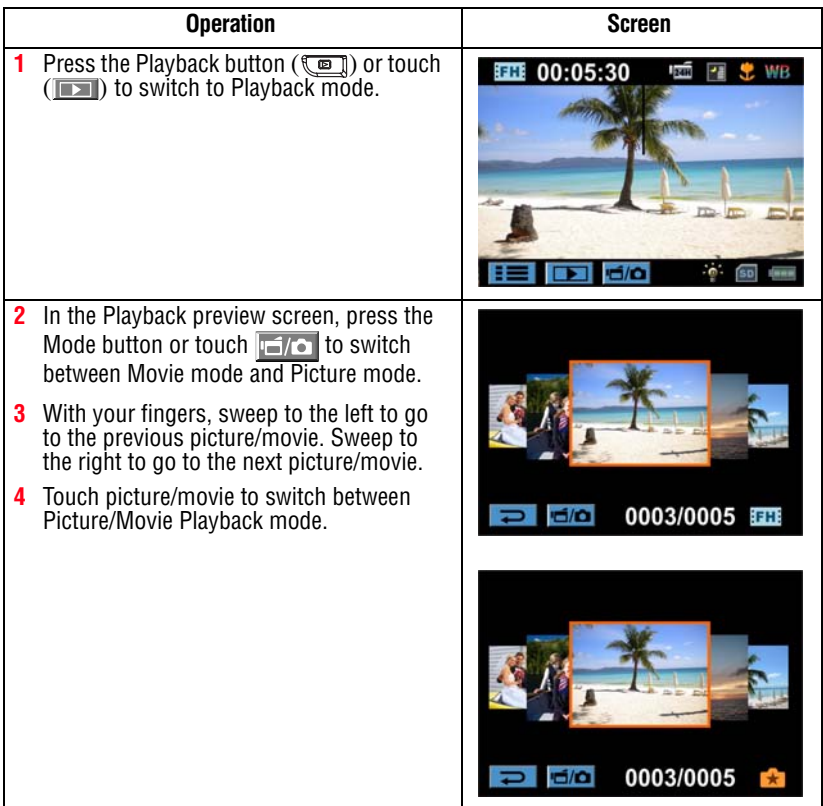

Ė

### **Movie playback**

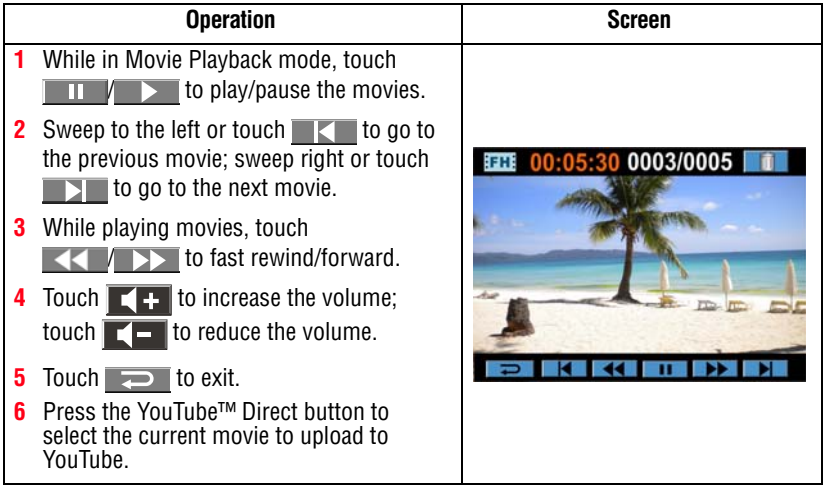

When the LCD touch screen is idle for a few seconds, the playback function icons disappear automatically. **NOTE** 

#### **Delete movies**

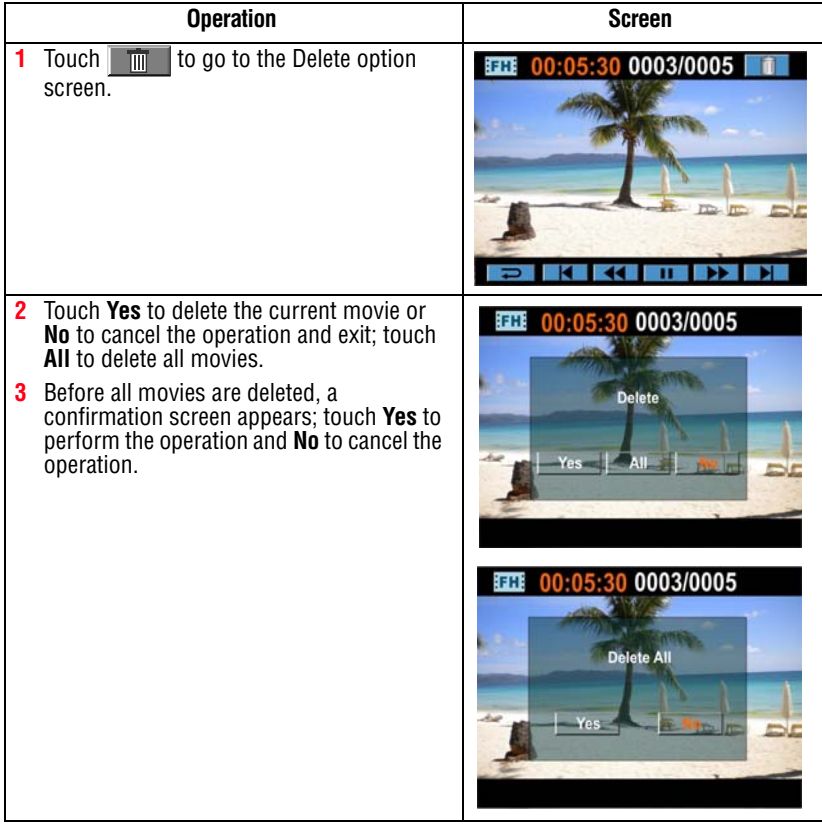

#### If a memory card has been inserted, you can only delete those movies stored on the card. **NOTE**

Movies on a write-protected memory card cannot be deleted.

### **Picture playback**

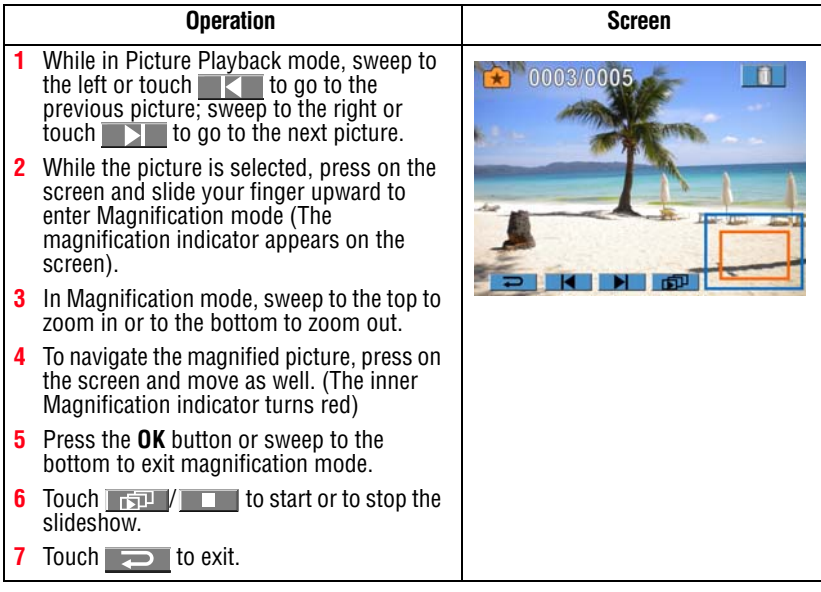

When the LCD touch screen is idle for a few seconds, the slideshow function icons will disappear automatically. **NOTE** 

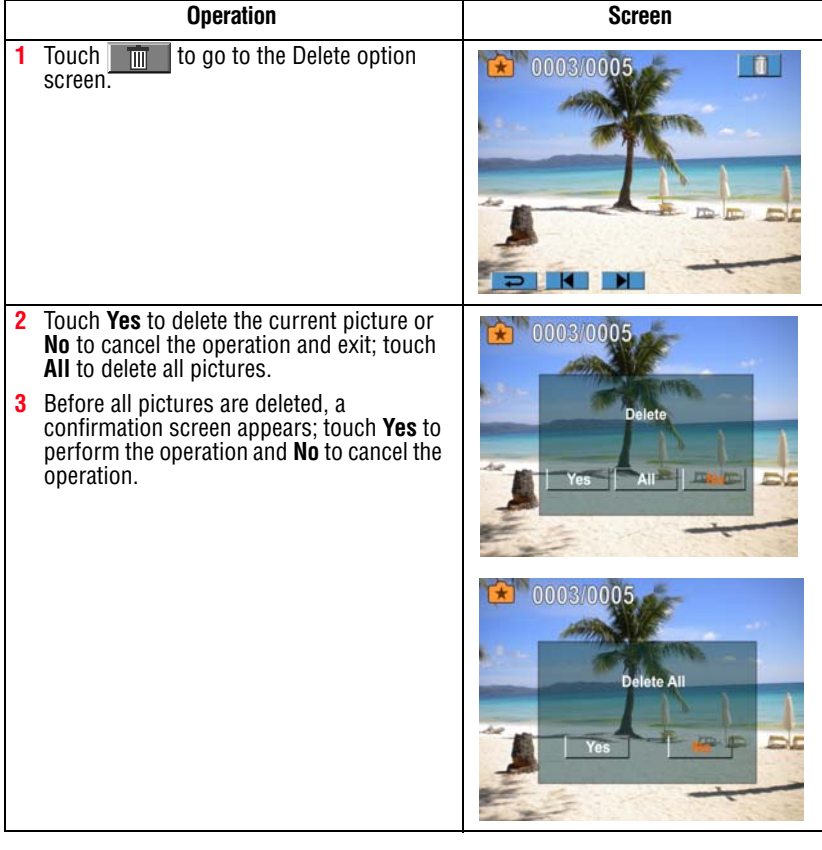

#### If a memory card has been inserted, you can only delete those pictures stored on the card. **NOTE**

Pictures on a write-protected memory card cannot be deleted.

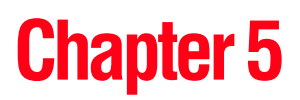

## Camcorder Settings

### **Settings Menu**

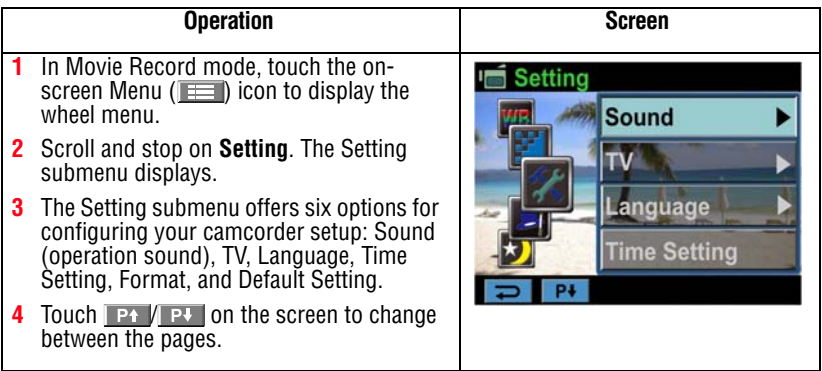

#### **Sound**

**Operation** Screen **1** In the Setting submenu, touch **Sound** to Setting enter the options screen. **Sound** On **2** Touch the desired option. **3** Touch **OK** to confirm the setting. TV anguage **Setting** ime ΟI

Enable or disable tone and operating sounds.

#### **TV**

Ensure that the appropriate TV standard of your area is selected – either NTSC or PAL.

Incorrect TV system setting may cause the image to flicker.

- ❖ **NTSC (60Hz) standard**: USA, Canada, Japan, South Korea and Taiwan, etc.
- ❖ **PAL (50Hz) standard**: UK, Europe, China, Australia, Singapore and Hong Kong, etc.

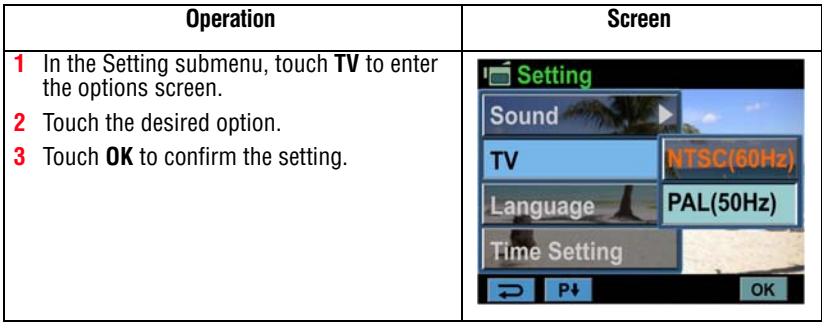

#### **Language**

Use this option to select the language of the user interface.

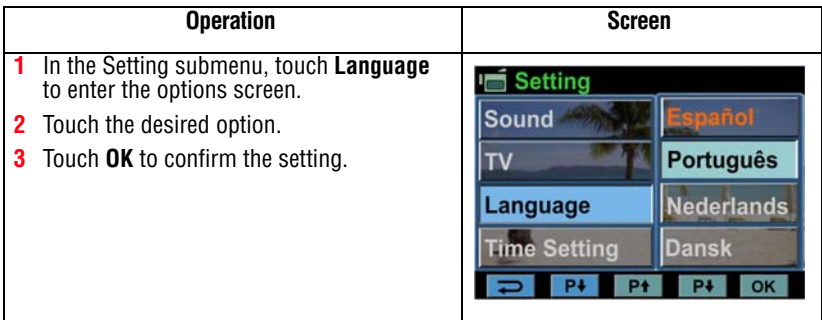

### **Time Settings**

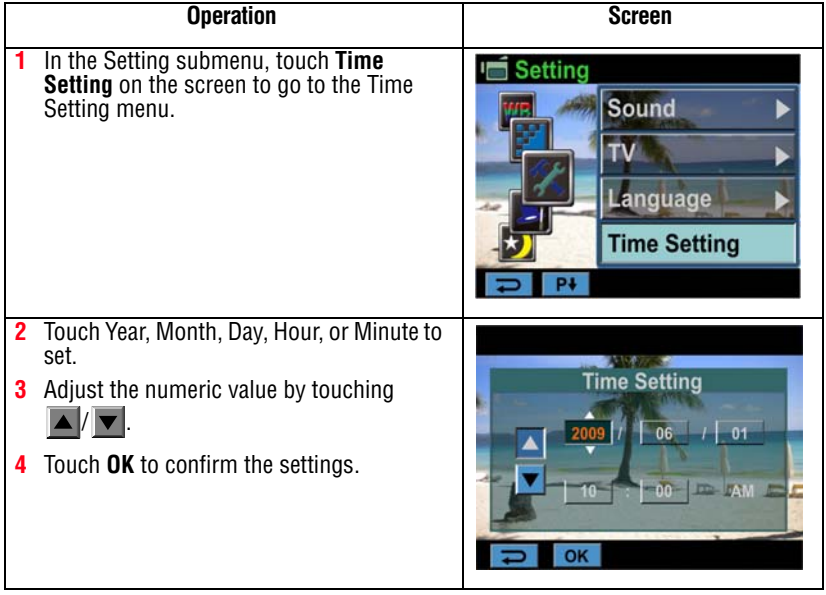

### <span id="page-46-0"></span>**Format**

The options in the format menu are:

**Yes**: Format the built-in memory (When there is no SD™ Card in the camcorder), or SD™ Card (When there is an SD™ Card in the camcorder).

**No**: Do not format the built-in memory (When there is no SD™ Card in the camcorder), or SD™ Card (When there is an SD™ card inserted into the camcorder).

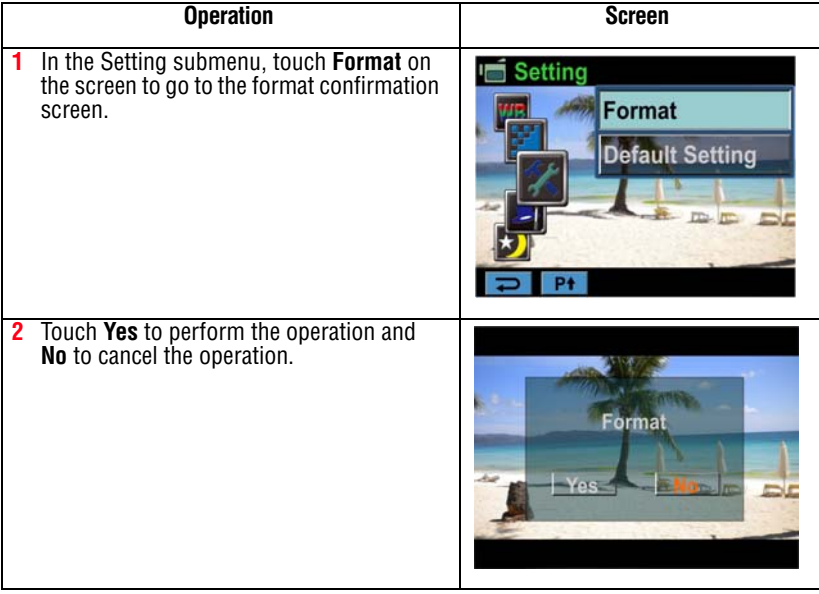

#### **CAUTION**

All data will be erased if the SD™ card is formatted. Make sure all data is copied to your computer or other media before formatting the SD™ Card.

### **Default settings**

To restore the default factory settings, select this option.

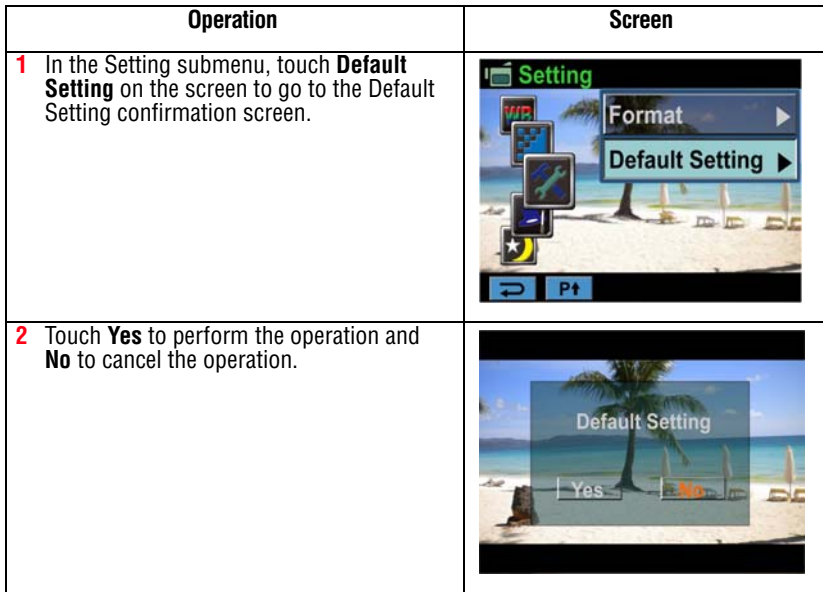

The following table lists the camcorder's default settings:

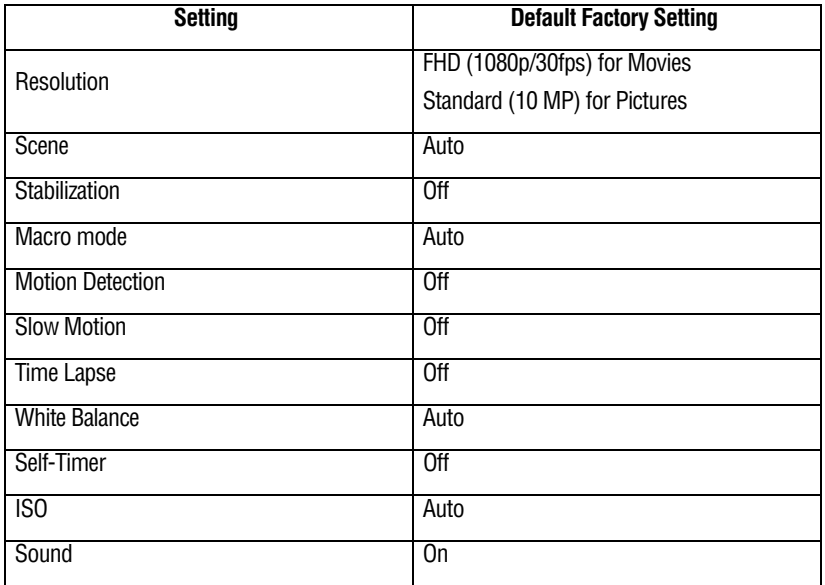

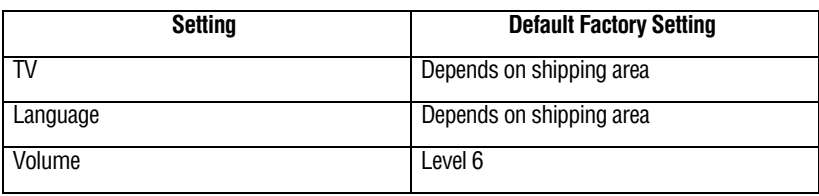

## **Chapter 6**

## Viewing Pictures and Movies on TV

### **Connecting to a high-definition 16:9 (wide) TV**

To view images or movies from your camcorder on a TV:

- **1** Connect the HDMI™ cable to your camcorder's HDMI™ Out port.
- **2** Connect the other end of the cable to a television.
- **3** Set the video input source of your TV to HDMI<sup>TM</sup>.

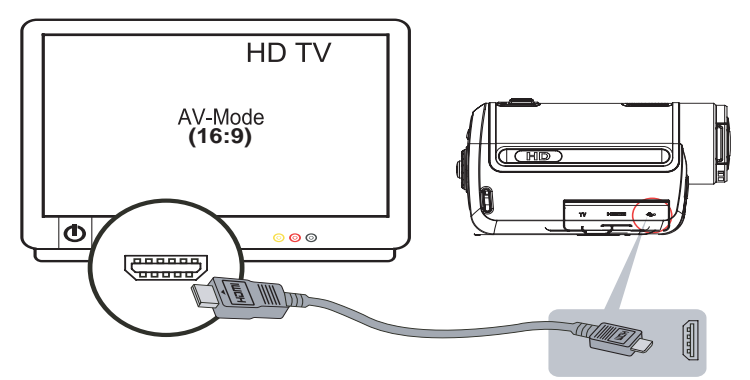

*(Sample Image) Connecting a high-definition TV*

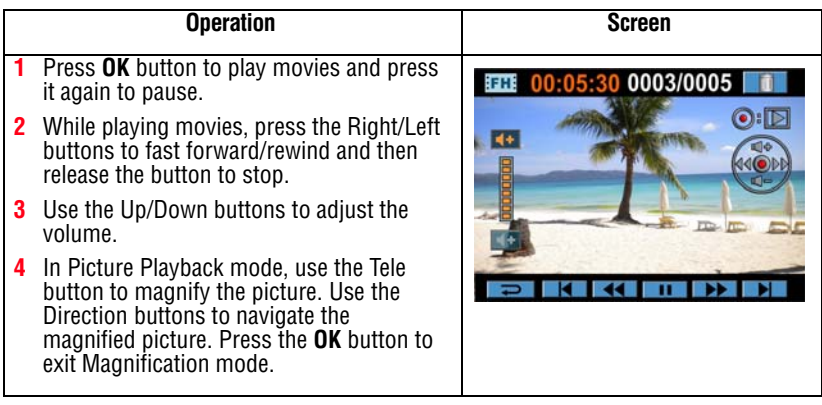

### **Connecting to a non-high-definition 4:3 TV**

- **1** Connect one end of the AV cable to your camcorder's AV out port.
- **2** Connect the other end of the cable to a television.
- **3** Use the direction button to view stored pictures and movie on a TV.

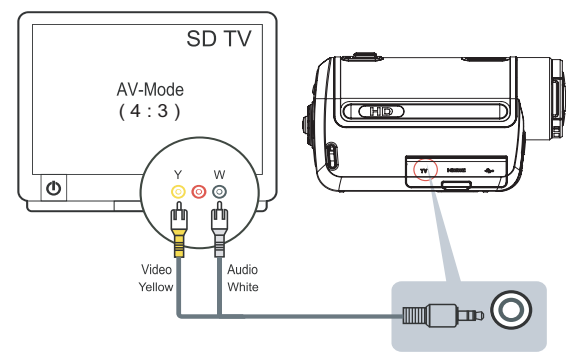

*(Sample Image) Connecting a standard TV*

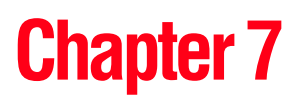

## Viewing Pictures and Movies on a Computer

### <span id="page-51-0"></span>**Installing bundled software**

The CD-ROM supplied with your camcorder contains three software applications.

- ❖ **ArcSoft MediaImpression®** is a user-friendly application that helps with your media, burning your videos onto DVD, and uploading your videos to YouTube™ easily.
- ❖ **ArcSoft MediaConverter®** is a powerful application that converts multiple video formats into compatible format with your camcorder.
- ❖ **Adobe® Reader®** is a popular program that you need to have installed to read the User's Manual. Many computer users will find they already have this software installed on their computer.

To install the bundled software:

- **1** Insert the CD-ROM into your computer's optical disc drive. The autorun screen appears.
- **2** Click "**Install Application Software"**. Follow the on-screen instructions to complete the installation.

#### Detailed information can be found in online help of all the bundled software. **NOTE**

### **Transferring pictures or movies to a computer**

You can transfer pictures or movies stored on your camcorder to a computer and send them in e-mails to friends or post them on the Internet.

To do this:

- **1** Connect the computer and camcorder with the supplied mini USB 2.0 cable. The LED lights up and blinks.
- **2** After the LED stops blinking, movies and pictures can be found on your computer at "My Computer\ Removable Disk\DCIM\100MEDIA."
- **3** Under this folder, you can view, delete, move, or copy any movie/picture you want.
- **4** Use the bundled ArcSoft application software to edit the movies or pictures.

## **Chapter 8**

## Burning Recorded Clips to DVD

The bundled software CD contains ArcSoft MediaImpression® which can be used to burn movie clips onto a DVD. You can share this DVD with family or friends by using a standard DVD player.

To create a DVD:

- **1** Install ArcSoft MediaImpression (Refer to ["Installing bundled](#page-51-0)  [software" on page 52\)](#page-51-0).
- **2** Click **Start**, (**All**) **Programs**, and then **ArcSoft MediaImpression**.
- **3** The ArcSoft MediaImpression main screen displays.

#### **4** Click on **Videos**.

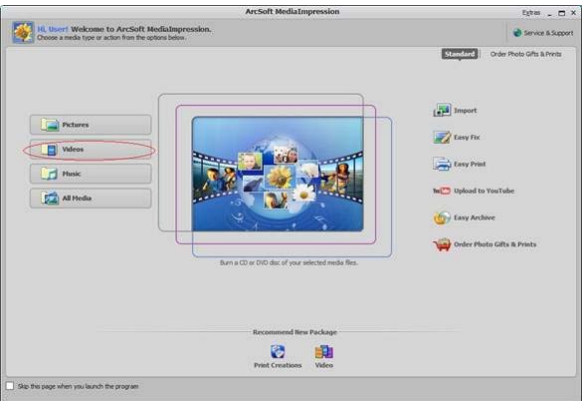

#### *(Sample Image)*

- **5** The operation screen appears:
	- ❖ Select the folder that contains the video files you want to burn.
	- ❖ Select the files in the display area.
	- ❖ Click **Make Movie** on the bottom menu.

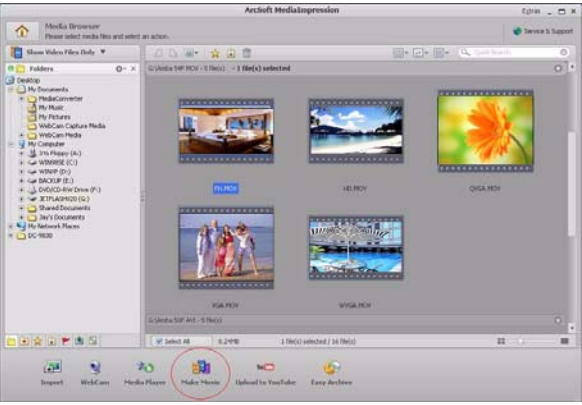

*(Sample Image)* 

**6** Click **Add Media** ( $\frac{1}{\sqrt{2}}$  add  $\text{Media}$ ) to add the files onto the slide.

**7** Click **Save/Share**.

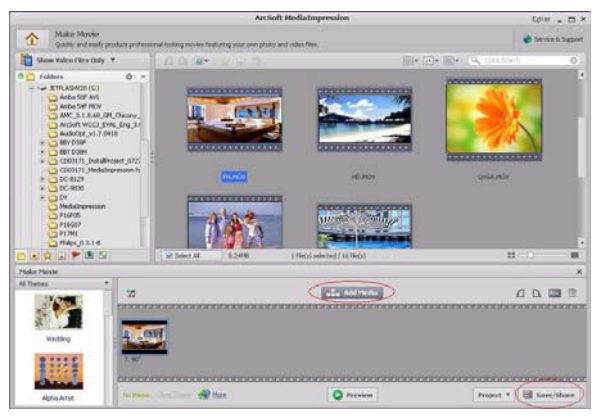

*(Sample Image)* 

#### **8** Select **Burn** and click **Next** to proceed.

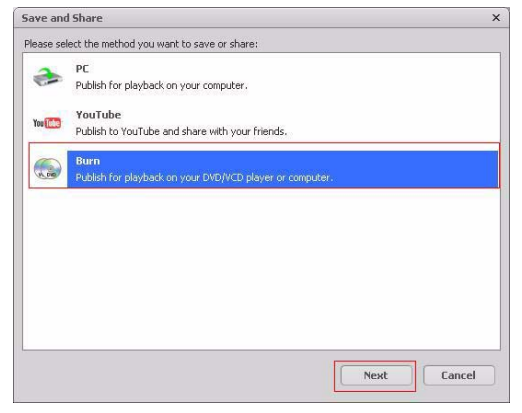

*(Sample Image)* 

**9** Click **Start** to start the VCD/DVD burning.

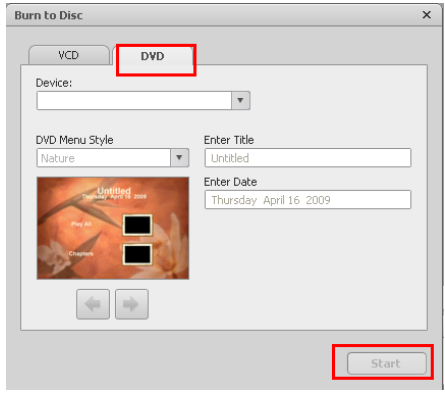

*<sup>(</sup>Sample Image)* 

Insert a blank, writable CD or DVD into the writable optical disc drive before clicking on **Start**. **NOTE** 

## **Chapter 9**

## Uploading Video Files to YouTube<sup>™</sup>

The built-in YouTube™ Direct application offers you an easy way to upload your video clips to YouTube instantly. It helps you share them with your family and friends on the YouTube website. Also, the bundled software, ArcSoft MediaImpression, can be used to upload your video clips to YouTube.

You must have internet access to upload videos to YouTube. **NOTE** 

#### **9.1 YouTube Direct To upload video files marked with** ( ) **to YouTube:**

**1** Select the video clips in Movie Playback mode by pressing the YouTube Direct button  $(\mathbb{Q})$ .

<span id="page-58-0"></span>**2** Connect the camcorder to your computer by using the supplied USB cable.

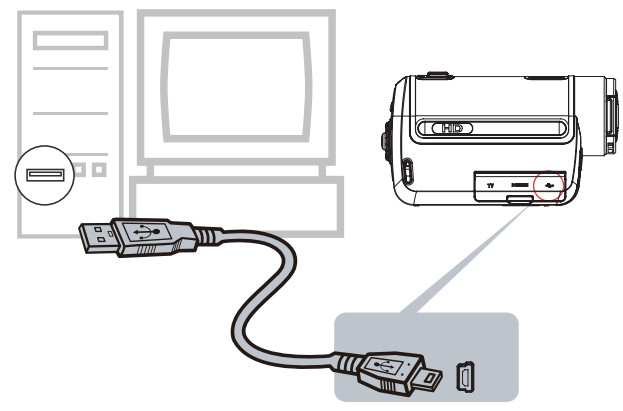

#### *(Sample Illustration)*

**3** Press YouTube Direct button ( $\circled{(*)}$ ) on the camcorder to launch the YouTube Direct application automatically.

(Before the computer launches YouTube Direct, you must install the application included on the CD first.)

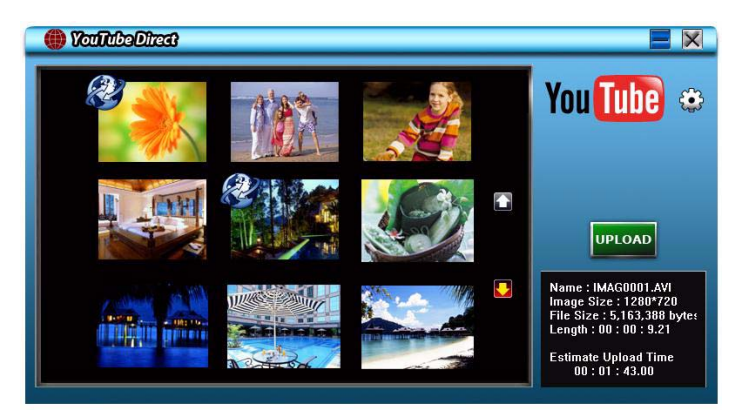

#### *(Sample Image)*

- **4** Upload video clips:
	- $\triangleleft$  Press YouTube Direct button ( $\circled{(*)}$ ) on the camcorder again.
	- $\triangle$  The videos clips marked with  $(\triangle)$  will be uploaded to the website automatically. (You may be asked to fill in

your account information before uploading or you can fill in the information before uploading by clicking on  $\bullet$ )

- **Controlled**  $\overline{\mathsf{x}}$ You Tube <sup>®</sup> **CANCEL** Name : IMAG0001.AVI<br>Image Size : 1280\*720<br>File Size : 5,163,388 bytes<br>Length : 00 : 00 : 9.21  $\bullet$ Estimate Upload Time<br>00 : 01 : 43.00
- ❖ Click **CANCEL** to stop uploading.

*(Sample Image)* 

#### **To upload video files selected manually to YouTube:**

- **1** Follow the step 2 and 3 on [page 59.](#page-58-0)
- **2** On the thumbnail screen, click on the up/down icon to change the pages. Click on the video clips you want to upload.
- **3** Click **UPLOAD** to start uploading.

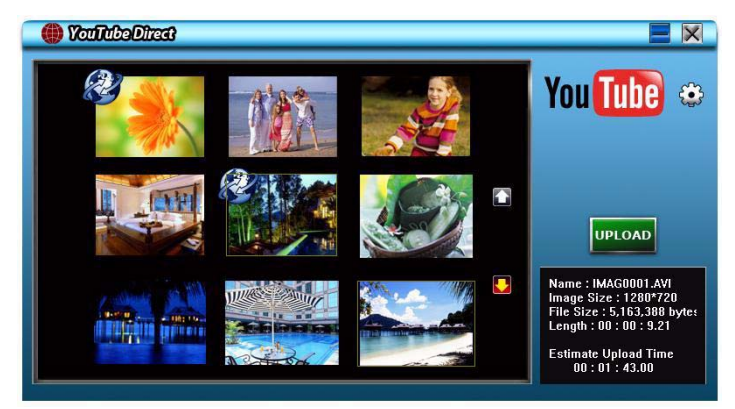

*(Sample Image)* 

#### **To playback the video file:**

- **1** Double-click on the video clip on the thumbnail screen.
- **2** Click the Play/Pause icon (**11** ) to play/pause. Click the Return icon  $\left( \right. \Rightarrow \right)$  to return to the thumbnail preview screen.

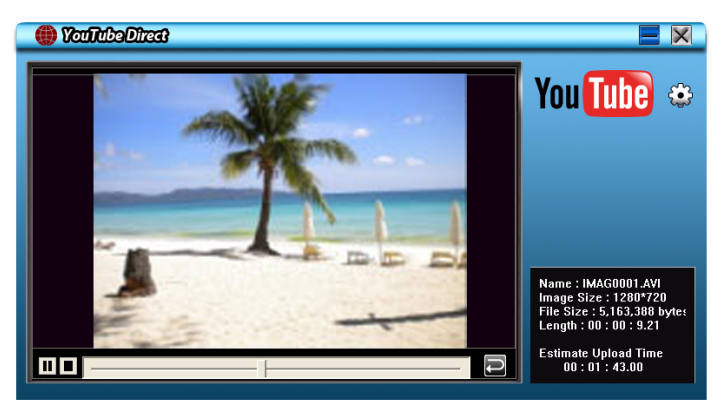

#### *(Sample Image)*

#### **To setup your account information for YouTube:**

- **1** Click on (**b**) to go to the setup screen.
- **2** Fill in your account information in the blanks. Then click on "Save".

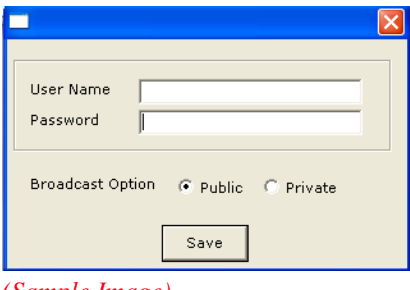

*(Sample Image)* 

NOTE If you do not have a account, please sign up on YouTube first.

#### **9.2 ArcSoft MediaImpression**

To upload video files to YouTube:

- **1** Install ArcSoft MediaImpression.
- **2** Click **Start**, (**All**) **Programs**, and then **ArcSoft MediaImpression**.

The ArcSoft MediaImpression main screen appears on your desktop.

**3** Click **Videos**.

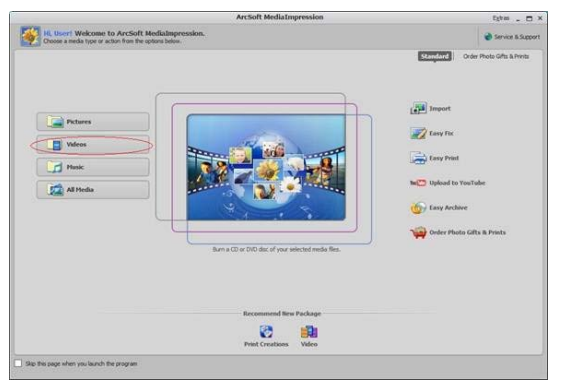

*(Sample Image) ArcSoft MediaImpression main screen*

- **4** The operation screen appears:
	- ❖ Select the folder that contains the video files you want to upload.
	- ❖ Select the files in the display area.
	- ❖ Click **Upload to YouTube** on the bottom menu.

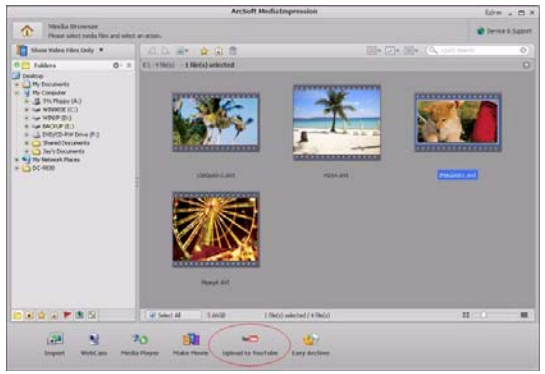

*(Sample Image) Selecting files*

**5** Fill in your YouTube account information in the blanks, and then click **Login**.

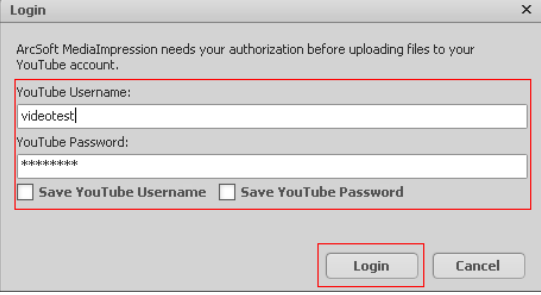

*(Sample Image) Entering account information*

**6** Fill in the information on the video clips, and then click **Upload**.

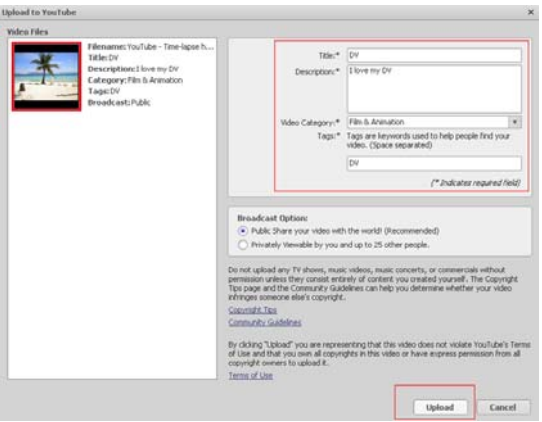

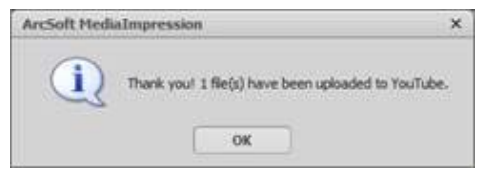

*(Sample Image) Uploading to YouTube*

## **Chapter 10**

## Video File Converter

The bundled software CD contains ArcSoft MediaConverter that features a video file converter to convert multiple video formats into a format compatible with your camcorder. You can then convert various video files and play them back on your camcorder.

To convert a video file:

- **1** Install ArcSoft MediaConverter (Refer to ["Installing bundled](#page-51-0)  [software" on page 52\)](#page-51-0).
- **2** Click **Start**, (**All**) **Programs**, and then **ArcSoft MediaConverter**.
- **3** The ArcSoft MediaConverter main screen appears on your desktop.

**4** Select **Profile 1**.

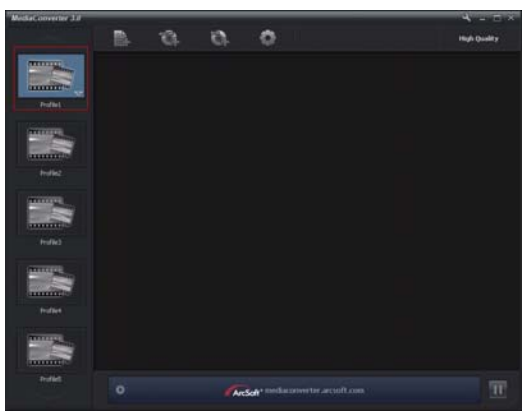

*(Sample Image)* 

**5** Select the video file you want to convert, and then click **Open** to convert the file.

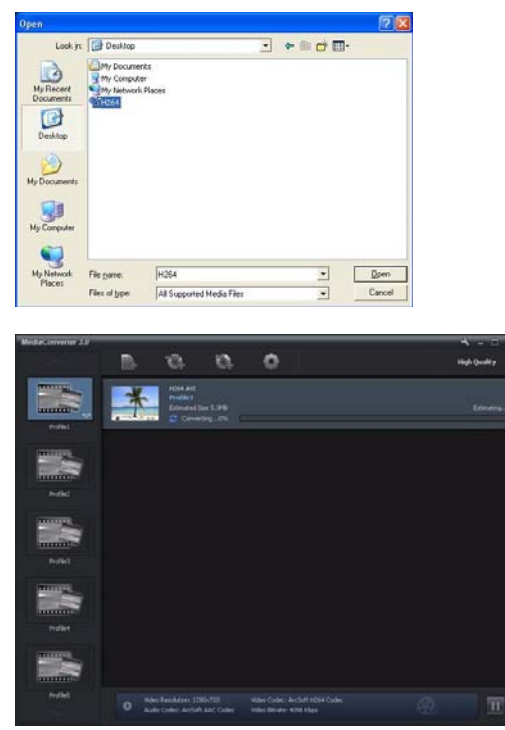

*(Sample Image)* 

#### 66 **Video File Converter**

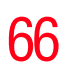

- **6** The converted files will be renamed "IMAG0001.avi," "IMAG0002.avi," and so on.
- **7** Rename the converted file to "IMAGXXXX.avi" before transferring the converted file to your camcorder. (XXXX should be a four figures, e.g. 0001 to 9999) (Please note that the converted file names can not be the same as the ones having existed in your camcorder, otherwise the video files in your camcorder may be overwritten.)
- **8** Connect your camcorder to your computer and copy the converted videos to "My Computer\Removable Disk\ DCIM\100MEDIA" in your camcorder (If your files were stored in an SD™ Card in the camcorder and the operating system of your computer is Windows<sup>®</sup> XP).
- **9** After transferring the converted videos to the camcorder, press the Playback button or press  $(\Box)$  on the LCD touch screen to enjoy your favorite movies.

The path of "My Computer\Removable Disk" will vary depending on operating system. **NOTE** 

## **Chapter 11**

# **Specifications**

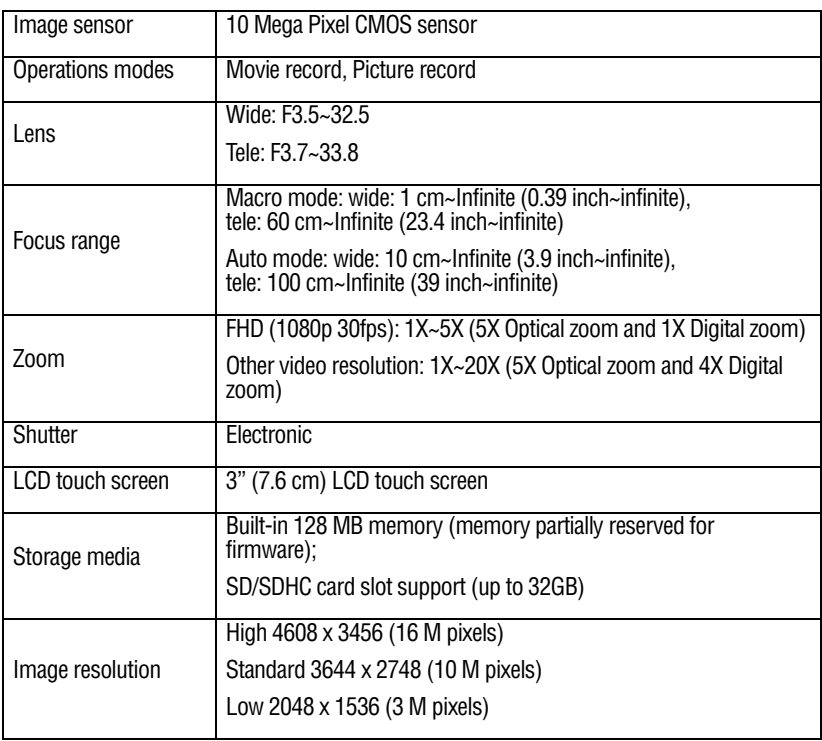

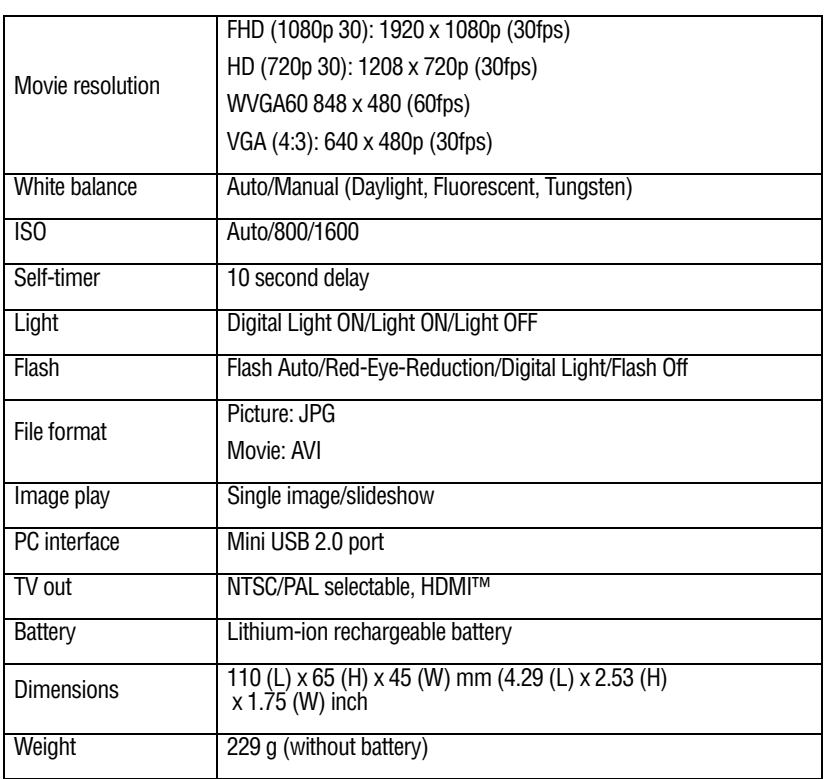

### **Operating Environment Conditions**

Operating temperature: 5 to 35° C (41° to 95° F) Operating humidity: 20 to 80% (no condensation allowed)

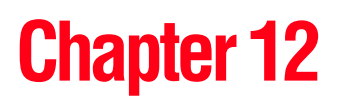

# **Troubleshooting**

#### **1 If the LCD screen preview is not clear while shooting, how can the focus be adjusted?**

Try switching between Macro and Normal modes.

#### **2 The flash is not working.**

The battery power is low.

The camcorder is in DC power mode.

#### **3 The files on the memory card do not display properly when the LCD touch screen shows the "!" marking.**

The "!" symbol indicates that the SD™ card is too low of a speed or contains corrupted files. To solve this problem, format the SD card using the camcorder instead of a computer (Refer to ["Format" on page 47\)](#page-46-0).

#### **4 Why is the camcorder flash not active when taking pictures?**

In flash auto mode, the camcorder flash fires only when necessary (e.g. in the dark).

#### **5 Why do some of my indoor pictures look blurry and dark?**

The camcorder extends picture exposure time under low-light/ indoor conditions. Keep the camcorder (and the target subject) steady for several seconds when taking pictures. The shutter sounds when a picture is taken.

#### **6 How do I charge the battery?**

You must use the supplied AC adaptor or the USB cable.

The camcorder must be turned OFF. A blinking light confirms the camcorder is currently charging. A steady light indicates that charging has been completed. The light turns off automatically after 5 minutes (In AC charging Mode).

## **Chapter 13**

# Other Information

### **Toshiba Support**

If you require help or are having problems operating your product, you may need to contact Toshiba for additional technical assistance.

#### **Before you call**

Since some problems may be related to software, it is important that you investigate other sources of assistance first. Try the following before contacting Toshiba:

- **❖** Review the documentation supplied with your product.
- ❖ If a problem occurs when you are running software applications, consult the software documentation for troubleshooting suggestions. Contact the software company's technical support department for assistance.
- ❖ Consult the reseller or dealer from whom you purchased your product. They are your best resource for current information and support.

### **Contacting Toshiba**

#### **Toshiba's technical support Web site**

For technical support, or to stay current on the most recent software and hardware options for your CAMILEO product and for other product information, be sure to regularly check the Toshiba Web site at www.pcsupport.toshiba.com.

#### **Toshiba voice contact**

For technical support, call the Toshiba Customer Support Center:

Within the United States at (888) 592-0944

Outside the United States at (949) 583-3305

### **Warranty**

#### **Online Warranty Information**

This product comes with a One (1) Year Standard Limited Warranty. The full warranty document can be found online by going to www.warranty.toshiba.com then selecting Click to view Standard Limited Warranty Terms & Conditions at the bottom right side of the page. The CAMILEO warranty booklet is found under the category of **Computer Accessories** labeled as **One Year Accessories Limited Warranty**.

#### **Warranty Service**

Customers located in the fifty (50) United States and District of Columbia may obtain warranty service by visiting the Toshiba Acclaim Web site at www.acclaim.toshiba.com or by contacting the telephone support center at 1-888-592-0944.

Customers located outside the fifty (50) United States and District of Columbia may obtain warranty service by contacting the telephone support center at 1-949-583-3305.
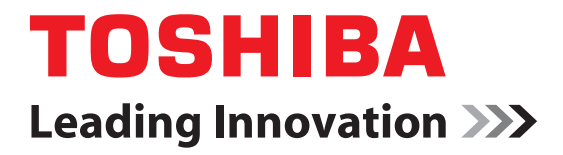

# CAMILEO H30 Manual del usuario

# **Información reglamentaria**

#### **Información de la Comisión Federal de Comunicaciones de Estados Unidos (FCC)**

Nombre del producto: Videocámara

Número de modelo: CAMILEO H30

#### **Aviso de la FCC "Información sobre la declaración de conformidad"**

Este equipo se probó y se comprobó que cumple con los límites para dispositivos digitales de Clase B, en virtud de la Parte 15 de las normas de la Comisión Federal de Comunicaciones de Estados Unidos (*Federal Communications Commission* o FCC). Estos límites están diseñados para proporcionar una protección razonable contra interferencias perjudiciales en una instalación residencial. Este equipo genera, utiliza y puede irradiar energía de radiofrecuencia y, si no se instala y utiliza conforme a las instrucciones, puede provocar interferencias perjudiciales a las comunicaciones por radio. Sin embargo, no se garantiza que no habrá interferencias en una instalación en particular. Si este equipo provoca interferencias perjudiciales en la recepción de radio o televisión, lo que se puede determinar apagando y encendiendo el equipo, recomendamos al usuario que intente corregir la interferencia adoptando una o varias de las medidas siguientes:

- ❖ Cambiar la orientación o la ubicación de la antena receptora.
- ❖ Aumentar la distancia entre el equipo y el receptor.
- ❖ Conectar el equipo a un tomacorriente en un circuito diferente al que está conectado el receptor.
- ❖ Consultar al distribuidor o a un técnico especializado en radio y televisión para obtener ayuda.

A ADVERTENCIA

Los cambios o las modificaciones realizados a este equipo, que no estén aprobados expresamente por TOSHIBA o por terceros autorizados por TOSHIBA, pueden invalidar el derecho del usuario a utilizar el equipo.

## **Requisitos de la FCC**

Este equipo se probó y se comprobó que cumple con la sección 15 de las normativas de la FCC. Su funcionamiento está sujeto a las siguientes dos condiciones:

(1) Este dispositivo no debe causar interferencias perjudiciales.

(2) Este dispositivo debe aceptar cualquier interferencia, incluidas aquellas que puedan comprometer su funcionamiento.

#### **Contacto**

Dirección: TOSHIBA America Information Systems, Inc.

9740 Irvine Boulevard

Irvine, California 92618-1697

Teléfono: (949) 583-3000

# **Instrucciones de seguridad**

- **1** No deje caer la videocámara ni la perfore o desarme, de lo contrario se anula la garantía.
- **2** Evite el contacto con el agua y séquese las manos antes de usar la videocámara.
- **3** No exponga la videocámara a temperaturas elevadas ni la deje en contacto directo con la luz del sol ya que la videocámara podría averiarse.
- **4** Use la videocámara con cuidado. No presione el cuerpo de la videocámara con fuerza.
- **5** Para su seguridad personal, no utilice la videocámara durante una tormenta ni cuando relampaguea.
- **6** No utilice baterías de especificaciones diferentes, ya que se podrían causar daños graves a la videocámara.
- **7** Extraiga la batería cuando no esté utilizando la videocámara durante un período prolongado, ya que una batería deteriorada puede afectar el funcionamiento de la videocámara.
- **8** Extraiga la batería si da muestras de que tiene una fuga o una deformación.
- **9** Utilice solamente los accesorios suministrados por el fabricante.
- **10** Mantenga la videocámara fuera del alcance de los niños.
- **11** Se corre el riesgo de una explosión cuando se reemplaza la batería con una de tipo incorrecto.
- **12** Elimine las baterías usadas de acuerdo con las instrucciones.
- ❖ Utilice solamente las baterías recomendadas por TOSHIBA como repuestos. La batería es de iones de litio y puede explotar si no se reemplaza, utiliza, manipula o elimina en forma correcta. Deseche la batería según lo requieran la legislación y los reglamentos locales.
- ❖ Cargue la batería a temperatura ambiente entre 5 y 35 grados centígrados. De lo contrario, es posible que se fugue la solución electrolítica, que se deteriore el rendimiento de la batería y que disminuya su duración.
- ❖ Nunca instale o extraiga la batería sin antes apagar la alimentación y desconectar el adaptador de CA.
- ❖ Para cargar la batería utilice solamente el adaptador de CA o el cable USB suministrados, o un cargador de baterías Toshiba opcional. Nunca trate de cargar la batería con cualquier otro tipo de cargador.

# **Íconos de seguridad**

Este manual contiene instrucciones de seguridad que deben seguirse a fin de evitar posibles peligros que podrían tener como consecuencia lesiones personales, daños al equipo o pérdida de datos. Son advertencias de seguridad que están clasificadas de acuerdo con la gravedad del peligro y están representadas por íconos que distinguen cada instrucción como se muestra abajo:

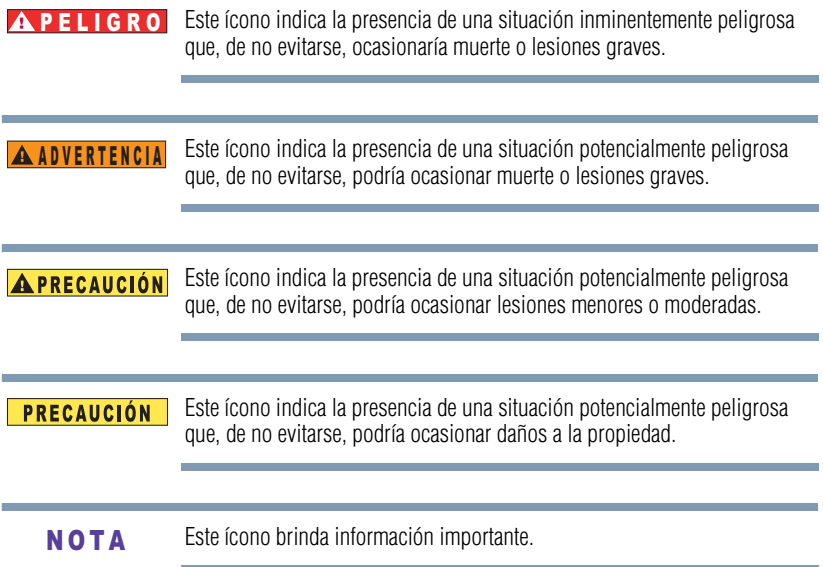

# **Información adicional**

© Copyright 2010 TOSHIBA CORPORATION. Todos los derechos reservados. TOSHIBA se reserva el derecho de efectuar cambios técnicos. TOSHIBA no asume ninguna responsabilidad por daños directos o indirectos incurridos por errores, omisiones o discrepancias entre este producto y la documentación.

## **Marcas comerciales**

Adobe y Photoshop son marcas registradas o marcas comerciales de Adobe Systems Incorporated en Estados Unidos y/u otros países.

ArcSoft, MediaImpression y MediaConverter son marcas registradas de ArcSoft, Inc.

HDMI, el logotipo de HDMI y High-Definition Multimedia Interface son marcas comerciales o marcas registradas de HDMI Licensing, LLC.

Intel, Intel Core, Celeron, Centrino y Pentium son marcas comerciales o marcas registradas de Intel Corporation o de sus subsidiarias en Estados Unidos y otros países.

Microsoft, Windows y Windows Vista son marcas registradas o marcas comerciales de Microsoft Corporation en Estados Unidos y/u otros países.

Secure Digital y SD son marcas comerciales de la SD Card Association.

YouTube y el logotipo de YouTube son marcas registradas de Google, Inc.

Todos los demás nombres de marcas y productos son marcas comerciales o marcas registradas de sus respectivas compañías.

# **Contenido**

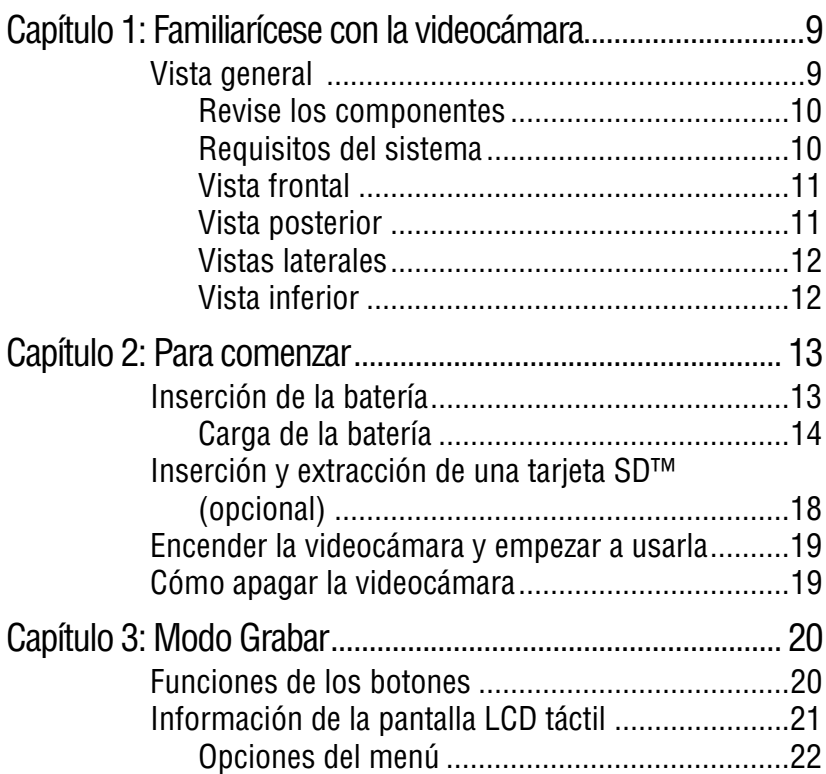

#### 7 **Contenido**

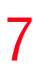

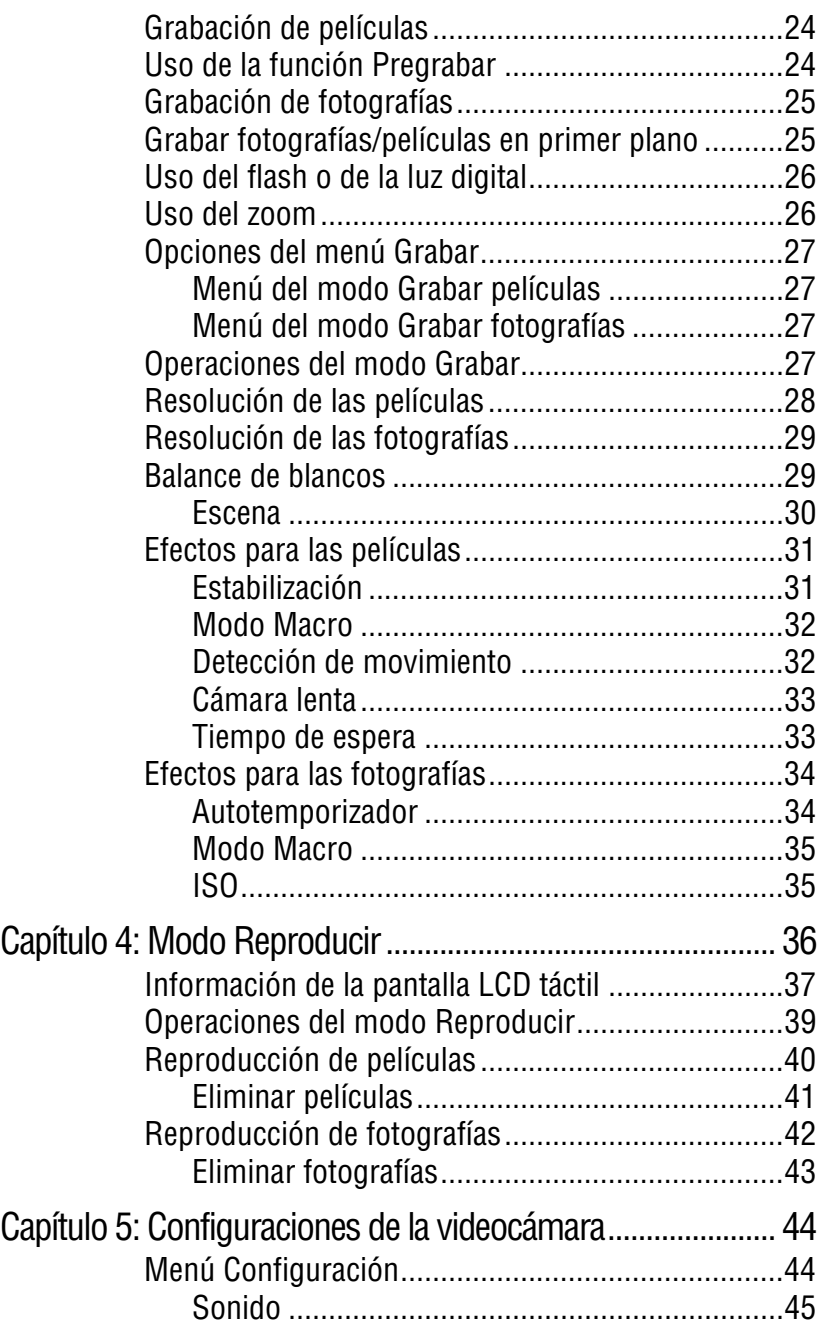

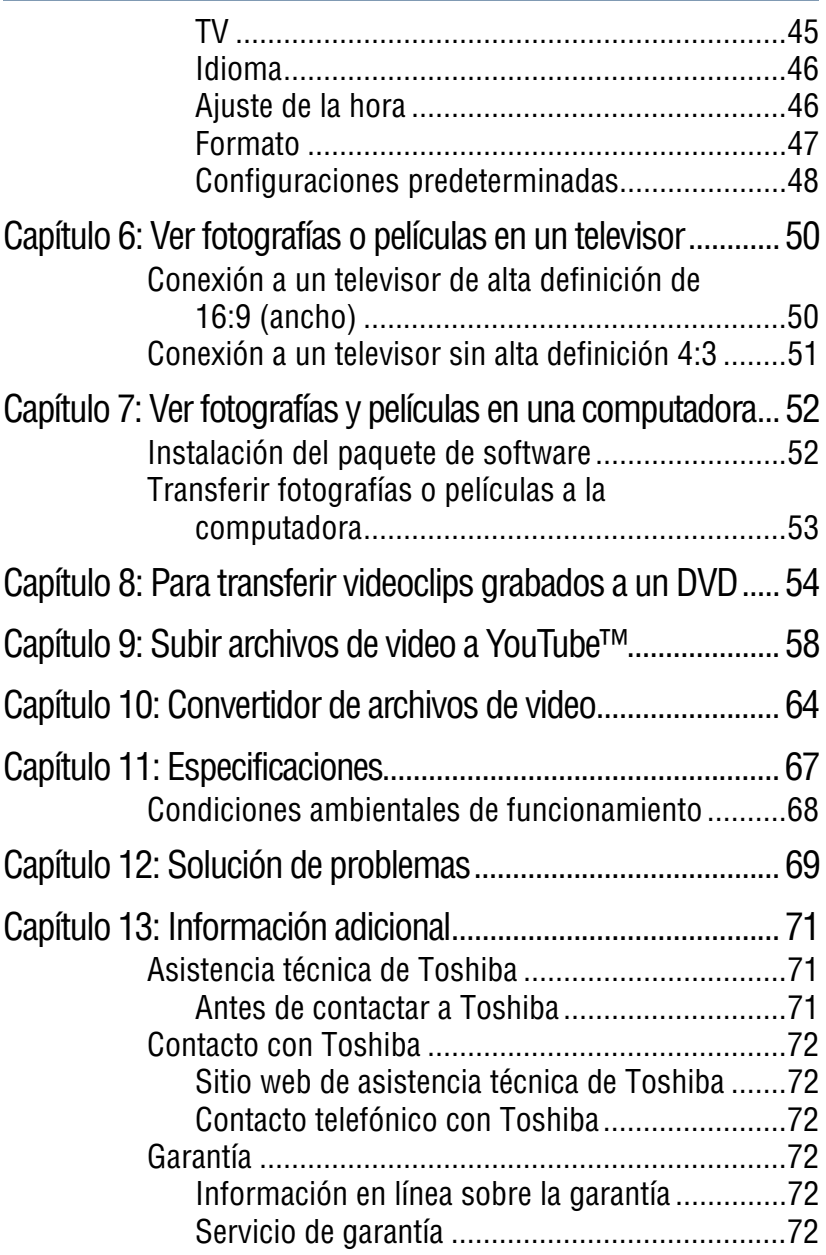

# **Capítulo 1**

# <span id="page-80-0"></span>Familiarícese con la videocámara

# <span id="page-80-1"></span>**Vista general**

La videocámara Toshiba viene equipada con un sensor de 5 megapíxeles que puede registrar películas en formato H.264. Este formato permite grabar más video con menos memoria.

La videocámara Camileo H30 también incluye las siguientes funciones:

- ❖ Imágenes de alta calidad hasta de 16 megapíxeles
- ❖ Pantalla LCD táctil a color para visualizar video y fotografías con mayor facilidad
- ❖ Grabación de video con resolución de alta definición (HD) de 1920 x1080
- ❖ Conectividad HDTV a través de un cable HDMI™
- ❖ Fácil reproducción de videos grabados en alta definición en un televisor de pantalla ancha de alta definición.
- ❖ Aplicación integrada YouTube™ Direct, que permite transferir a YouTube los videos grabados con la videocámara con mayor facilidad.
- ❖ Ajuste automático o manual del valor ISO y del balance del color
- $\triangle$  Zoom óptico 5x, zoom digital 4x (1x para 1080p)

## 10 **Familiarícese con la videocámara** *Vista general*  ❖ Varias opciones de efectos tales como Tiempo de espera y Cámara lenta ❖ Memoria integrada que permite tomar fotografías o grabar películas sin utilizar una tarjeta de memoria ❖ Ranura de tarjeta de memoria que permite aumentar la capacidad de almacenamiento El firmware utiliza una porción de la memoria integrada para el N O T A

funcionamiento de la videocámara.

#### <span id="page-81-0"></span>**Revise los componentes**

Desempaque la caja y asegúrese de que estén incluidos los artículos enumerados a continuación:

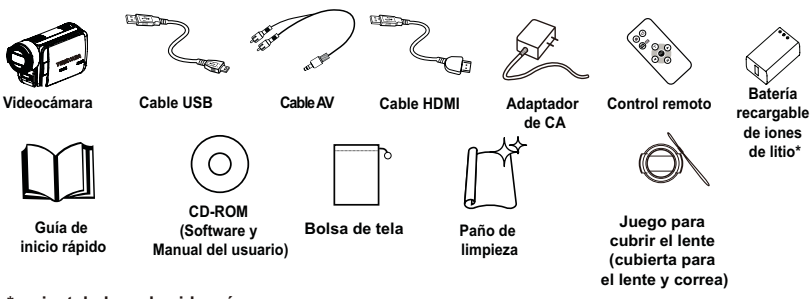

**\*preinstalada en la videocámara**

*(Ilustración de muestra) Componentes*

#### <span id="page-81-1"></span>**Requisitos del sistema**

- $\triangleq$  Microsoft<sup>®</sup> Windows<sup>®</sup> XP/Windows Vista<sup>®</sup>/Windows<sup>®</sup> 7
- ❖ Intel® Pentium® III 800 MHz o superior
- ❖ 256 MB de RAM
- ❖ Unidad de 4x CD-ROM
- ❖ 700 MB de espacio libre en el disco duro
- ❖ Un puerto USB 2.0 disponible

Asegúrese de retirar la película protectora del lente antes de usar la videocámara. **NOTA** 

La pantalla LCD táctil se fabrica utilizando una tecnología de altísima precisión. Sin embargo, podrían aparecer en la pantalla LCD táctil algunos puntos diminutos negros y/o brillantes (blancos, rojos, azules o verdes). Estos puntos son el resultado normal del proceso de fabricación y no afectan la grabación. N O T A

### <span id="page-82-0"></span>**Vista frontal**

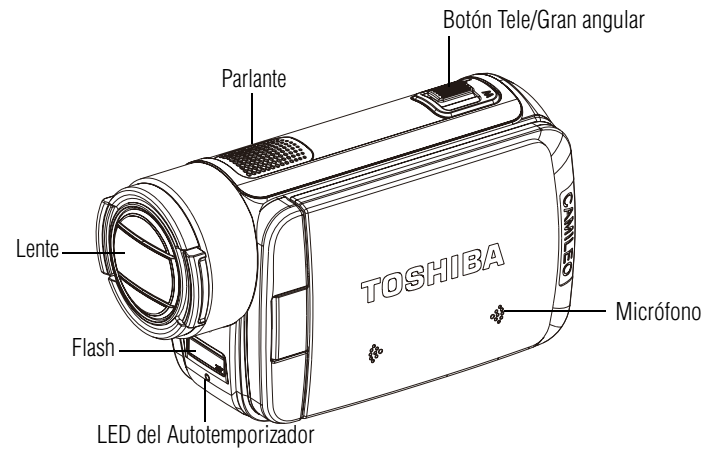

*<sup>(</sup>Ilustración de muestra) Vista frontal*

## <span id="page-82-1"></span>**Vista posterior**

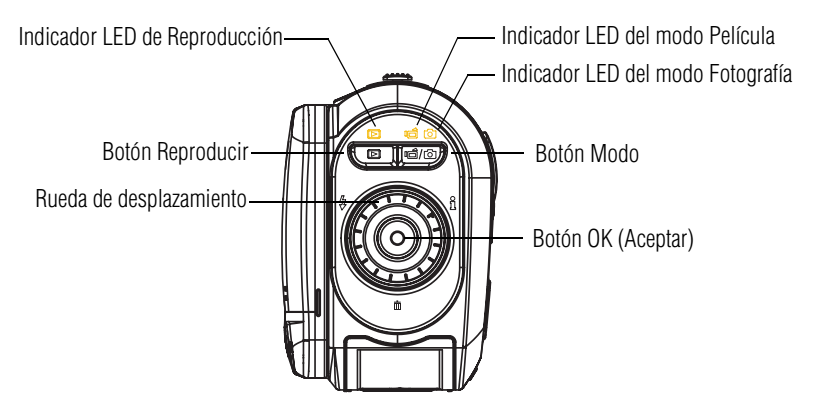

*(Ilustración de muestra) Vista posterior*

### <span id="page-83-0"></span>**Vistas laterales**

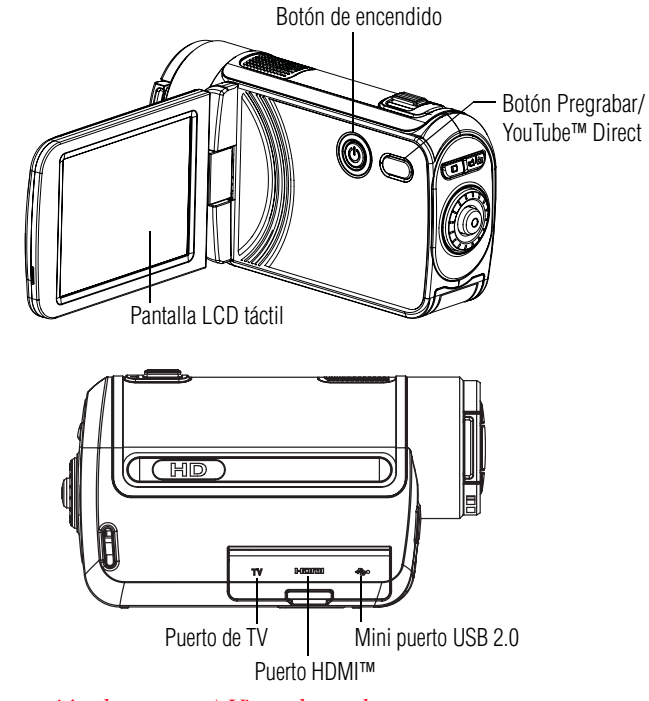

*(Ilustración de muestra) Vistas laterales*

## <span id="page-83-1"></span>**Vista inferior**

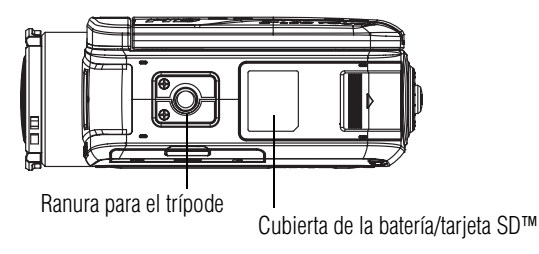

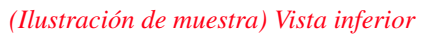

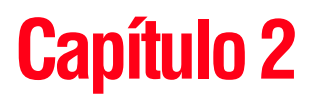

# <span id="page-84-0"></span>Para comenzar

# <span id="page-84-1"></span>**Inserción de la batería**

Antes de utilizar la videocámara debe retirar la película protectora de la batería. Para hacerlo, saque la batería, retire la película y vuelva a insertar la batería como se muestra a continuación.

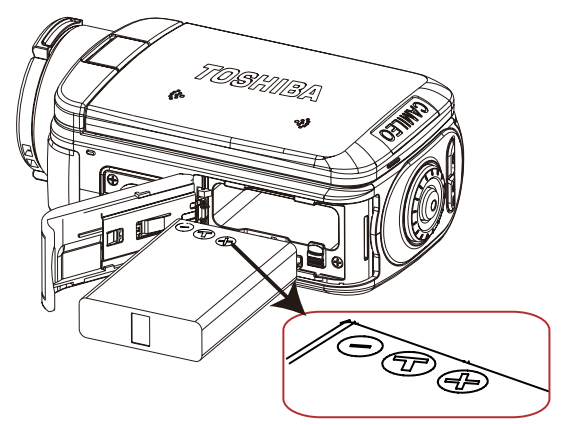

*(Ilustración de muestra) Cómo reinsertar la batería*

### <span id="page-85-0"></span>**Carga de la batería**

Antes de utilizar la videocámara debe cargar la batería usando el adaptador de CA o el cable USB que se suministran. Apague la videocámara. Una luz intermitente indica que se está cargando la batería y una luz sólida indica que se completó la carga. Cuando se utiliza el modo de carga con CA, la luz se apaga automáticamente después de 5 minutos.

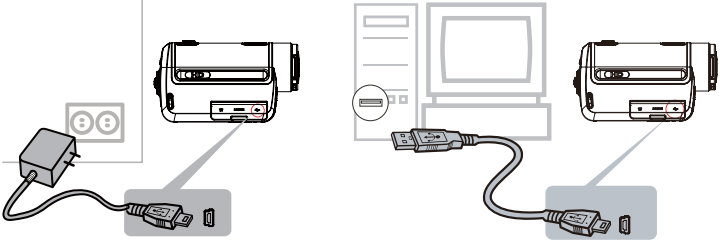

*(Ilustración de muestra) Cómo cargar la batería*

#### **Manejo de la batería** A ADVERTENCIA

- ❖ Nunca trate de desechar una batería quemándola o exponiéndola al fuego y nunca la ponga en contacto con un aparato que genere calor (ej.: un horno de microondas). El calor puede provocar la explosión de la batería y/o provocar la fuga de líquido cáustico, que podrían ambos causar lesiones graves.
- ❖ Nunca intente desarmar, alterar o reparar la batería, ya que ésta podría sobrecalentarse e incendiarse. La fuga de la solución alcalino-cáustica o de otras sustancias electrolíticas podría provocar un incendio, que podría ocasionar la muerte o lesiones graves.
- ❖ Nunca ponga en contacto, accidental o intencionalmente, las dos terminales de la batería con otro objeto conductor causando un cortocircuito. Esto podría ocasionar lesiones graves o provocar un incendio, así como dañar la batería y el producto. Cuando transporte la batería envuélvala siempre en un material plástico (o colóquela en una bolsa plástica) para evitar exponer sus terminales a otro objeto conductor, lo cual podría ocasionar lesiones graves. Al desechar la batería siempre cubra las terminales metálicas con cinta de aislar para evitar un cortocircuito accidental que podría ocasionar lesiones graves.

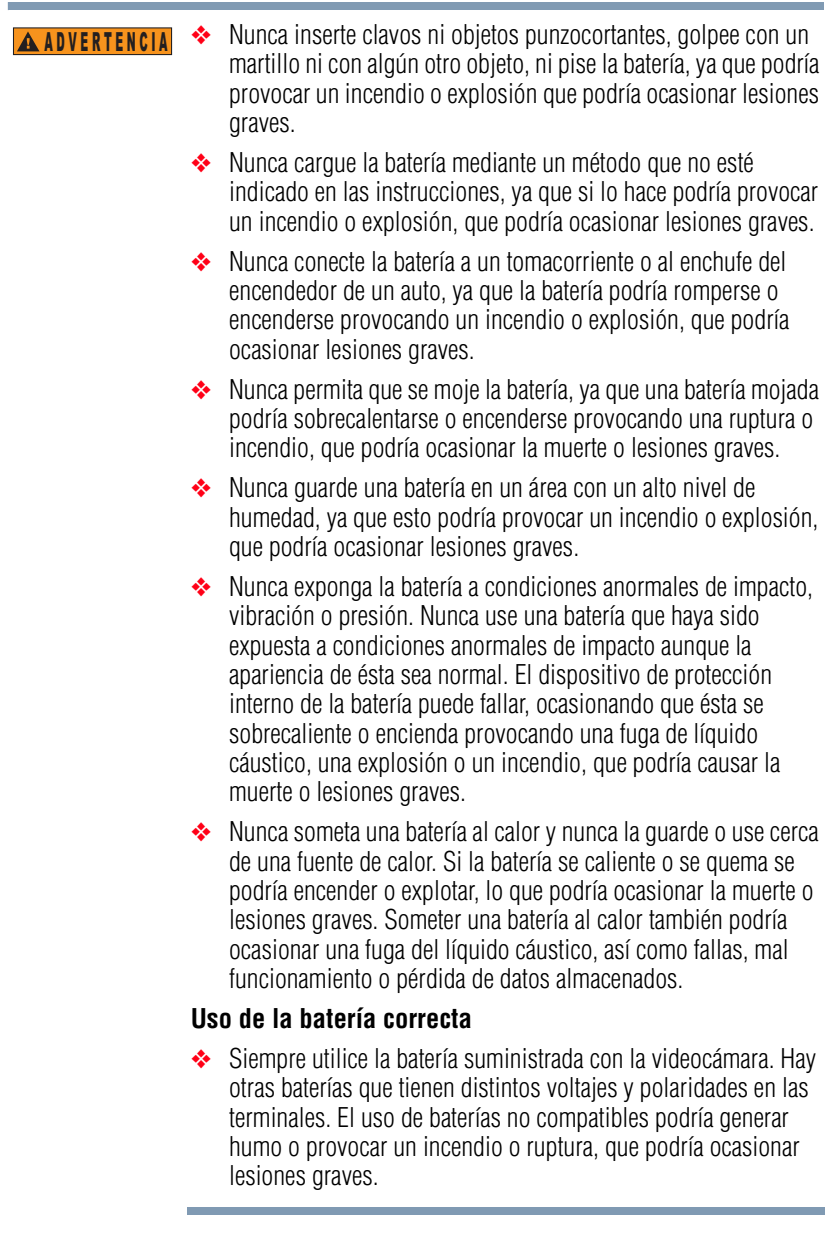

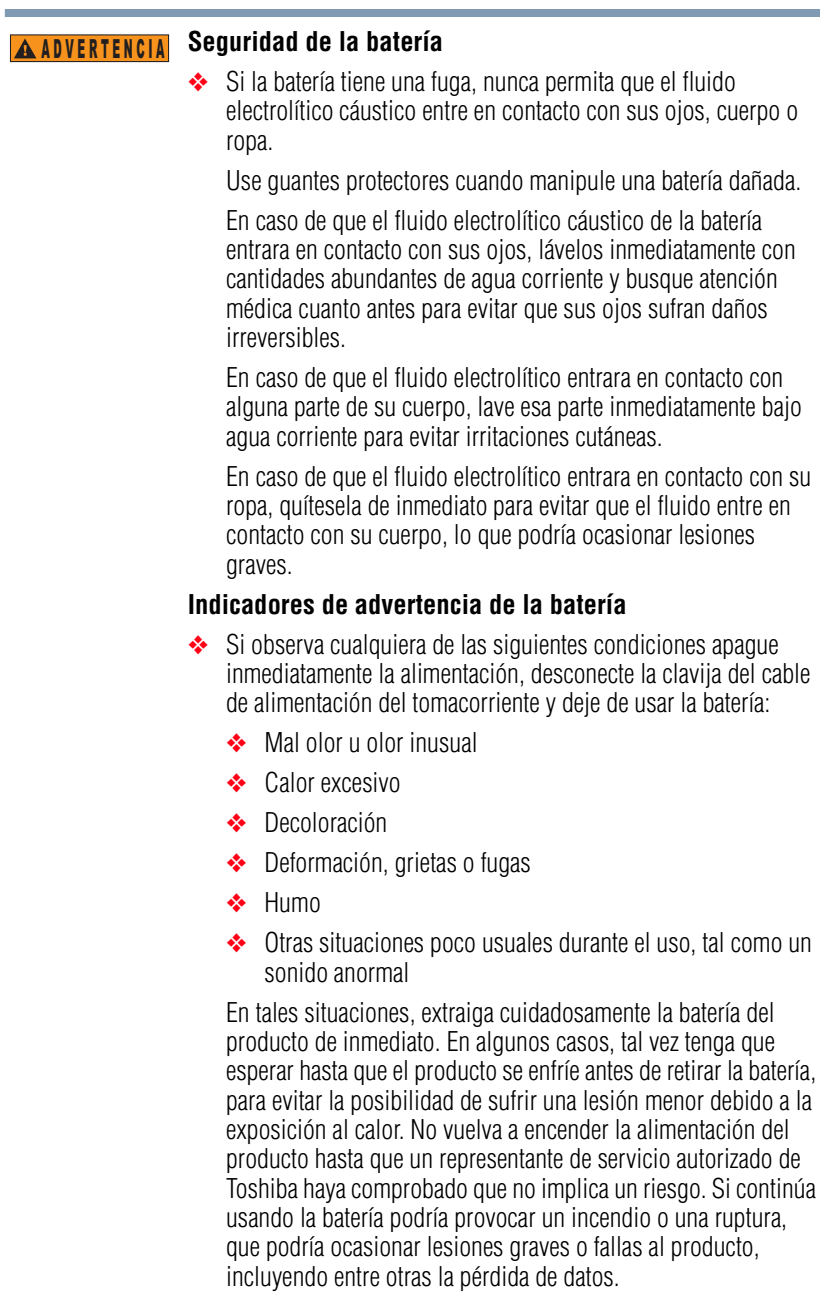

❖ Siempre deseche las baterías usadas de conformidad con todas las leyes y normas pertinentes. Al transportarlas, coloque una cinta aislante, tal como una cinta de celofán, sobre el electrodo para evitar un posible cortocircuito, incendio o choque eléctrico. No cumplir con estas instrucciones podría resultar en lesiones graves.

#### **Inserción de la batería** APRECAUCIÓN

❖ Al instalar una batería o antes de mover el producto, siempre asegúrese de que la batería esté insertada correctamente y de modo seguro. Si la batería llegara a caerse mientras traslada el producto, usted podría sufrir lesiones o la batería podría dañarse.

#### **No use una batería dañada o agotada PRECAUCIÓN**

❖ Nunca continúe usando una batería después de que se haya afectado su capacidad de recargarse o después de que aparezca un mensaje de advertencia que indique que se le ha agotado la energía.

Si continúa usando una batería agotada o dañada podría ocasionar la pérdida de datos o daños al producto.

#### **Manejo de la batería** N O T A

❖ Nunca trate de instalar baterías con la polaridad invertida.

#### ❖ Asegúrese de que la batería esté bien instalada en el producto antes de tratar de cargarla. A ADVERTENCIA

❖ Una instalación inadecuada puede causar humo o fuego, o hacer que se rompa la batería.

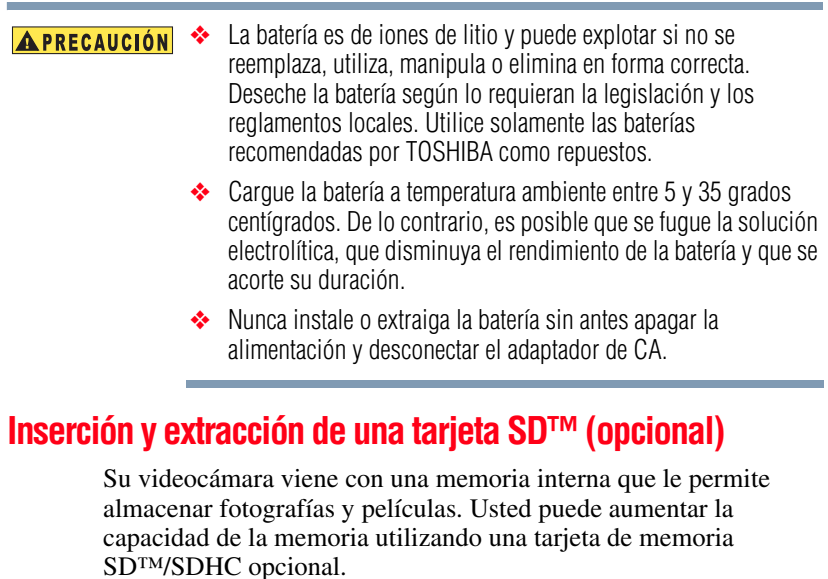

- <span id="page-89-0"></span>**1** Inserte la tarjeta de memoria en la ranura hasta que encaje en su lugar, como se muestra a continuación.
- **2** Para retirar una tarjeta SD™ instalada, presione con cuidado la tarjeta hacia adentro para liberarla.

La tarjeta sobresale ligeramente.

**3** Sujete la tarjeta y extráigala.

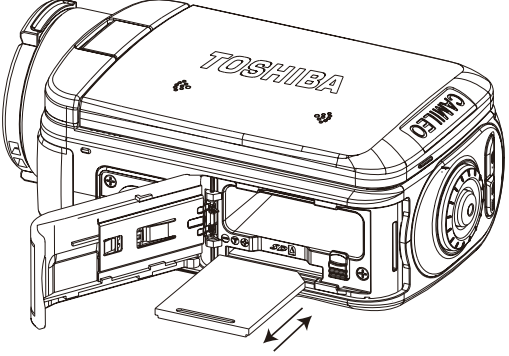

*(Ilustración de muestra) Inserción y extracción de una tarjeta SD™*

Cuando se inserta una tarjeta de memoria, las películas y las fotografías se guardan en la tarjeta en lugar de la memoria integrada. N O T A

### <span id="page-90-0"></span>**Encender la videocámara y empezar a usarla**

Para encender la videocámara puede utilizar uno de los siguientes métodos:

- **1** Abrir la pantalla LCD táctil para encender la videocámara automáticamente.
- **2** Presionar el botón de encendido durante aproximadamente un segundo.

**Para grabar películas:** Presione el botón Modo o toque **en entra de la contenta de la contenta de la contenta de la contenta de la contenta de la contenta de la contenta de la contenta de la contenta de la contenta de la** la pantalla para cambiar al modo Grabar películas. El indicador LED del modo Película  $\overrightarrow{H}$  se enciende. Presione el botón OK (Aceptar) para iniciar la grabación.

**Para tomar una fotografía:** Presione el botón Modo o toque en la pantalla para cambiar al modo Grabar fotografías. El  $i$ mdicador LED del modo Fotografía ( $\bigcap$ ) se enciende. Presione a medias el botón OK (Aceptar) hasta que el marco de enfoque pase de blanco a verde. Siga presionando el botón para tomar la fotografía.

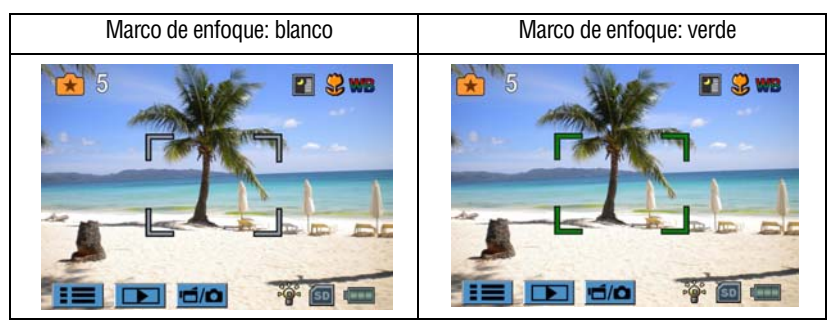

**Para tomar una fotografía mientras esté grabando una película:** Mientras esté grabando una película, presione el botón Modo ( $\equiv$ 10) para capturar una fotografía. En la pantalla LCD táctil aparece el ícono de grabación Dual  $\Box$ ).

**Para ver las fotografías y las películas almacenadas:** Presione el botón Reproducir o presione  $\Box$  en la pantalla para cambiar al modo Reproducir (el indicador LED del modo Reproducir  $\Box$  se ilumina). Presione el botón Modo o toque **en la pantalla para** alternar entre la pantalla de Vista previa de películas y la de Vista previa de fotografías.

# <span id="page-90-1"></span>**Cómo apagar la videocámara**

Para apagar la videocámara: Puede presionar el botón de encendido durante un segundo o volver a colocar la pantalla LCD táctil en su posición inicial.

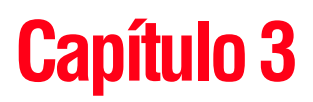

# <span id="page-91-0"></span>Modo Grabar

# <span id="page-91-1"></span>**Funciones de los botones**

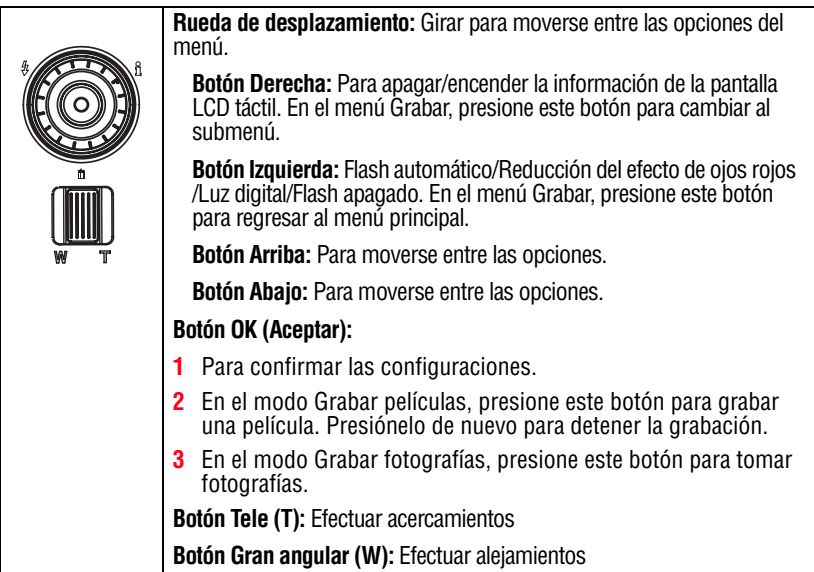

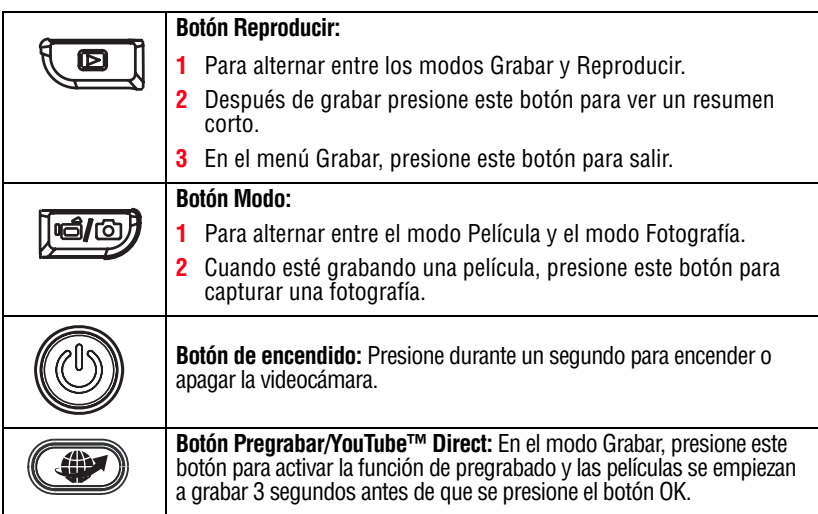

# <span id="page-92-0"></span>**Información de la pantalla LCD táctil**

Los indicadores que se muestran a continuación pueden aparecer en la pantalla LCD táctil cuando se graban películas y/o se toman fotografías:

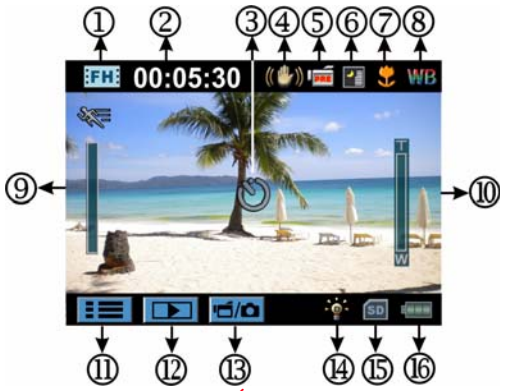

*(Imagen de muestra) Íconos de la pantalla LCD táctil*

# <span id="page-93-0"></span>**Opciones del menú**

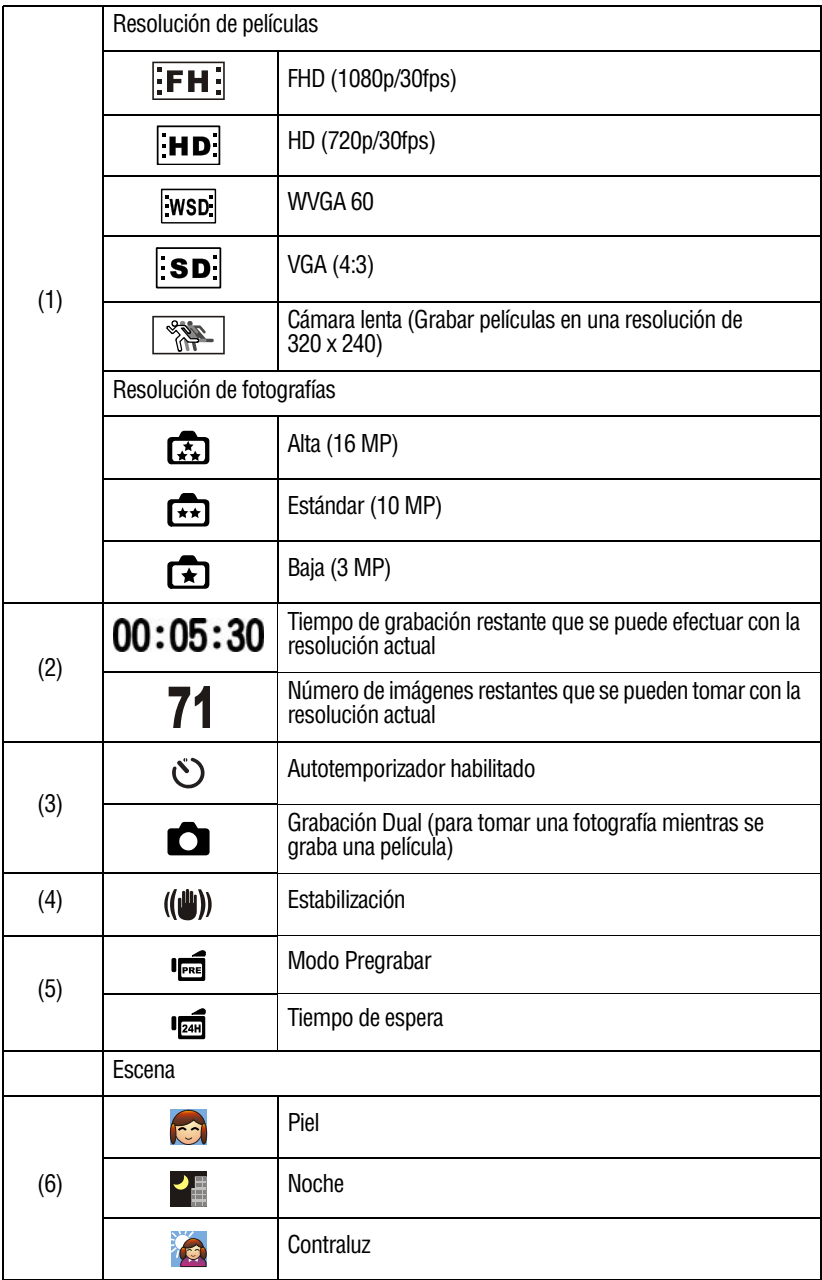

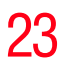

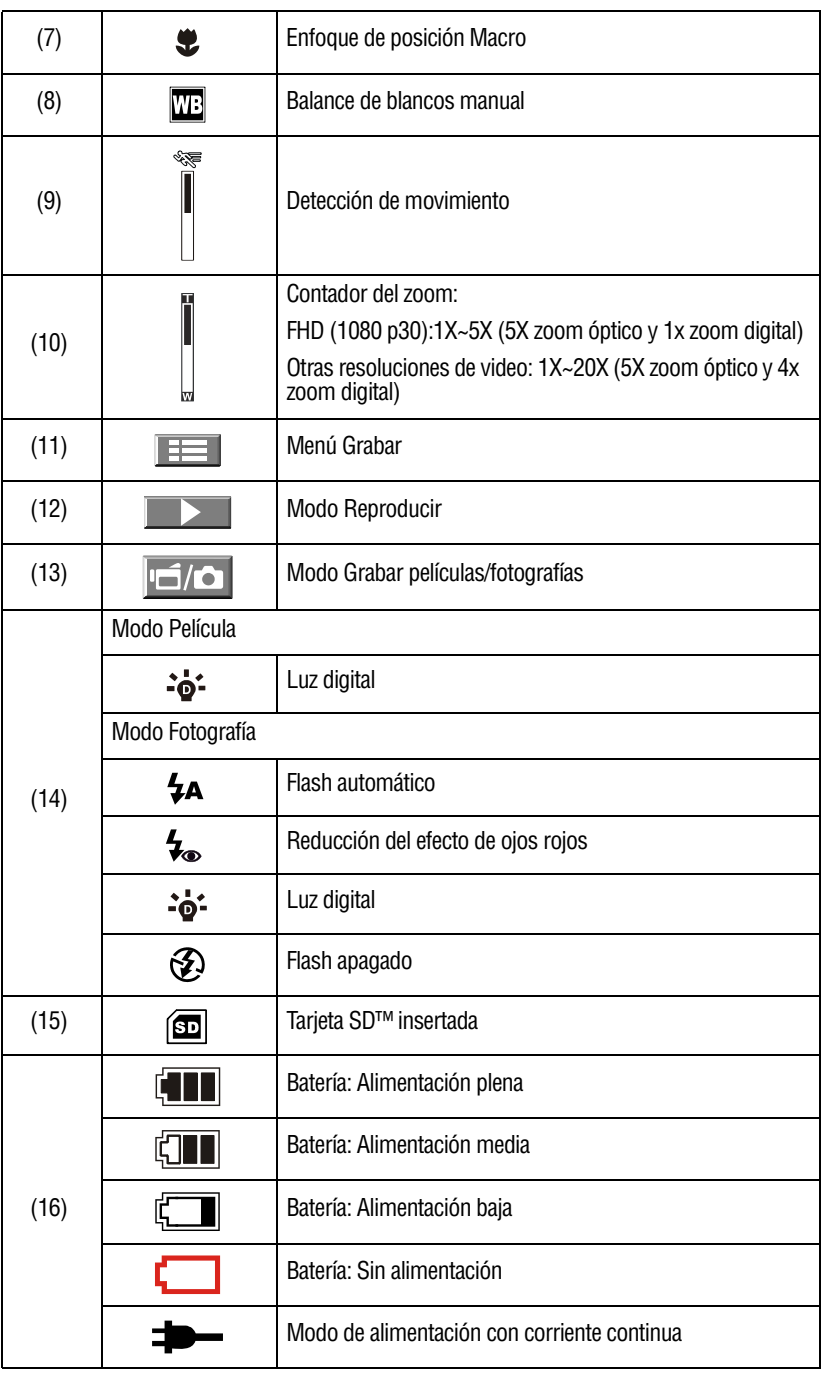

Escena: B/N / Clásica / Se puede obtener una vista previa del efecto negativo inmediatamente sin un indicador en la pantalla LCD táctil. **NOTA** 

# <span id="page-95-0"></span>**Grabación de películas**

En el modo Grabar películas (la luz indicadora de la función Grabar películas ( $\leftarrow$ ) está encendida), presione el botón OK (Aceptar) para iniciar la grabación. Cuando se está grabando una película, un indicador de tiempo aparece en la pantalla LCD táctil. Para detener la grabación vuelva a presionar el botón OK (Aceptar).

La función opcional de grabación Dual le permite tomar una fotografía mientras está grabando una película. Para usar la función de grabación Dual, presione el botón Modo (**[el]**) para capturar la fotografía. El ícono de grabación Dual  $\circ$ ) aparece en la pantalla LCD táctil.

Presione el botón Reproducir para ver una película grabada.

Las cuatros configuraciones de la resolución disponibles son:

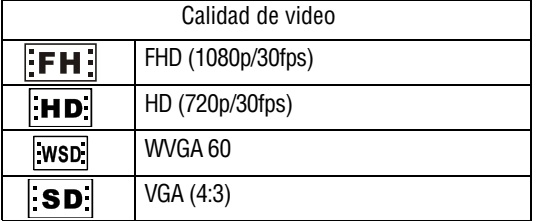

#### N O T A

La resolución de la fotografía que se captura durante la grabación de una película es la misma que la resolución del video.

# <span id="page-95-1"></span>**Uso de la función Pregrabar**

La función Pregrabar garantiza que no perderá ninguna oportunidad de grabar importante, ya que las películas se empiezan a grabar 3 segundos antes de que presione el botón OK (Aceptar).

Para utilizar la función Pregrabar:

- **1** Desde el modo Grabar, presione el botón Pregrabar ( $\textcircled{3}$ ). Aparece el ícono Pregrabar ( $\overline{\mathbf{F}}$ ) en la pantalla LCD táctil.
- **2** Dirija la videocámara hacia el sujeto.

**3** Presione el botón OK (Aceptar) para iniciar la grabación. La videocámara empieza a grabar 3 segundos antes de que usted de hecho presione el botón OK (Aceptar).

Para utilizar de nuevo la función, repita los pasos 1-3.

La función Tiempo de espera no se puede usar mientras que la función Pregrabar esté activada. **NOTA** 

# <span id="page-96-0"></span>**Grabación de fotografías**

En el modo Grabar fotografías (el indicador LED de la función Grabar fotografías está encendido), presione el botón OK (Aceptar) para tomar una fotografía.

Presione el botón Reproducir para ver la fotografía.

Las tres configuraciones de la resolución disponibles son:

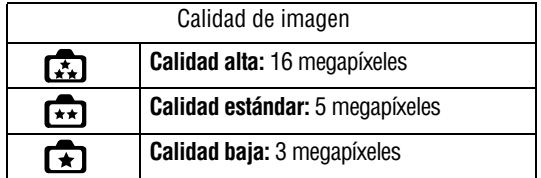

# <span id="page-96-1"></span>**Grabar fotografías/películas en primer plano**

Deslice el interruptor macro para cambiar el rango de enfoque para objetos que se encuentren a diferentes distancias.

Para tomar fotografías en primer plano:

- **1** Deslice el interruptor Macro para seleccionar Macro ( $\bullet$ ).
- **2** Presione el botón Grabar para empezar a grabar una película o tomar un fotografía.

En el modo Macro el ícono de macro ( $\bullet$ ) aparece en la pantalla LCD táctil.

Recuerde volver a colocar el interruptor macro en la posición Normal  $(\sqrt{\ })$  cuando no esté tomando fotografías en primer plano. N O T A

# <span id="page-97-0"></span>**Uso del flash o de la luz digital**

La videocámara tiene 3 configuraciones para el flash y una configuración adicional que permite aumentar la luminosidad de un objeto que puede estar en la oscuridad o en la sombra.

Para utilizar las funciones de la luz:

- **1 Flash automático** ( $\bigotimes$ **A**): El flash se dispara automáticamente de acuerdo con las condiciones de iluminación. Utilice este modo para la fotografía en general (grabar fotografías solamente).
- **2 Reducción del efecto de ojos rojos** ( $\mathcal{L}_{\infty}$ ): El pre-flash se dispara para reducir el efecto de ojos rojos (grabar fotografías solamente).
- **3 Luz digital** ( $\cdot \bullet$ : Extiende el rango dinámico para la retroiluminación y la sensibilidad de alto contraste, a fin de que los objetos se vean más brillantes y claros.
- **4 Flash apagado** ( $\mathcal{D}$ ): El flash no se dispara bajo ninguna circunstancia. Utilice este modo cuando esté tomando fotografías en un lugar donde se prohíba el uso del flash, o cuando el sujeto esté distante (más allá del alcance del flash), (grabar fotografías solamente).

#### El flash se deshabilita automáticamente cuando la carga de la batería está baja  $(\Box \Box)$ . N O T A

### <span id="page-97-1"></span>**Uso del zoom**

El zoom amplifica las imágenes cuando se graban películas o se toman fotografías.

- **1** Para efectuar acercamientos/alejamientos, presione el botón Tele/Gran angular.
- **2** El zoom se puede fijar entre 1X~5X (5X zoom óptico y 1X zoom digital)/1X~20X (5X zoom óptico y 4X zoom digital)

# <span id="page-98-0"></span>**Opciones del menú Grabar**

### <span id="page-98-1"></span>**Menú del modo Grabar películas**

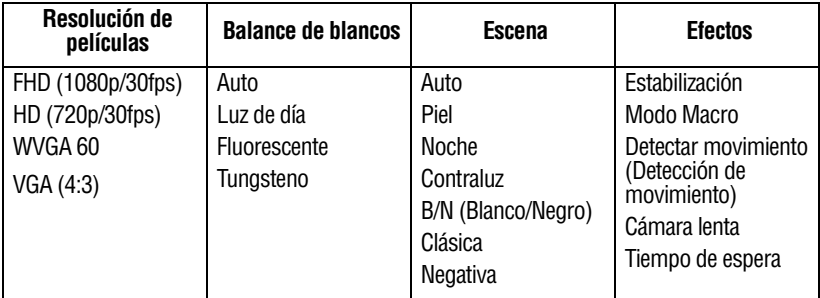

## <span id="page-98-2"></span>**Menú del modo Grabar fotografías**

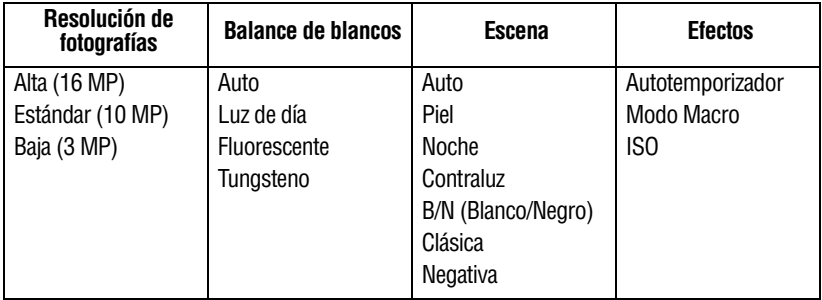

# <span id="page-98-3"></span>**Operaciones del modo Grabar**

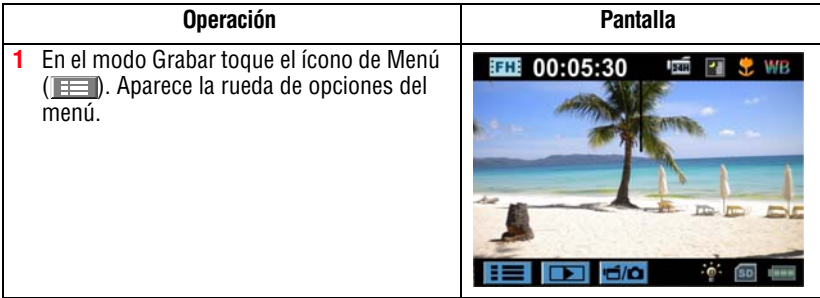

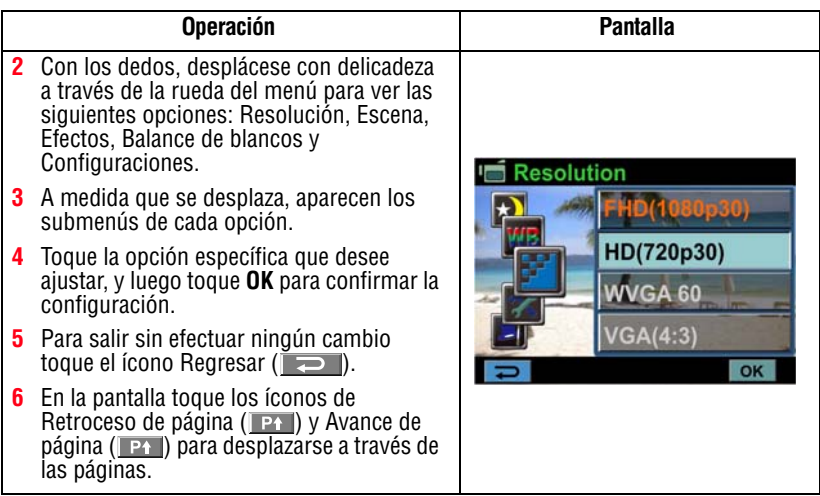

# **Resolución de las películas**

Las cuatros configuraciones de resolución disponibles son:

- ❖ **FHD (1080p/30fps):** Grabar películas con resolución de 1920 x 1080p/30.
- ❖ **HD (720p/30fps):** Grabar películas con resolución de 1280 x 720p/30.
- ❖ **WVGA 60:** Grabar películas con resolución de 848 x 480p/60.
- ❖ **VGA (4:3):** Grabar películas con resolución de 640 x 480p/30.

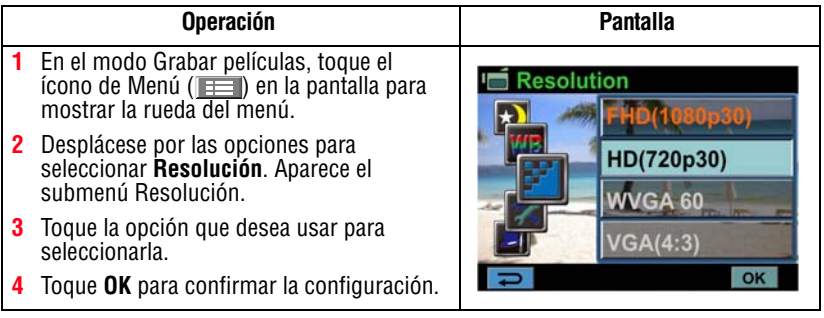

# <span id="page-100-0"></span>**Resolución de las fotografías**

Las tres configuraciones de la resolución disponibles son:

- ❖ **Alta (16 MP):** Tomar fotografías con una calidad de 4608 x 3456, 16 MP.
- ❖ **Estándar (10 MP):** Tomar fotografías con una calidad de 3644 x 2748, 10 MP.
- ❖ **Baja (3MP):** Tomar fotografías con una calidad de 2048 x 1536, 3 MP.

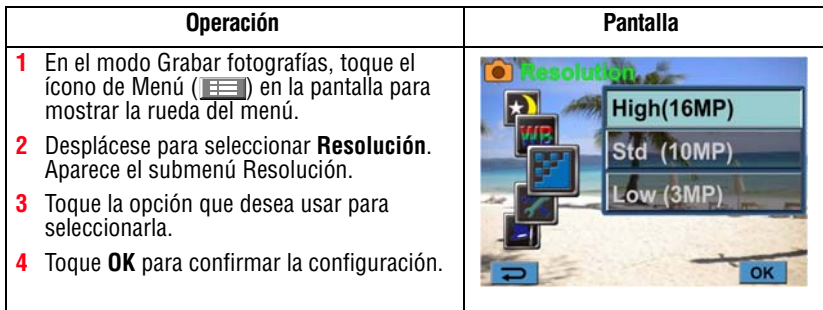

# <span id="page-100-1"></span>**Balance de blancos**

La videocámara ajusta el balance del color de las imágenes automáticamente. Además de la configuración automática (Auto), hay disponibles tres configuraciones manuales del balance de blancos.

- ❖ **Auto:** La videocámara ajusta el balance de blancos automáticamente.
- ❖ **Luz de día:** Utilizar bajo condiciones de luz en exteriores.
- ❖ **Fluorescente:** Utilizar bajo condiciones de luz fluorescente.
- ❖ **Tungsteno:** Utilizar bajo condiciones de luz de tungsteno.

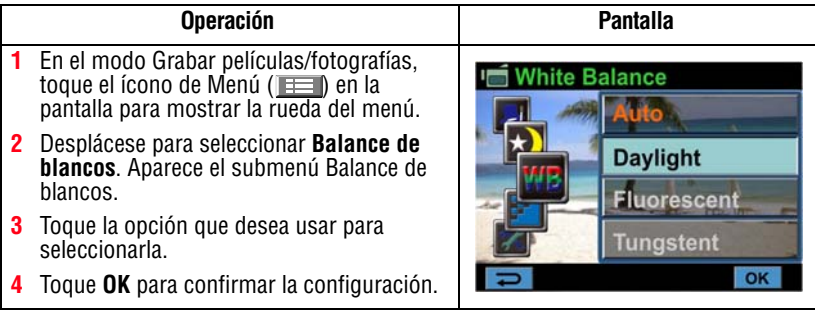

#### <span id="page-101-0"></span>**Escena**

Puede seleccionar los modos de acuerdo con la escena y las condiciones.

- ❖ **Auto:** Tomar fotografías o grabar sin aplicar efectos especiales a la imagen.
- ❖ **Piel:** Tomar fotografías o grabar con un efecto que hace más naturales los tonos de la piel.
- ❖ **Noche:** Utilice el modo Noche para escenas nocturnas o en condiciones de baja iluminación.
- ❖ **Contraluz:** Puede tomar fotografías o grabar cuando hay una luz brillante detrás del sujeto.
- ❖ **B/N:** La imagen se convierte a blanco y negro.
- ❖ **Clásica:** Le da una apariencia sepia a la imagen.
- ❖ **Negativa:** La imagen se convierte en una versión negativa del original.

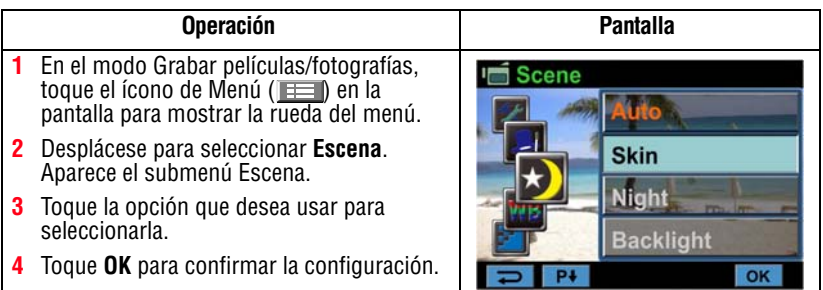

#### Para evitar las imágenes borrosas, coloque la videocámara sobre una superficie plana y firme, o utilice un trípode cuando esté tomando fotografías en el modo Noche. **NOTA**

## <span id="page-102-0"></span>**Efectos para las películas**

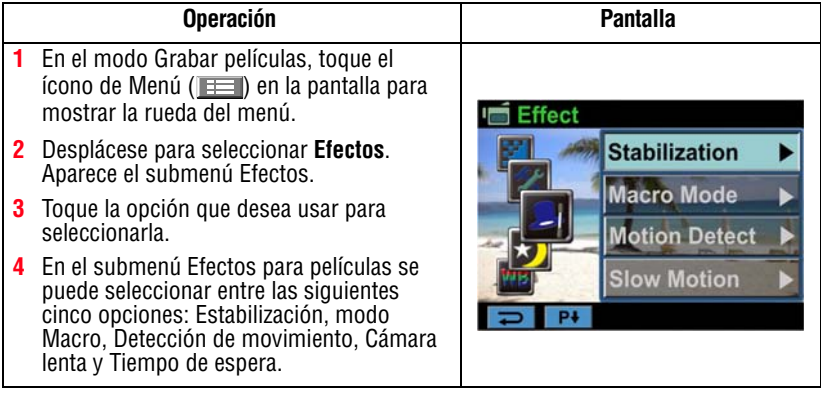

### <span id="page-102-1"></span>**Estabilización**

Su videocámara incluye una función que estabiliza la imagen para ayudar a reducir las sacudidas y grabar videos más claros.

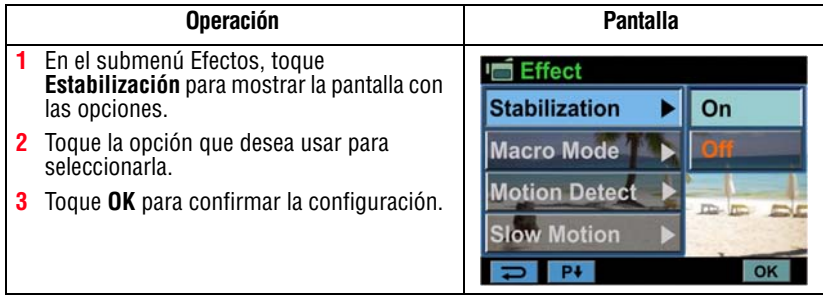

#### La Estabilización no se aplica a las configuraciones FHD (1080p/30fps) y WVGA 60. **NOTA**

#### <span id="page-103-0"></span>**Modo Macro**

**Auto:** La videocámara ajusta el enfoque automáticamente.

**Macro (C):** La videocámara ajusta el enfoque de los objetos en primer plano. Utilice el modo Macro cuando los objetos estén ubicados a 1 cm  $(0,39 \text{ pulgadas})$ ~Infinito (fijar el interruptor  $(\blacksquare)$ ) en Gran angular [W]) o 60 cm (23,4 pulgadas)~Infinito (fijar el interruptor  $(\blacksquare)$  en Tele).

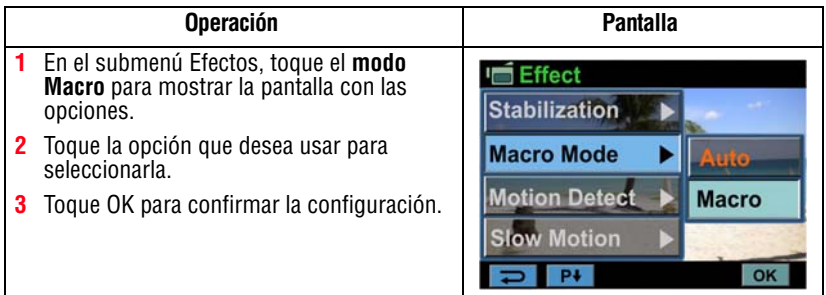

### <span id="page-103-1"></span>**Detección de movimiento**

Esta configuración permite que la videocámara grabe videos automáticamente cuando la videocámara detecta movimientos.

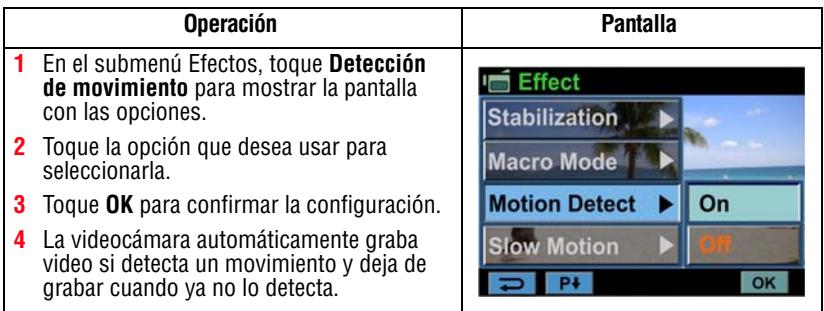

#### <span id="page-104-0"></span>**Cámara lenta**

Esta configuración graba videos con efecto de cámara lenta. Cuando se reproduce el video, el tiempo de reproducción será más largo que el tiempo real de grabación.

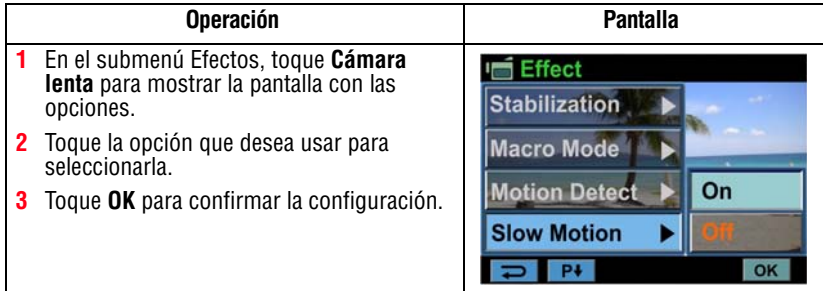

#### <span id="page-104-1"></span>**Tiempo de espera**

Esta configuración permite que la videocámara grabe fotografías a intervalos específicos de tiempo, que usted puede establecer, y luego reproducirlas como si fueran el archivo de una película.

- ❖ **Apagado:** Deshabilita el tiempo de espera.
- ❖ **1 segundo:** Grabar un fotograma por segundo.
- ❖ **3 segundos:** Grabar un fotograma cada 3 segundos.
- ❖ **5 segundos:** Grabar un fotograma cada 5 segundos.

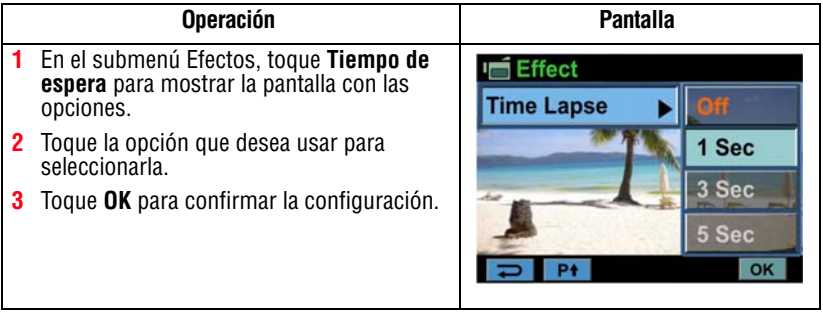

#### **NOTA**

La función Estabilización no se puede utilizar cuando la función Tiempo de espera está activada.

# <span id="page-105-0"></span>**Efectos para las fotografías**

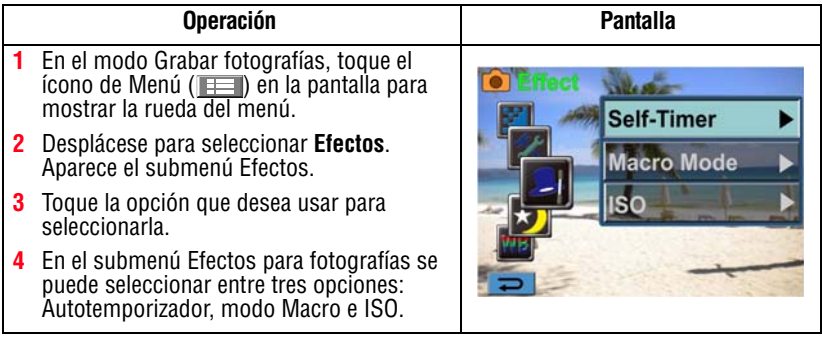

### <span id="page-105-1"></span>**Autotemporizador**

El autotemporizador permite tomar fotografías con una demora de 10 segundos. La luz del autotemporizador, en la parte frontal de la videocámara, parpadea para indicar que esta función está activada. La velocidad del parpadeo aumenta justo antes de que se tome la fotografía.

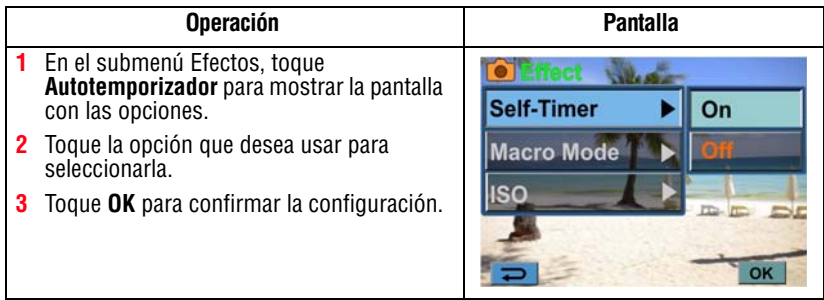

#### <span id="page-106-0"></span>**Modo Macro**

**Auto:** La videocámara ajusta el enfoque automáticamente.

Macro ( $\bullet$ ): La videocámara ajusta el enfoque de los objetos en primer plano. Utilice el modo Macro cuando los objetos estén ubicados a 1 cm  $(0,39 \text{ pulgadas}) \sim \text{Infinite (figure of the image)}$ en Gran angular [W]) o 60 cm (23,4 pulgadas)~Infinito (fijar el interruptor  $(\blacksquare)$  en Tele).

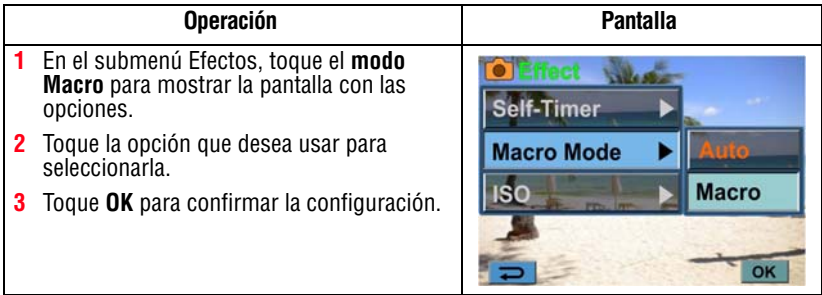

# <span id="page-106-1"></span>**ISO**

La videocámara ajusta automáticamente la configuración ISO de las imágenes. También se encuentran disponibles dos configuraciones ISO de sensibilidad (800/1600) manuales. Utilice la configuración más alta para tomar fotografías en la oscuridad o en un lugar poco iluminado, o de un sujeto que se esté moviendo a alta velocidad.

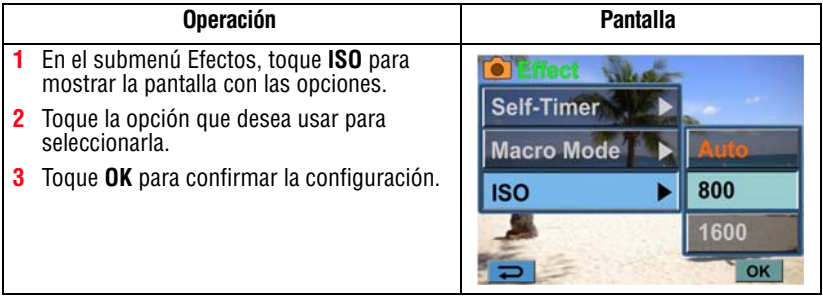

#### Con una configuración ISO más alta la imagen se puede volver granulosa. **NOTA**

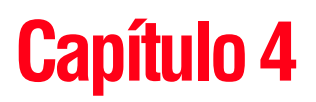

# <span id="page-107-0"></span>Modo Reproducir

En el modo Reproducir los botones tienen las siguientes funciones:

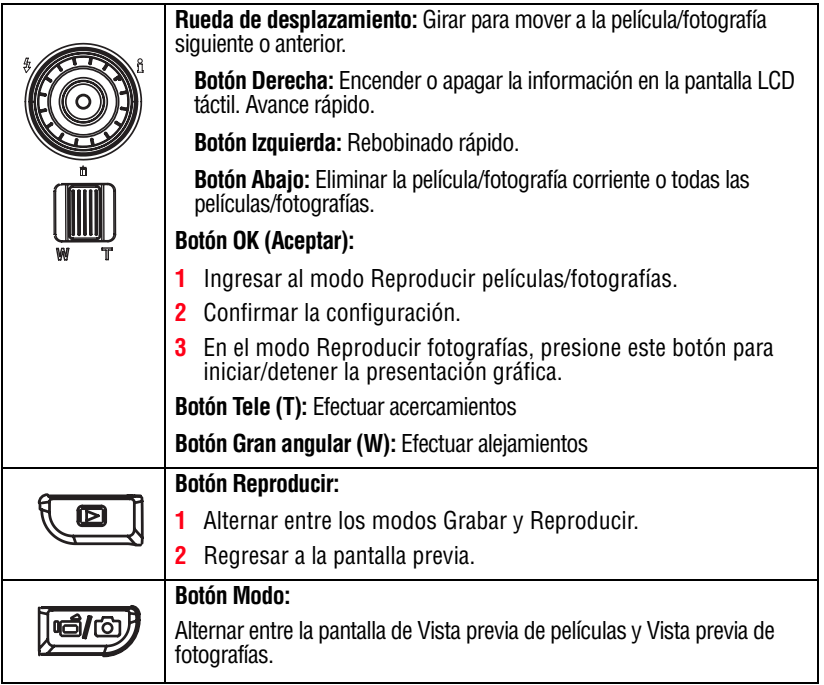
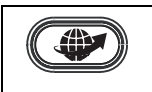

**Botón Pregrabar/YouTube™ Direct:** En el modo Reproducir películas, presione este botón para seleccionar la película corriente que desee subir a YouTube™.

## **Información de la pantalla LCD táctil**

Indicadores de la pantalla LCD táctil en el modo Reproducir:

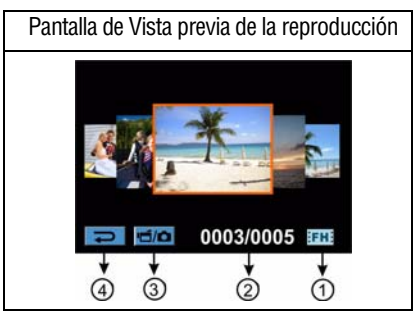

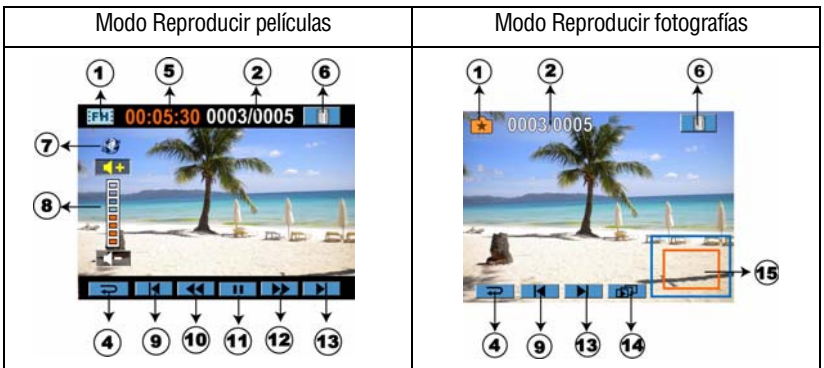

# 38 **Modo Reproducir**

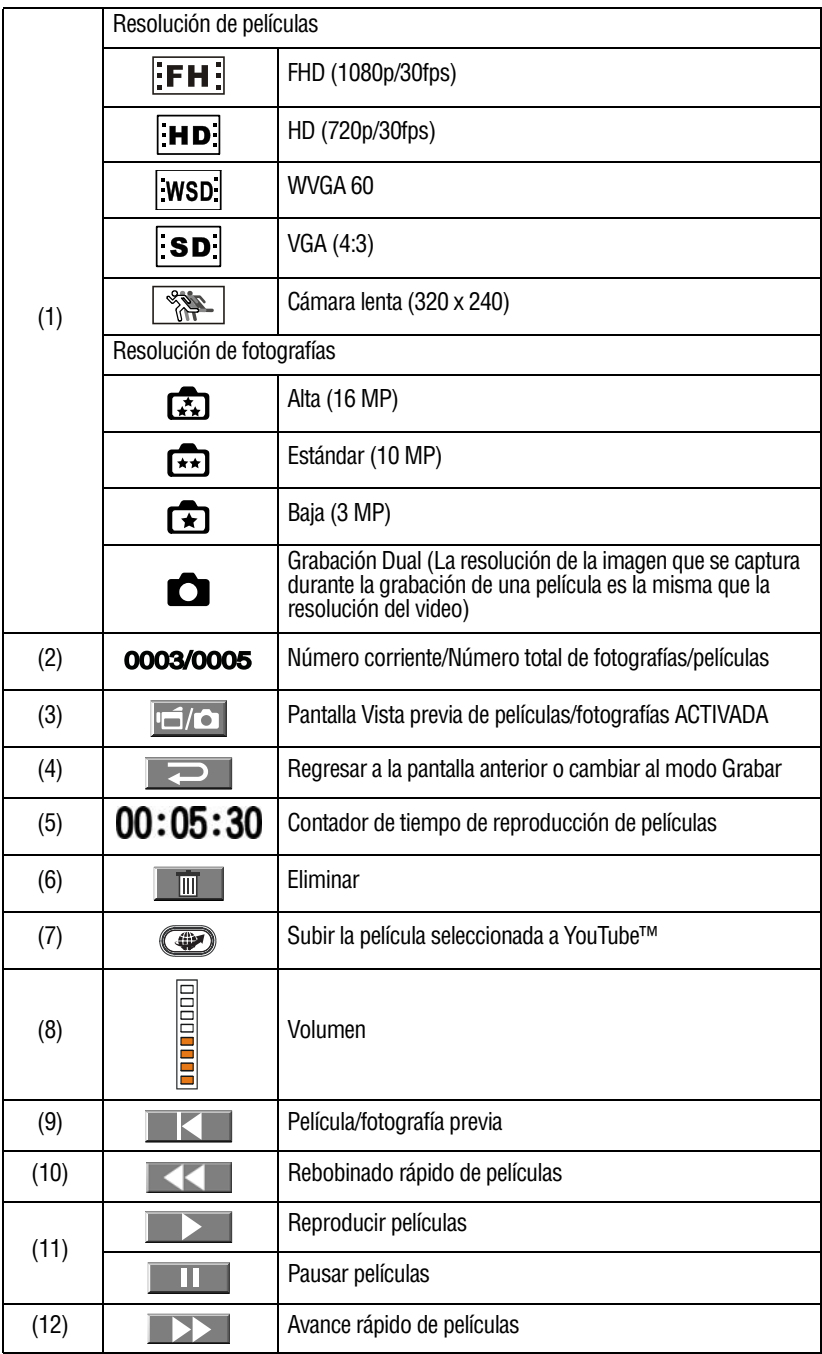

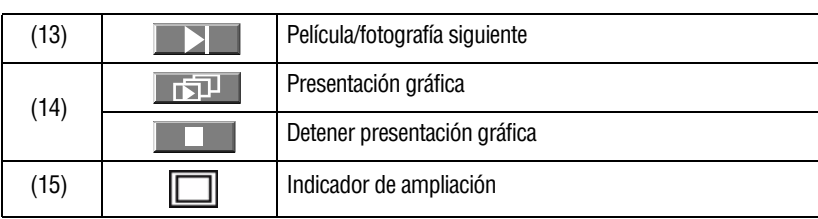

## **Operaciones del modo Reproducir**

El modo Reproducir es para ver y para administrar las películas y fotografías almacenadas en la memoria integrada o en una tarjeta SD™.

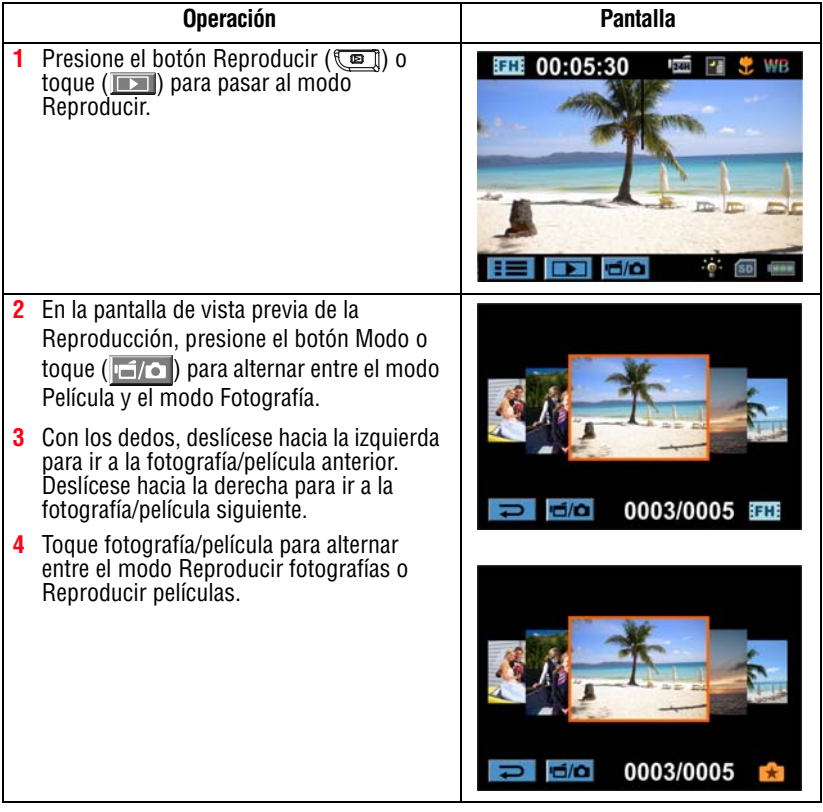

## **Reproducción de películas**

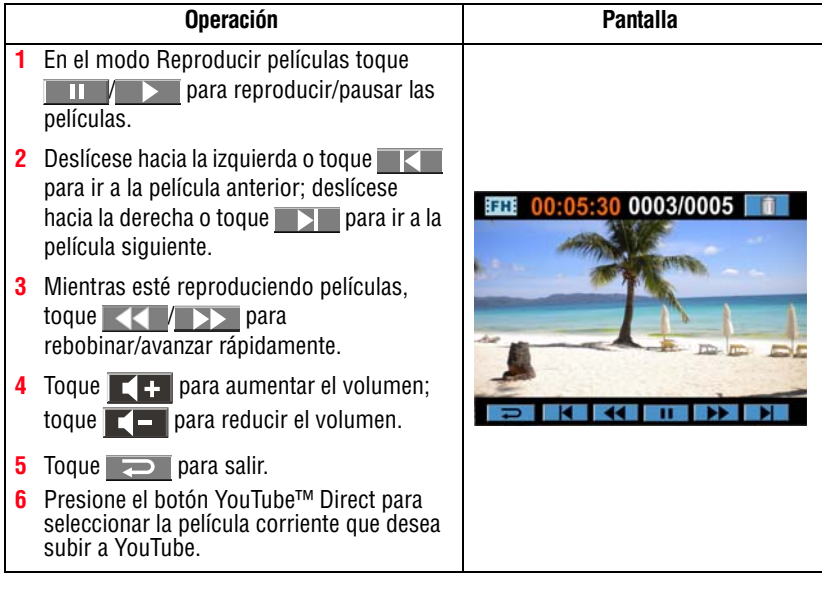

Cuando la pantalla LCD táctil está inactiva durante algunos segundos, los íconos de la función de reproducción desaparecen automáticamente. **NOTA** 

### **Eliminar películas**

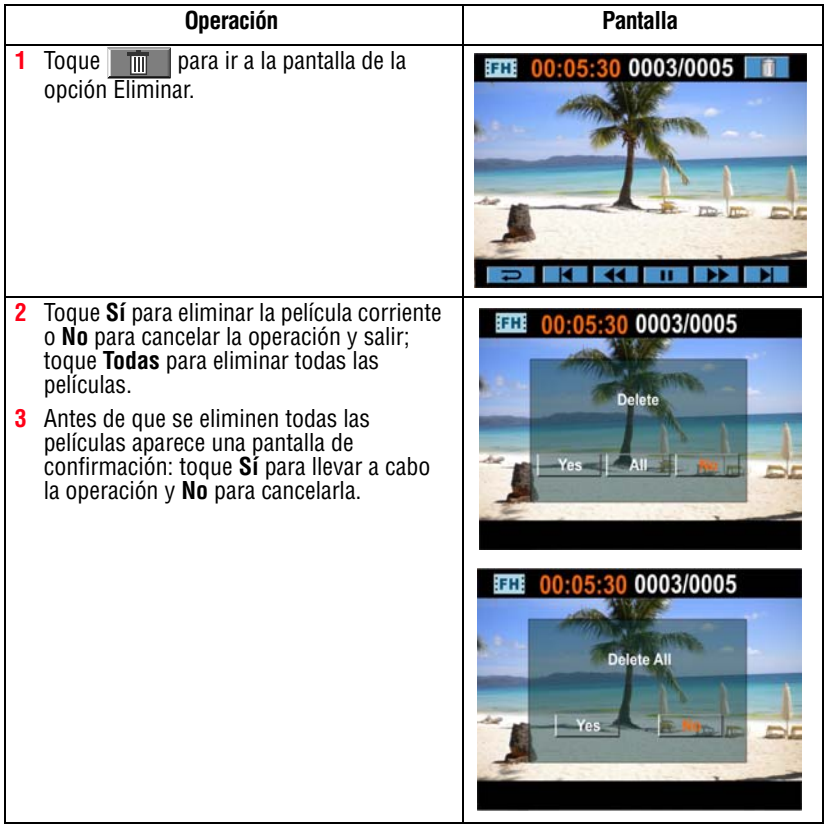

#### **NOTA**

Si hay una tarjeta de memoria insertada solamente pueden eliminar las películas almacenadas en la tarjeta.

No se pueden eliminar las películas almacenadas en una tarjeta de memoria protegida contra escritura.

## **Reproducción de fotografías**

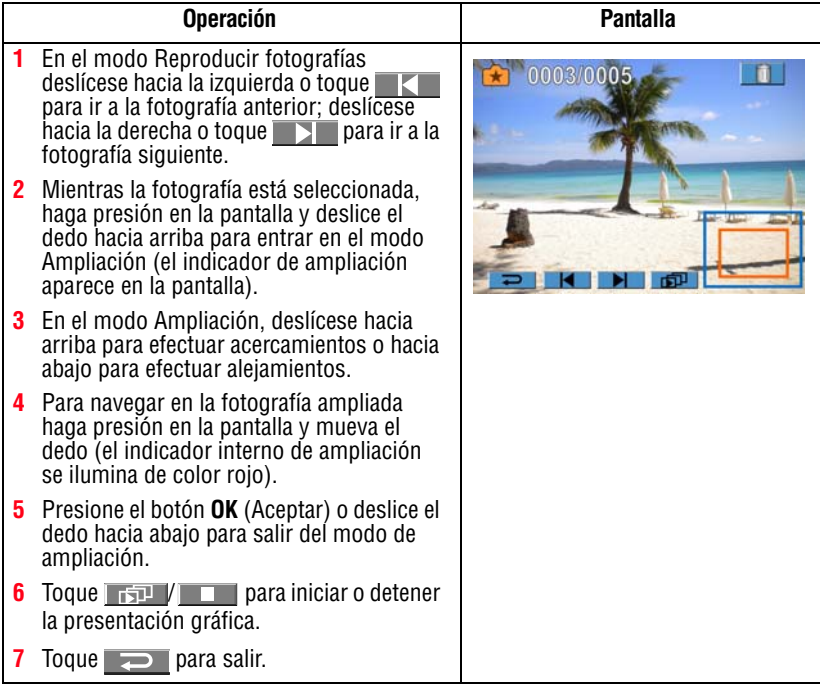

Cuando la pantalla LCD táctil está inactiva durante algunos segundos, los íconos de la función de reproducción desaparecen automáticamente. **NOTA** 

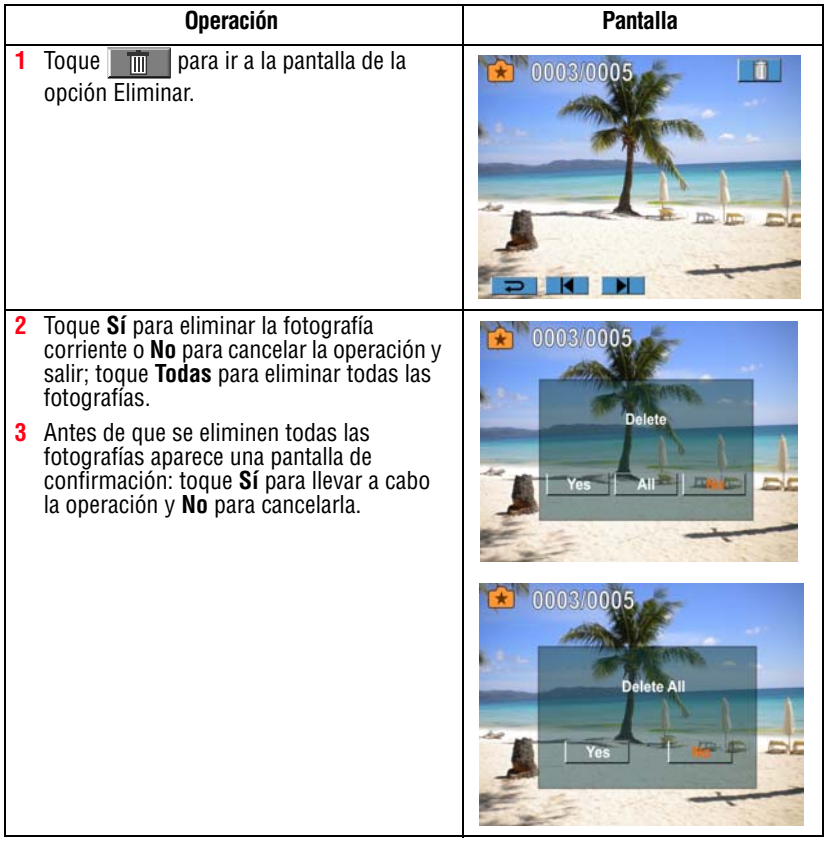

#### Si hay una tarjeta de memoria insertada solamente pueden eliminar las fotografías almacenadas en la tarjeta. **NOTA**

No se pueden eliminar las fotografías almacenadas en una tarjeta de memoria protegida contra escritura.

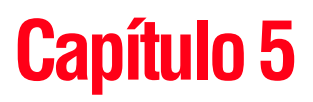

# Configuraciones de la videocámara

## **Menú Configuración**

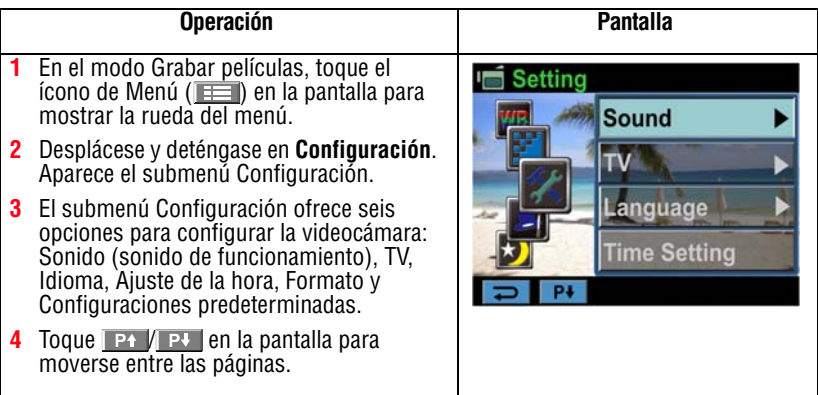

### **Sonido**

Habilitar o deshabilitar el tono y los sonidos de funcionamiento.

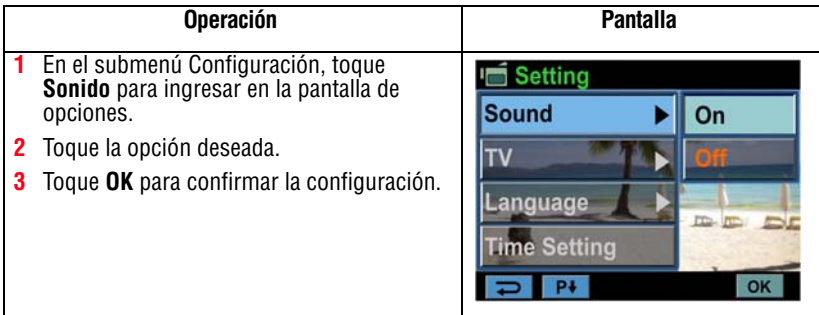

### **TV**

Garantiza que se seleccione el estándar de TV apropiado para su área, ya sea NTSC o PAL.

La configuración incorrecta del sistema de TV puede ocasionar el parpadeo de la imagen.

- ❖ **Estándar NTSC (60Hz):** EE.UU., Canadá, Japón, Corea del Sur, Taiwán, etc.
- ❖ **Estándar PAL (50Hz):** Reino Unido, Europa, China, Australia, Singapur, Hong Kong, etc.

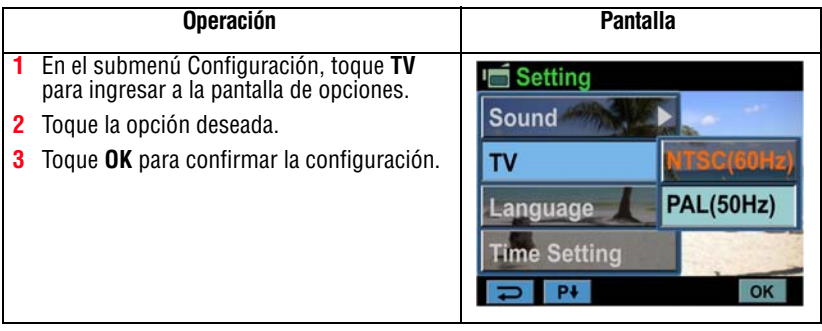

### **Idioma**

Utilice esta opción para seleccionar el idioma de la interfaz de usuario.

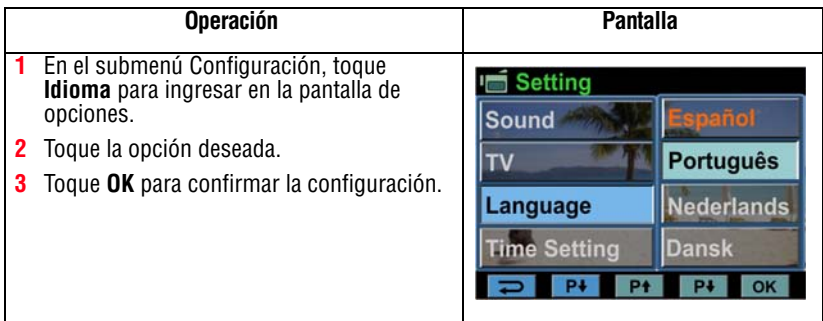

### **Ajuste de la hora**

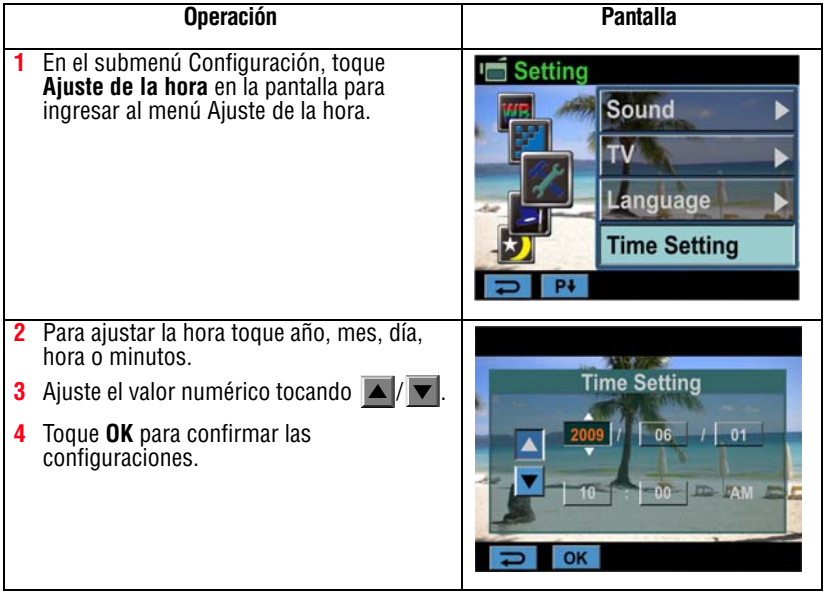

### <span id="page-118-0"></span>**Formato**

Las opciones en el menú Formato son:

**Sí:** Formatear la memoria integrada (cuando no hay una tarjeta SD™ en la videocámara) o la tarjeta SD™ (cuando hay una tarjeta SD™ en la videocámara).

**No:** No formatear la memoria integrada (cuando no hay una tarjeta SD™ en la videocámara) o la tarjeta SD™ (cuando hay una tarjeta SD™ en la videocámara).

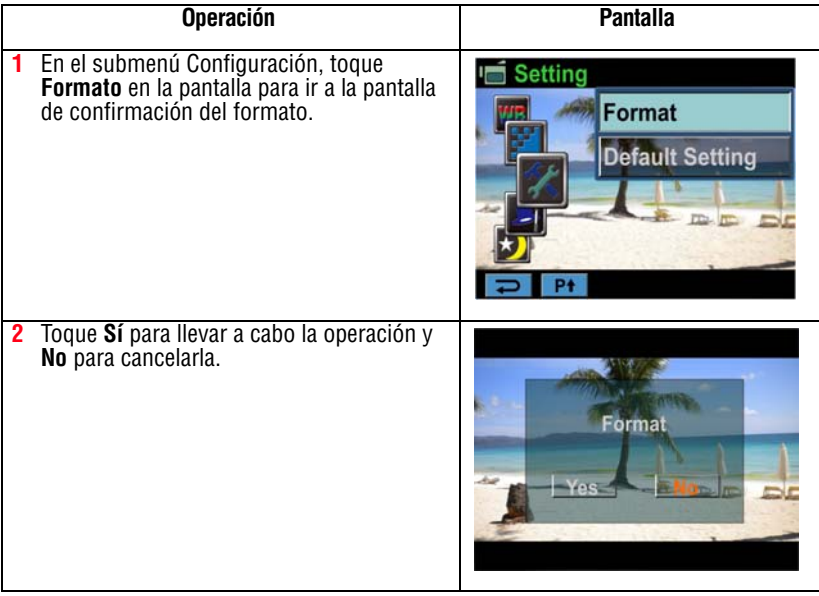

#### PRECAUCIÓN

Si se formatea la tarjeta SD™ se borran todos los datos. Por lo tanto, asegúrese de copiar todos los datos en una computadora o en otro medio antes de formatear la tarjeta SD™.

### **Configuraciones predeterminadas**

Para restaurar las configuraciones predeterminadas de fábrica seleccione esta opción.

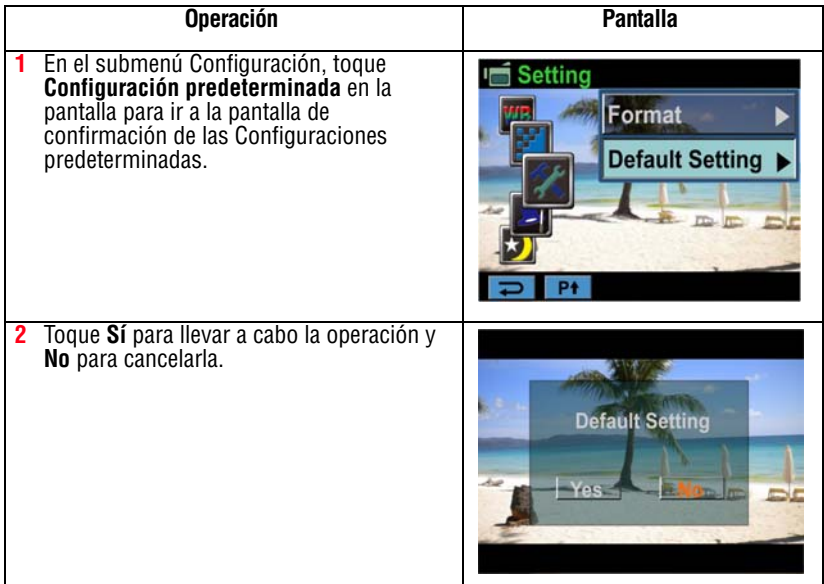

En la siguiente tabla se enumeran las configuraciones predeterminadas de la videocámara:

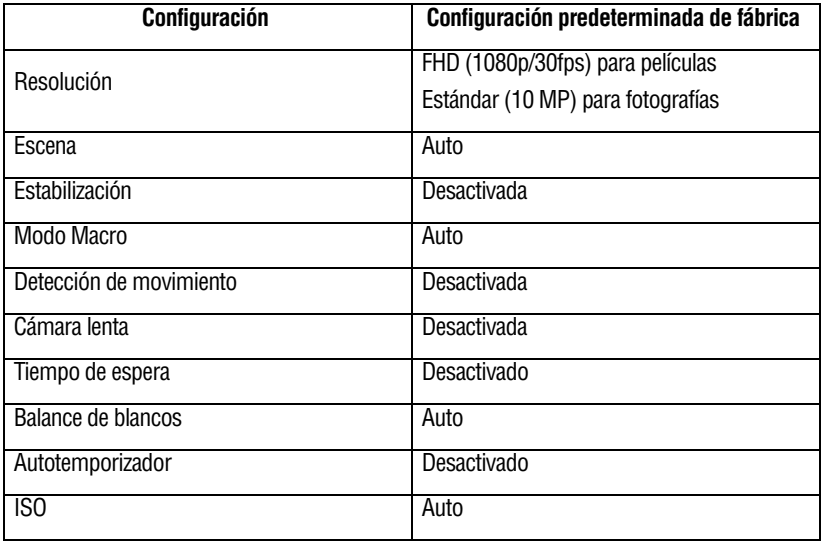

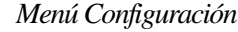

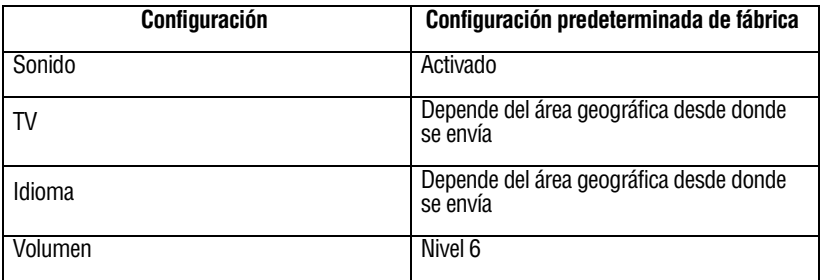

a sa sala

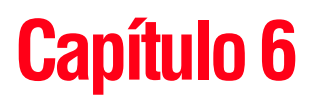

# Ver fotografías o películas en un televisor

## **Conexión a un televisor de alta definición de 16:9 (ancho)**

Para ver imágenes fotográficas o películas almacenadas en la videocámara a través de un televisor:

- **1** Conecte el cable HDMI™ al puerto de salida HDMI™ de la videocámara.
- **2** Conecte el otro extremo del cable a un televisor.
- **3** Fije la fuente de entrada de video del televisor en HDMI™.

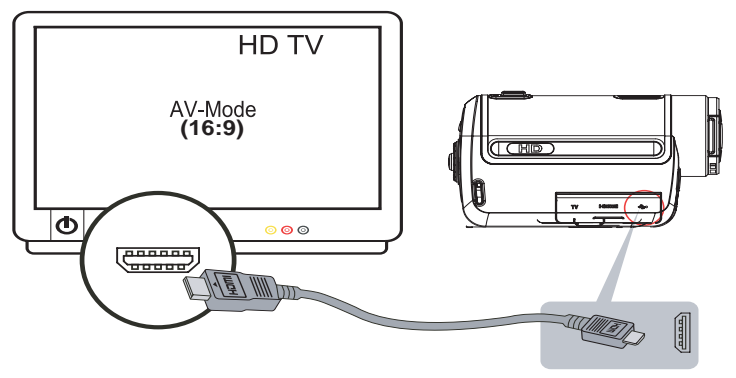

*(Ilustración de muestra) Conexión a un televisor de alta definición*

**4** Utilice los botones para ver las fotografías y películas almacenadas a través de un televisor.

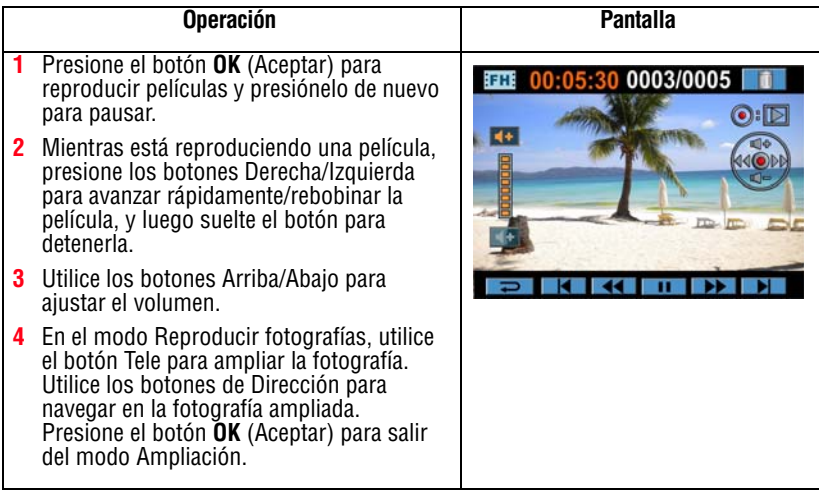

## **Conexión a un televisor sin alta definición 4:3**

- **1** Conecte un extremo del cable AV al puerto de salida AV de la videocámara.
- **2** Conecte el otro extremo del cable a un televisor.
- **3** Utilice los botones de Dirección para ver las fotografías y películas almacenadas a través de un televisor.

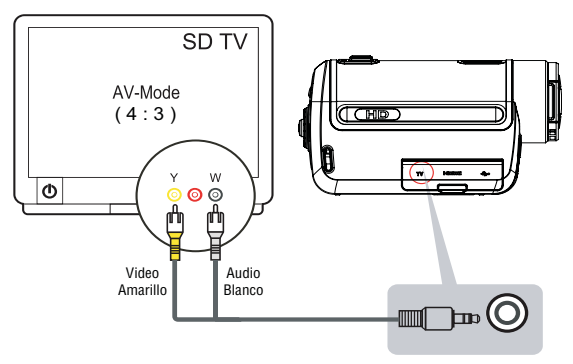

*(Ilustración de muestra) Conexión a un televisor estándar*

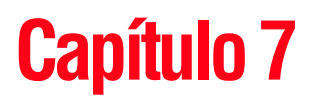

# Ver fotografías y películas en una computadora

## <span id="page-123-0"></span>**Instalación del paquete de software**

El CD-ROM suministrado con la videocámara contiene tres aplicaciones de software.

- ❖ **ArcSoft MediaImpression®** es una aplicación fácil de usar que ayuda a gestionar medios, graba videos en DVD y transfiere videos a YouTube™ en forma sencilla.
- ❖ **ArcSoft MediaConverter®** es una aplicación potente que puede convertir numerosos formatos de video a un formato que sea compatible con su videocámara.
- ❖ **Adobe® Reader®** es un programa muy conocido que debe estar instalado en la computadora para leer el Manual del usuario. Muchos usuarios ya tienen este último programa instalado.

Para instalar el paquete de software incluido:

- **1** Inserte el CD-ROM en la unidad de discos ópticos de la computadora. Aparece la pantalla de ejecución automática.
- **2** Haga clic en **Instalar software**. Para terminar el proceso de instalación siga las instrucciones que aparecen en la pantalla.

#### En la ayuda en línea puede obtener información detallada sobre el software incluido . **NOTA**

## **Transferir fotografías o películas a la computadora**

Puede transferir las fotografías o películas almacenadas en la videocámara a una computadora y enviarlas por correo electrónico a sus amigos o colocarlas en Internet.

Para hacerlo:

- **1** Conecte la computadora y la videocámara con el mini cable USB 2.0 que se suministra. El LED se ilumina y parpadea.
- **2** Después de que deja de parpadear, las películas y fotografías se pueden encontrar en la computadora bajo "Mi PC\Disco extraíble\DCIM\100MEDIA".
- **3** En esta carpeta puede ver, eliminar, mover o copiar las películas y fotografías que desee.
- **4** Utilice la aplicación de software ArcSoft incluida para editar películas y fotografías.

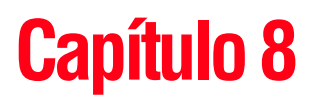

# Para transferir videoclips grabados a un DVD

El paquete de software incluido en el CD contiene el programa ArcSoft MediaImpression® que se puede utilizar para grabar videoclips en un DVD. Estos DVD se pueden compartir con los familiares y amigos mediante un reproductor de DVD estándar.

Para crear un DVD:

- **1** Instale ArcSoft MediaImpression® (Consulte ["Instalación del](#page-123-0)  [paquete de software" en la página 52](#page-123-0)).
- **2** Haga clic en **Inicio**, **Todos los programas** y luego en **ArcSoft MediaImpression**.
- **3** Aparece la pantalla principal de ArcSoft MediaImpression.

**4** Haga clic en **Videos**.

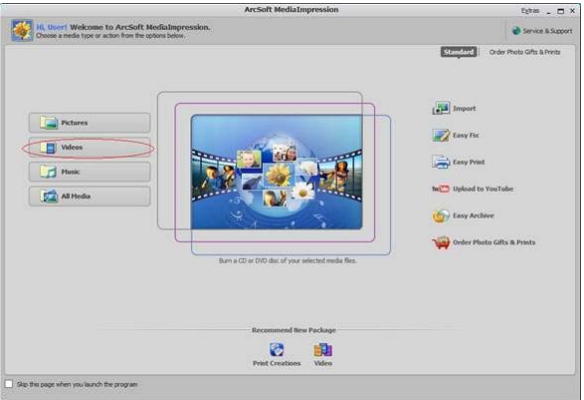

*(Imagen de muestra)* 

- **5** Aparece la pantalla de funcionamiento:
	- ❖ Seleccione la carpeta que contenga los archivos de video que desee grabar.
	- ❖ Seleccione los archivos en el área de visualización.
	- ❖ Haga clic en **Make Movie** (*Hacer película*) en el menú inferior.

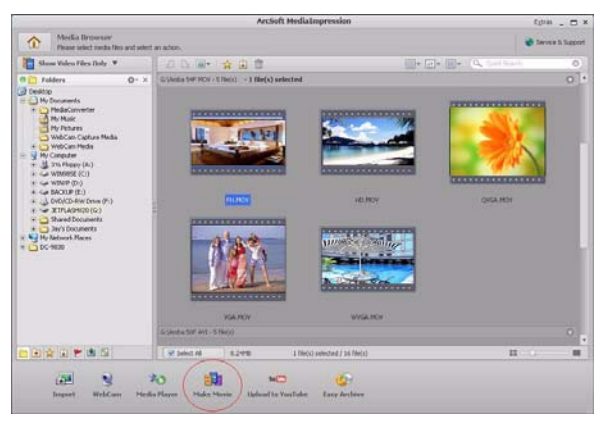

*(Imagen de muestra)* 

**6** Haga clic en **Add Media** (*Añadir medio*) ( $\frac{1}{\sqrt{2}}$  add Media ) para añadir los archivos en la diapositiva.

**7** Haga clic en **Save/Share** (*Guardar/Compartir*).

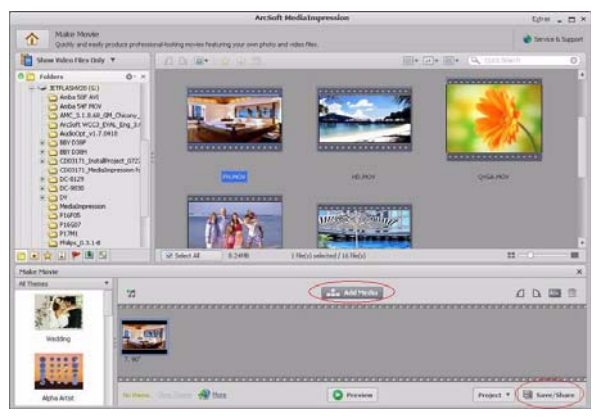

*(Imagen de muestra)* 

**8** Seleccione **Burn** (*Grabar*) y luego **Next** (*Siguiente*) para continuar.

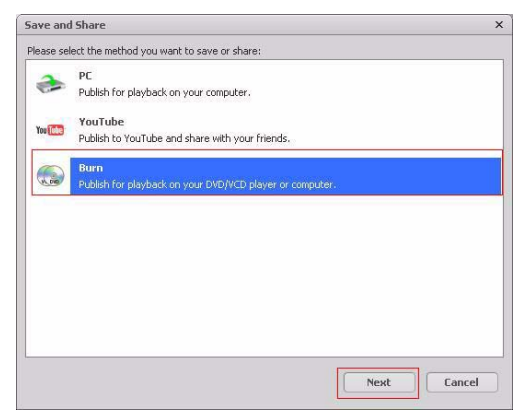

*(Imagen de muestra)* 

**9** Haga clic en **Start** (*Iniciar*) para empezar a grabar el VCD/DVD.

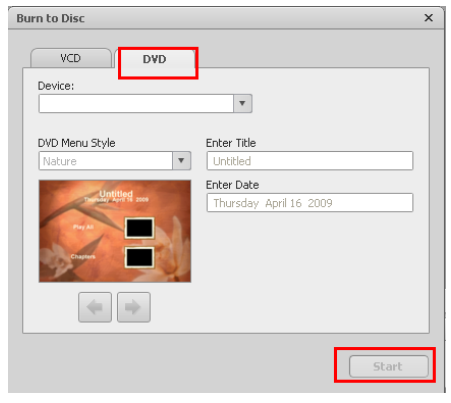

*(Imagen de muestra)* 

Inserte un CD o DVD escribible, en blanco, en la unidad de discos ópticos escribible antes de hacer clic en **Start** (Iniciar). **NOTA** 

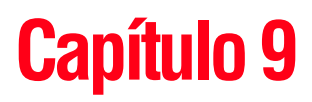

# Subir archivos de video a YouTube<sup>™</sup>

La aplicación integrada YouTube™ Direct ofrece una forma sencilla de subir videoclips a YouTube en un instante. Esto le permite compartirlos con sus familiares y amigos a través del sitio YouTube. Además, el software ArcSoft MediaImpression incluido también se puede utilizar para subir videoclips a YouTube.

Para subir videos a YouTube tiene que tener acceso a Internet. N O T A

#### **9.1 YouTube Direct Para subir a YouTube los archivos de video marcados con (** $\gg$ **):**

**1** En el modo Reproducir películas seleccione los videoclips presionando el botón YouTube Direct ( $\circled{r}$ ).

<span id="page-130-0"></span>**2** Conecte la videocámara a la computadora usando el cable USB suministrado.

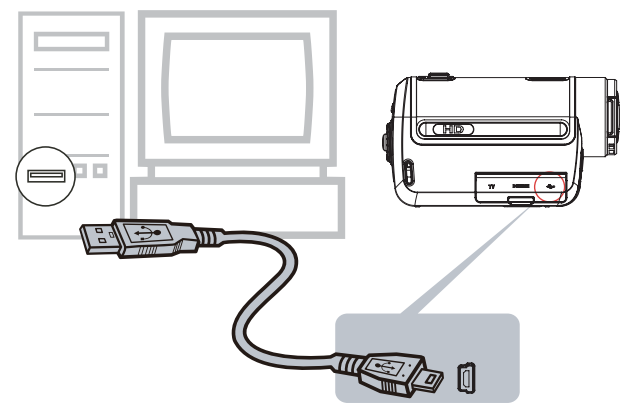

#### *(Ilustración de muestra)*

**3** Presione el botón YouTube Direct en la videocámara ( $\text{I}$ ) para iniciar automáticamente la aplicación YouTube Direct.

(Antes de que la computadora inicie la aplicación YouTube Direct usted debe instalar primero la aplicación incluida en el CD).

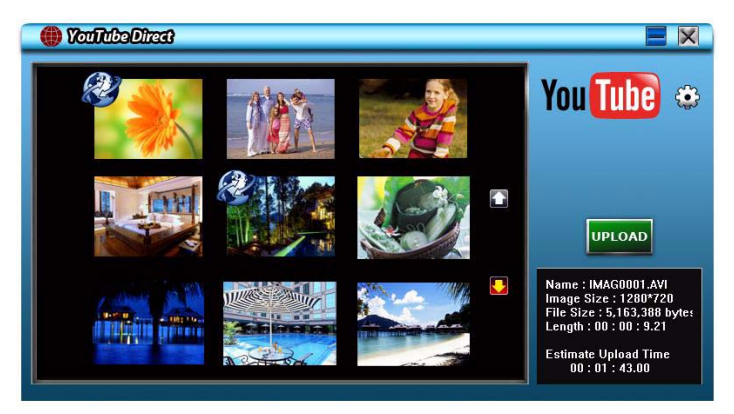

*(Imagen de muestra)*

- **4** Suba los videos:
	- ❖ En la videocámara presione de nuevo el botón YouTube Direct  $(\mathbb{C})$ .
	- $\bullet$  Los videos marcados con  $(\mathscr{L})$  se transfieren al sitio automáticamente. (Antes de subir los videos es posible

que se le pida ingresar la información sobre su cuenta; o usted puede completar la información antes de subir los videos haciendo clic en  $(\bullet)$ .

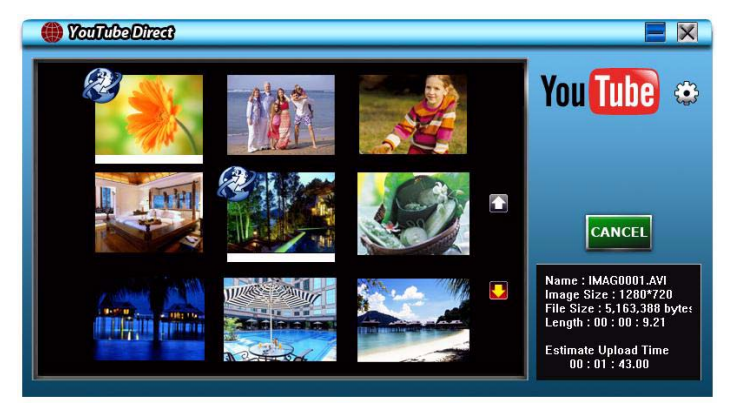

❖ Haga clic en **CANCEL** (*Cancelar*) para detener la carga.

*(Imagen de muestra)*

#### **Para subir manualmente a YouTube los archivos de video seleccionados:**

- **1** Siga las pasos 2 y 3 que aparecen en la [página 59](#page-130-0).
- **2** En la pantalla de miniaturas haga clic en el ícono arriba/abajo para cambiar las páginas. Haga clic en los videoclips que desee cargar.
- **3** Haga clic en **UPLOAD** (*Cargar*) para iniciar la carga.

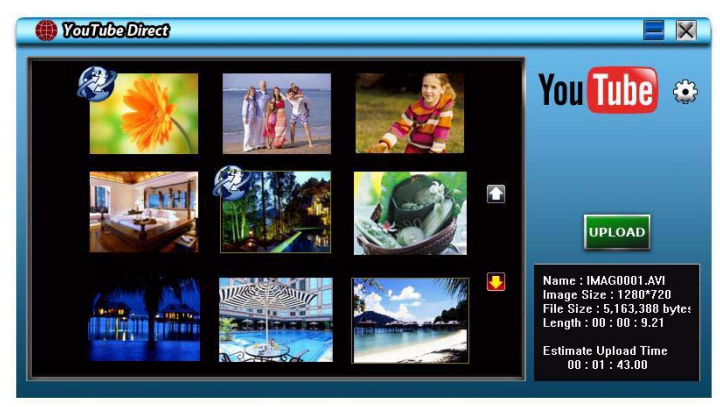

*(Imagen de muestra)*

#### **Para reproducir el archivo de video:**

- **1** En la pantalla de miniaturas haga doble clic en el videoclip.
- **2** Haga clic en el ícono de Reproducir/Pausar (11) para reproducir o pausar el video. Haga clic en el ícono Regresar ( $\Box$ ) para regresar a la pantalla de vista previa de las miniaturas.

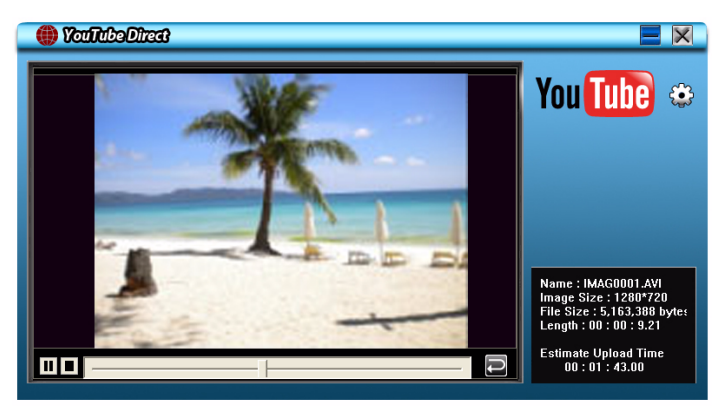

*(Imagen de muestra)*

#### **Para configurar las información de la cuenta para YouTube:**

- **1** Haga clic en  $(\bullet)$  para ir a la pantalla de configuración.
- **2** Escriba la información de su cuenta en los espacios en blanco. Haga clic en "Save" (*Guardar*).

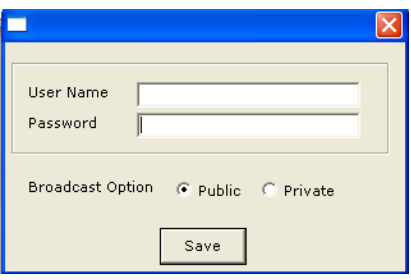

*(Imagen de muestra)*

NOTA Si no tiene una cuenta, inscríbase primero en YouTube.

#### **9.2 ArcSoft MediaImpression**

Para subir archivos de video a YouTube:

- **1** Instale ArcSoft MediaImpression.
- **2** Haga clic en **Inicio**, **Todos los programas** y luego en **ArcSoft MediaImpression**.

Aparece la pantalla principal de ArcSoft MediaImpression en el escritorio.

**3** Haga clic en **Videos**.

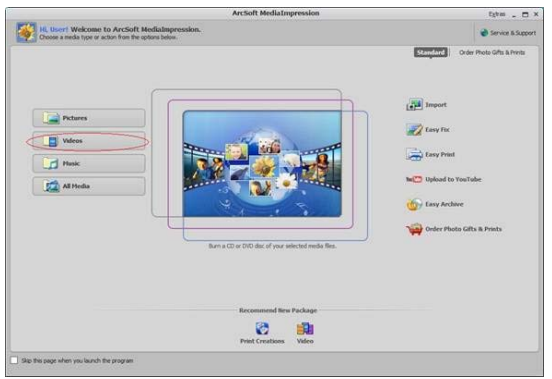

*(Imagen de muestra) Pantalla principal de ArcSoft MediaImpression*

- **4** Aparece la pantalla de funcionamiento:
	- ❖ Seleccione la carpeta que contenga los archivos de video que desea transferir.
	- ❖ Seleccione los archivos en el área de visualización.
	- ❖ En el botón del menú inferior haga clic en **Upload to YouTube** (*Cargar a YouTube*).

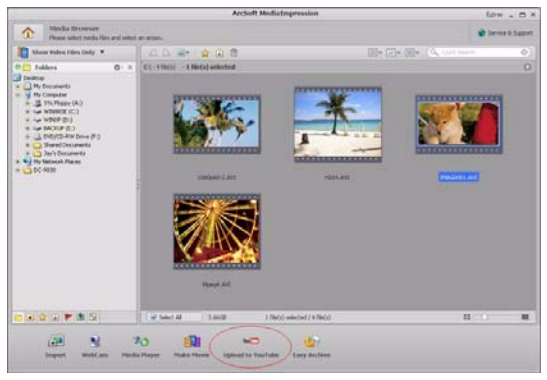

*(Imagen de muestra) Cómo seleccionar los archivos*

**5** Escriba la información de su cuenta de YouTube en los espacios en blanco y luego haga clic en **Login** (*Iniciar sesión*).

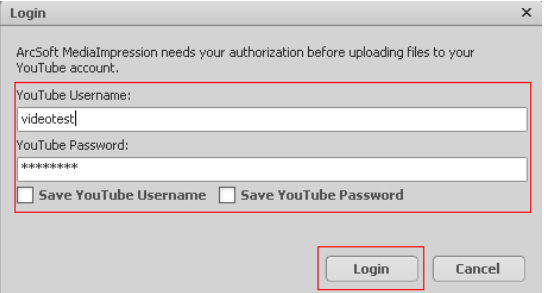

*(Imagen de muestra) Cómo escribir la información de la cuenta*

**6** Llene la información relativa a los videoclips y luego haga clic en **Upload** (*Cargar*).

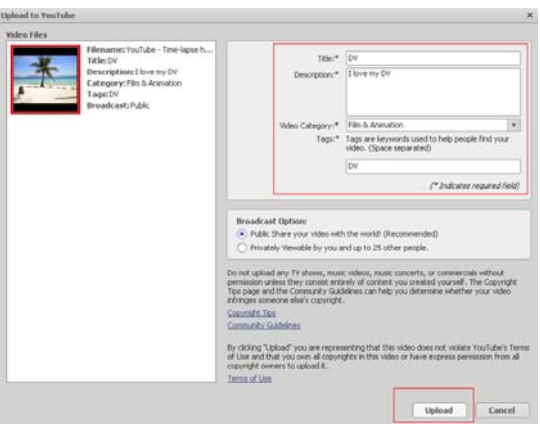

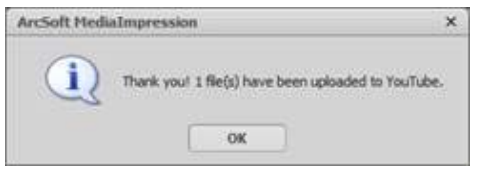

*(Imagen de muestra) Cómo subir los archivos a YouTube*

# **Capítulo 10**

# Convertidor de archivos de video

El paquete de software incluido en el CD contiene el programa ArcSoft MediaConverter que trae un convertidor de archivos de video que transforma múltiples formatos de video en un formato compatible con su videocámara. Puede entonces convertir distintos archivos de video y reproducirlos en su videocámara.

Para convertir un archivo de video:

- **1** Instale el programa ArcSoft MediaConverter (Consulte ["Instalación del paquete de software" en la página 52\)](#page-123-0).
- **2** Haga clic en **Inicio**, **Todos los programas** y luego en **ArcSoft MediaConverter**.
- **3** Aparece la pantalla principal de ArcSoft MediaConverter en su escritorio.

**4** Seleccione **Profile 1** (*Perfil 1*).

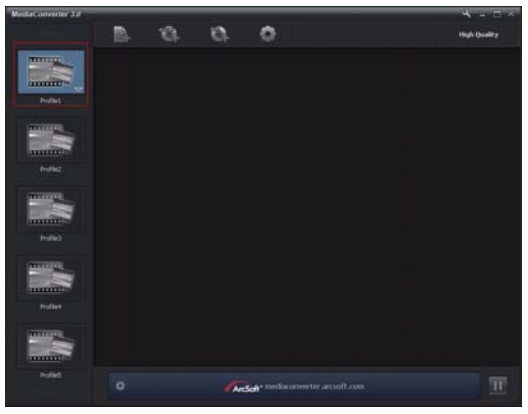

*(Imagen de muestra)*

**5** Seleccione el archivo de video que desea convertir y luego haga clic en **Open** (*Abrir*) para convertir el archivo.

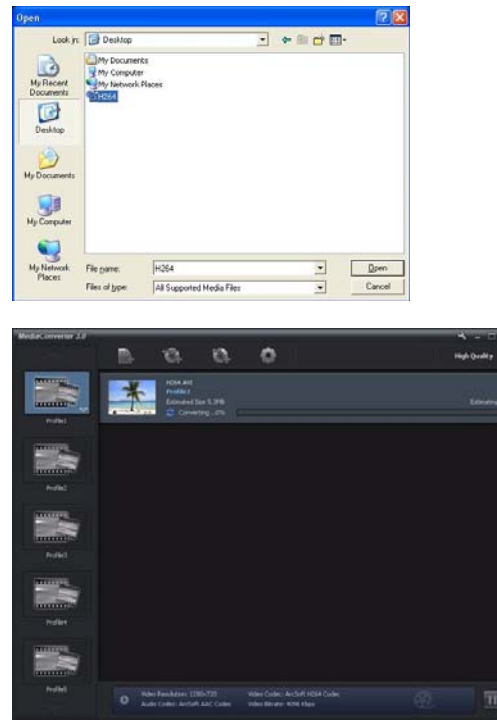

*(Imagen de muestra)*

- **6** A los archivos convertidos se les asigna un nombre nuevo "IMAG0001.avi", "IMAG0002.avi", y así sucesivamente.
- **7** Vuelva a nombrar el archivo convertido a "IMAGXXXX.avi" antes de transferirlo a la videocámara. (XXXX debe ser un número de cuatro cifras, por ejemplo, 0001 a 9999). (Tenga en cuenta que los nombres del archivo convertido no pueden ser los mismos nombres que aparecen en la videocámara, de lo contrario se podrían sobrescribir los archivos de video de la videocámara).
- **8** Conecte la videocámara a la computadora y copie los videos convertidos en el archivo "Mi PC\Disco extraíble\ DCIM\100MEDIA" de la videocámara. (Si los archivos se almacenaron en una tarjeta SD™ en la videocámara y si el sistema operativo de la computadora es Windows® XP).
- **9** Después de transferir los videos convertidos a la videocámara presione el botón Reproducir o presione ( $\Box$ ) en la pantalla LCD táctil para disfrutar de sus películas favoritas.
- La ruta "Mi PC\Disco extraíble" varía de acuerdo con el sistema operativo. **NOTA**

# **Capítulo 11**

# **Especificaciones**

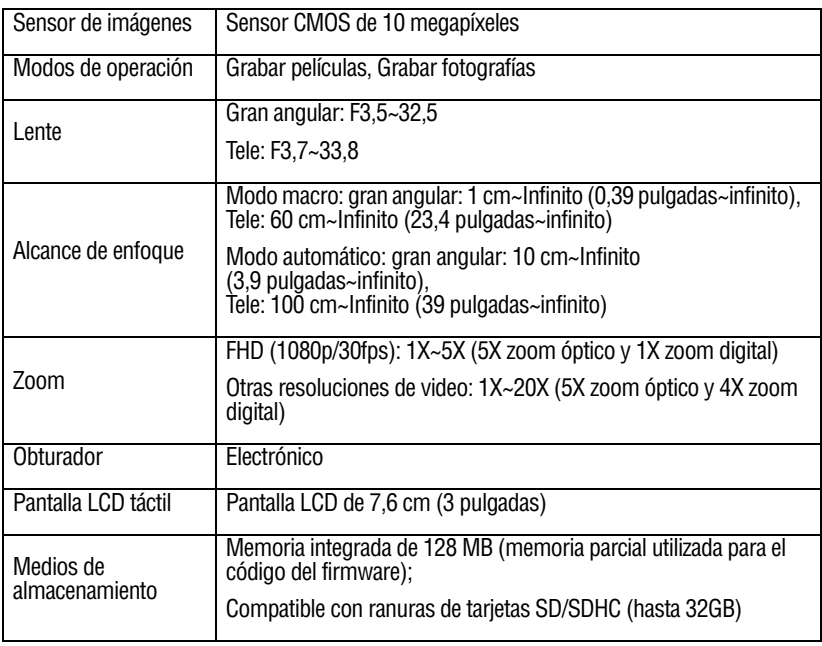

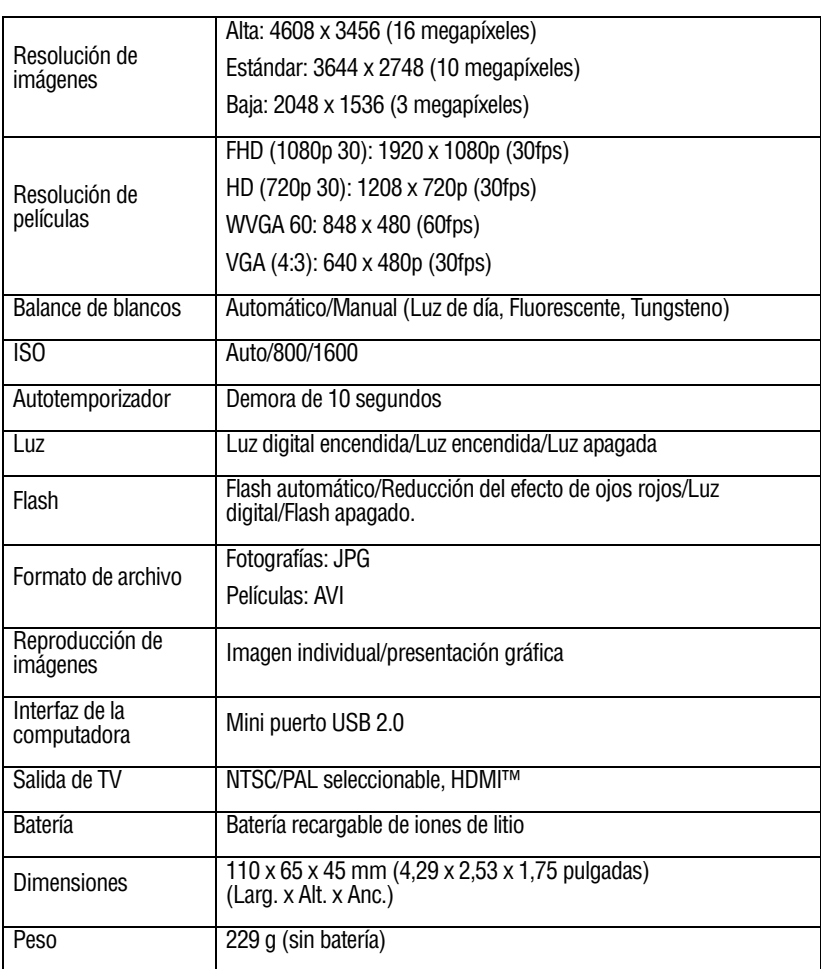

## **Condiciones ambientales de funcionamiento**

Temperatura de funcionamiento: 5° a 35° C (41° a 95° F)

Humedad de funcionamiento: 20 a 80% (no se tiene en cuenta la condensación)

# **Capítulo 12**

# Solución de problemas

### **1 ¿Cómo puedo ajustar el enfoque si la vista previa en la pantalla LCD no está clara mientras filmo?**

Intente alternando entre los modos Macro y Normal.

#### **2 El flash no está funcionando.**

La carga de la batería está baja.

La videocámara está en el modo de alimentación con corriente continua.

#### **3 Los archivos en la tarjeta de memoria no aparecen correctamente cuando la pantalla LCD táctil muestra la marca "!".**

El símbolo "!" indica que la velocidad de la tarjeta SD™ es muy baja o que la tarjeta contiene archivos corrompidos. Para resolver este problema, formatee la tarjeta SD utilizando la videocámara en vez de la computadora (Consulte ["Formato" en](#page-118-0)  [la página 47](#page-118-0)).

#### **4 ¿Por qué no está activo el flash de la videocámara cuando estoy tomando fotografías?**

En el modo de flash automático el flash de la videocámara se dispara solamente cuando es necesario (por ejemplo, en la oscuridad).

#### **5 ¿Por qué algunas de las fotografías de interiores aparecen oscuras y borrosas?**

La videocámara extiende el tiempo de exposición de las fotografías en interiores o en condiciones de baja iluminación. Mantenga la videocámara (y el objetivo) firmes durante algunos segundos mientras toma las fotografías. El obturador suena cuando se toma una fotografía.

#### **6 ¿Cómo se carga la batería?**

Debe utilizar el adaptador de CA o el cable USB suministrados con la videocámara.

La videocámara debe estar APAGADA. Una luz parpadeante confirma que la batería se está cargando. Una luz sólida indica que se completó la carga. La luz se apaga automáticamente después de 5 minutos (en el modo de carga con CA).

# **Capítulo 13**

# Información adicional

## **Asistencia técnica de Toshiba**

Si necesita ayuda o tiene problemas con el funcionamiento de su producto, podría ser necesario ponerse en contacto con Toshiba para obtener asistencia técnica adicional.

### **Antes de contactar a Toshiba**

Puesto que algunos problemas pueden estar relacionados con el software, es conveniente que recurra primero a otras fuentes de asistencia técnica. Intente lo siguiente antes de comunicarse con Toshiba:

- ❖ Consulte la documentación suministrada con el producto.
- ❖ Si el problema se produce mientras está ejecutando una aplicación de software, consulte las sugerencias sobre posibles soluciones de problemas en la documentación del software. Póngase en contacto con el personal de asistencia técnica del fabricante del software y solicite su ayuda.
- ❖ Consulte al revendedor o al distribuidor a quien le compró el producto, ya que es su mejor fuente de información actualizada y asistencia.

## **Contacto con Toshiba**

### **Sitio web de asistencia técnica de Toshiba**

Para obtener asistencia técnica o para mantenerse al día acerca de las opciones más recientes de software y hardware para su producto CAMILEO, así como para obtener otro tipo de información sobre otros productos, asegúrese de visitar periódicamente el sitio web de Toshiba en www.pcsupport.toshiba.com.

### **Contacto telefónico con Toshiba**

Si desea solicitar asistencia técnica, llame al Centro de asistencia al cliente de Toshiba:

Al (888) 592-0944 dentro de Estados Unidos

Al (949) 583-3305 desde fuera de Estados Unidos

## **Garantía**

### **Información en línea sobre la garantía**

Este producto viene con una Garantía limitada estándar de un (1) año. El documento completo de la garantía se puede encontrar en línea visitando el sitio www.warranty.toshiba.com y luego seleccionando **Click to view Standard Limited Warranty Terms & Conditions** (Haga clic para ver los términos y condiciones de la Garantía limitada estándar) en la parte inferior derecha de la página. El folleto de garantía de CAMILEO se encuentra bajo la categoría de **Computer Accesories** (Accesorios para computadora) como **One Year Accessories Limited Warranty** (Garantía limitada de un año para accesorios).

### **Servicio de garantía**

Los clientes en los cincuenta (50) estados de Estados Unidos y en el Distrito de Columbia pueden obtener el servicio en garantía visitando el sitio Toshiba Acclaim en www.acclaim.toshiba.com o llamando al centro de asistencia telefónica 1-888-592-0944.

Para los clientes por fuera de los cincuenta (50) estados de Estados Unidos y el Distrito de Columbia pueden obtener el servicio en garantía llamando al centro de asistencia telefónica 1-949-583-3305.